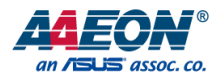

# GENE-BT05 A1.1

3.5" Subcompact Board

User's Manual 9<sup>th</sup> Ed

#### Copyright Notice

This document is copyrighted, 2019. All rights are reserved. The original manufacturer reserves the right to make improvements to the products described in this manual at any time without notice.

No part of this manual may be reproduced, copied, translated, or transmitted in any form or by any means without the prior written permission of the original manufacturer. Information provided in this manual is intended to be accurate and reliable. However, the original manufacturer assumes no responsibility for its use, or for any infringements upon the rights of third parties that may result from its use.

The material in this document is for product information only and is subject to change without notice. While reasonable efforts have been made in the preparation of this document to assure its accuracy, AAEON assumes no liabilities resulting from errors or omissions in this document, or from the use of the information contained herein.

AAEON reserves the right to make changes in the product design without notice to its

users.

#### Acknowledgement

All other products' name or trademarks are properties of their respective owners.

- ⚫ Microsoft Windows is a registered trademark of Microsoft Corp.
- ⚫ Intel, Pentium, Celeron, and Xeon are registered trademarks of Intel Corporation
- ⚫ Core, Atom are trademarks of Intel Corporation
- ⚫ ITE is a trademark of Integrated Technology Express, Inc.
- ⚫ IBM, PC/AT, PS/2, and VGA are trademarks of International Business Machines Corporation.

All other product names or trademarks are properties of their respective owners.

#### Packing List

Before setting up your product, please make sure the following items have been shipped:

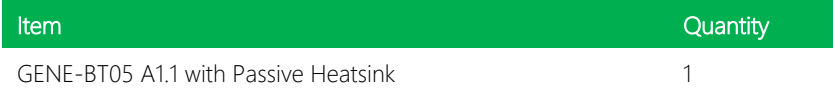

If any of these items are missing or damaged, please contact your distributor or sales representative immediately.

#### About this Document

This User's Manual contains all the essential information, such as detailed descriptions and explanations on the product's hardware and software features (if any), its specifications, dimensions, jumper/connector settings/definitions, and driver installation instructions (if any), to facilitate users in setting up their product.

Users may refer to the product page at AAEON.com for the latest version of this document.

#### Safety Precautions

Please read the following safety instructions carefully. It is advised that you keep this manual for future references

- 1. All cautions and warnings on the device should be noted.
- 2. Make sure the power source matches the power rating of the device.
- 3. Position the power cord so that people cannot step on it. Do not place anything over the power cord.
- 4. Always completely disconnect the power before working on the system's hardware.
- 5. No connections should be made when the system is powered as a sudden rush of power may damage sensitive electronic components.
- 6. If the device is not to be used for a long time, disconnect it from the power supply to avoid damage by transient over-voltage.
- 7. Always disconnect this device from any AC supply before cleaning.
- 8. While cleaning, use a damp cloth instead of liquid or spray detergents.
- 9. Make sure the device is installed near a power outlet and is easily accessible.
- 10. Keep this device away from humidity.
- 11. Place the device on a solid surface during installation to prevent falls
- 12. Do not cover the openings on the device to ensure optimal heat dissipation.
- 13. Watch out for high temperatures when the system is running.
- 14. Do not touch the heat sink or heat spreader when the system is running
- 15. Never pour any liquid into the openings. This could cause fire or electric shock.
- 16. As most electronic components are sensitive to static electrical charge, be sure to ground yourself to prevent static charge when installing the internal components. Use a grounding wrist strap and contain all electronic components in any static-shielded containers.
- 17. If any of the following situations arises, please the contact our service personnel:
	- i. Damaged power cord or plug
	- ii. Liquid intrusion to the device
	- iii. Exposure to moisture
	- iv. Device is not working as expected or in a manner as described in this manual
	- v. The device is dropped or damaged
	- vi. Any obvious signs of damage displayed on the device

# 18. DO NOT LEAVE THIS DEVICE IN AN UNCONTROLLED ENVIRONMENT WITH TEMPERATURES BEYOND THE DEVICE'S PERMITTED STORAGE TEMPERATURES (SEE CHAPTER 1) TO PREVENT DAMAGE.

#### FCC Statement

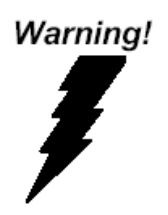

This device complies with Part 15 FCC Rules. Operation is subject to the following two conditions: (1) this device may not cause harmful interference, and (2) this device must accept any interference received including interference that may cause undesired operation.

#### *Caution:*

*There is a danger of explosion if the battery is incorrectly replaced. Replace only with the same or equivalent type recommended by the manufacturer. Dispose of used batteries according to the manufacturer's instructions and your local government's recycling or disposal directives.*

#### *Attention:*

*Il y a un risque d'explosion si la batterie est remplacée de façon incorrecte. Ne la remplacer qu'avec le même modèle ou équivalent recommandé par le constructeur. Recycler les batteries usées en accord avec les instructions du fabricant et les directives gouvernementales de recyclage.*

产品中有毒有害物质或元素名称及含量

AAEON Main Board/ Daughter Board/ Backplane

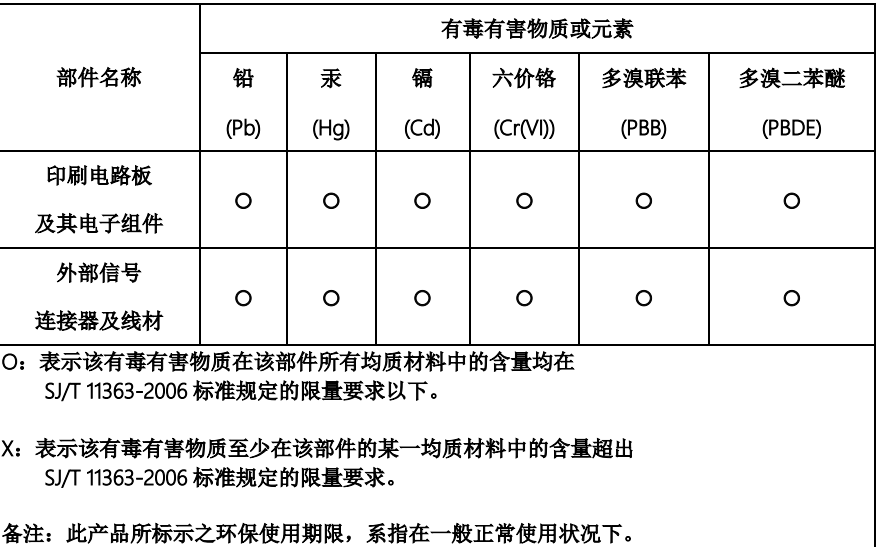

#### Poisonous or Hazardous Substances or Elements in Products

AAEON Main Board/ Daughter Board/ Backplane

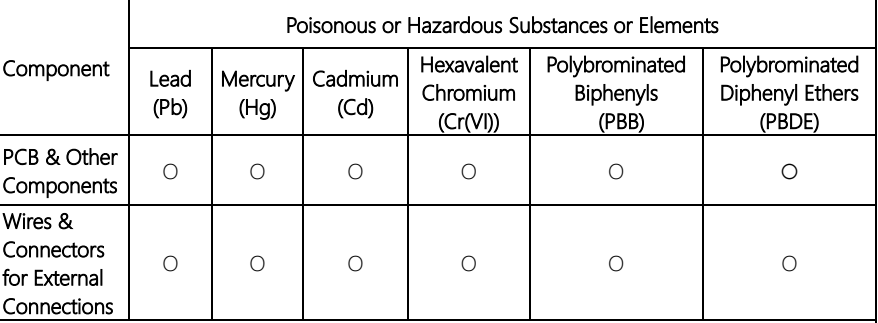

O: The quantity of poisonous or hazardous substances or elements found in each of the component's parts is below the SJ/T 11363-2006-stipulated requirement.

X: The quantity of poisonous or hazardous substances or elements found in at least one of the component's parts is beyond the SJ/T 11363-2006-stipulated requirement.

#### Note: The Environment Friendly Use Period as labeled on this product is applicable under normal usage only

#### Table of Contents

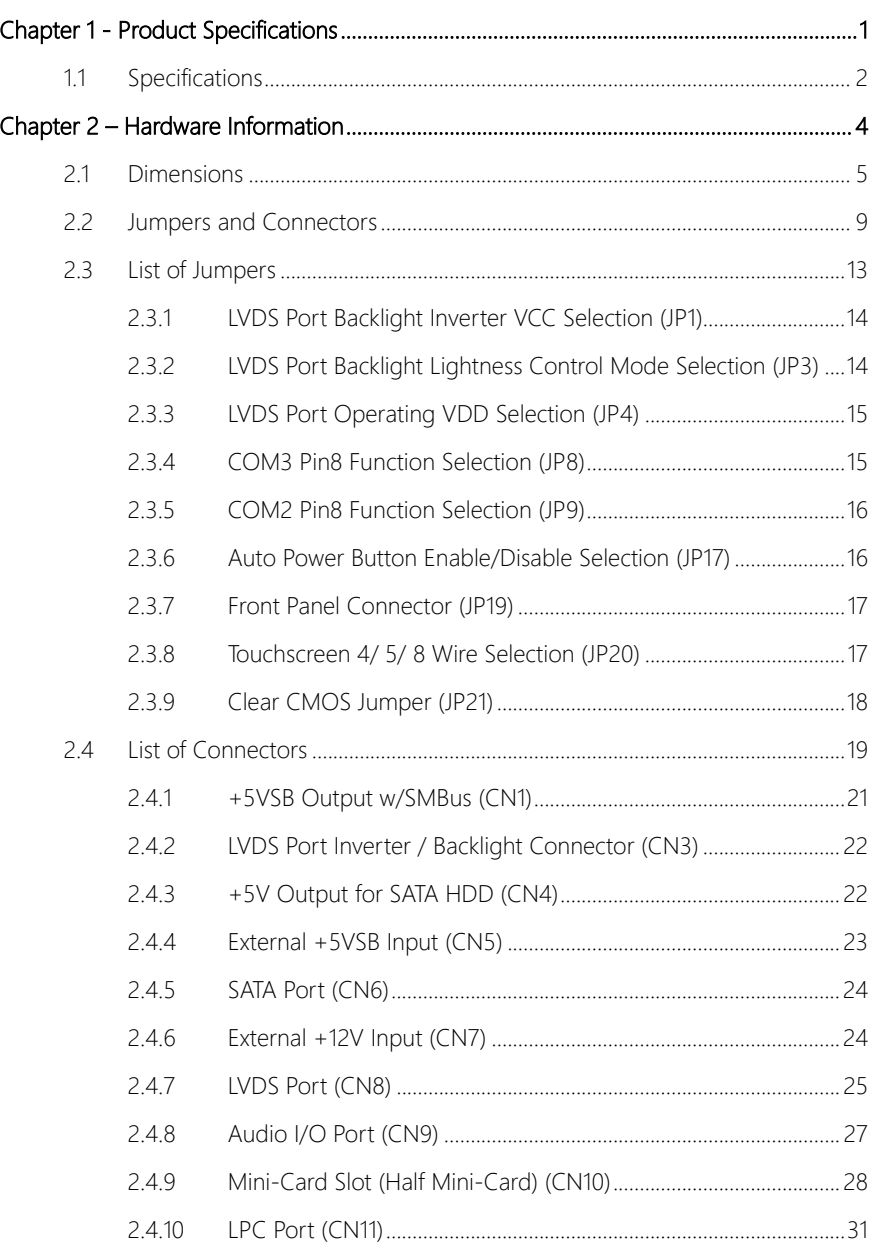

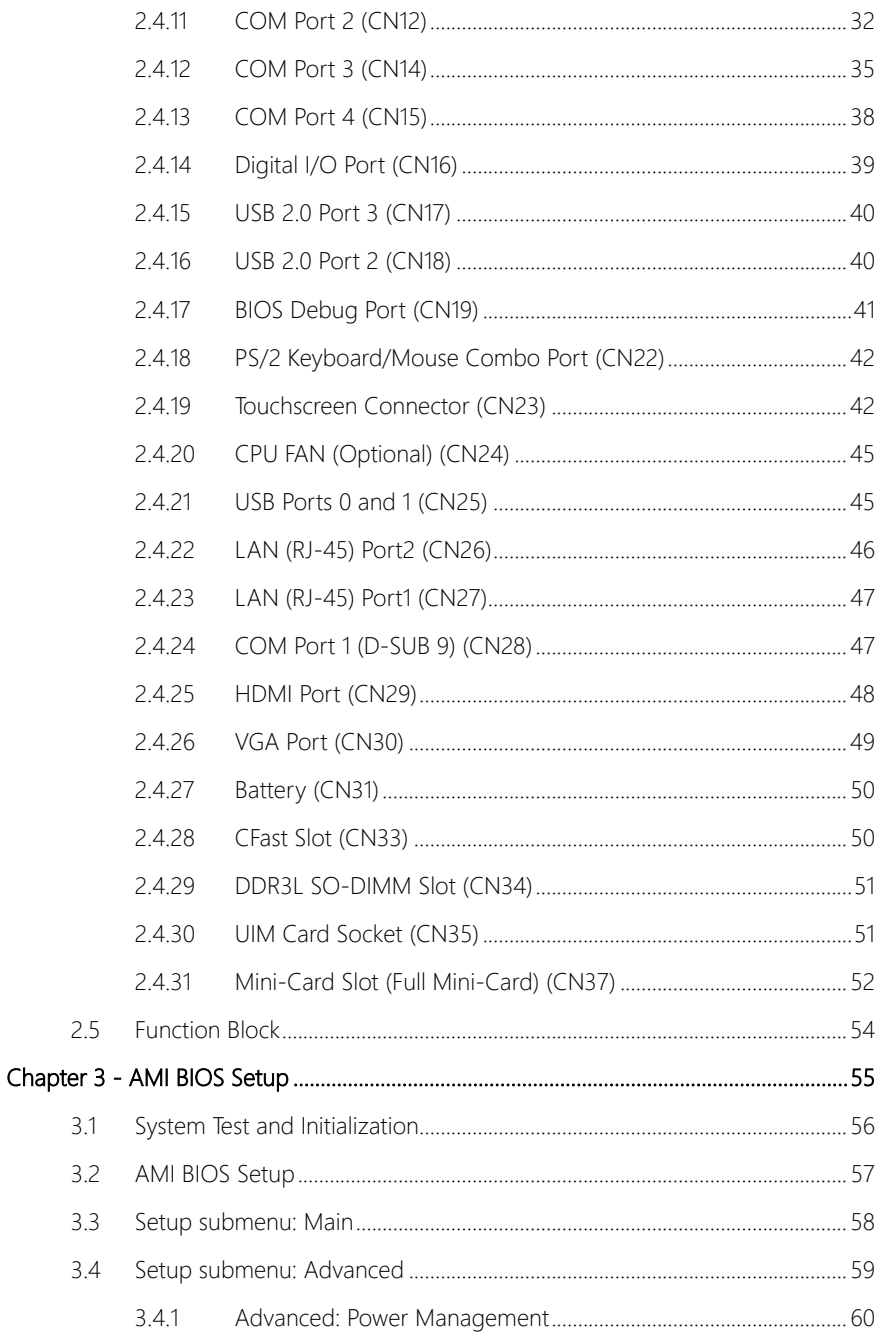

![](_page_12_Picture_226.jpeg)

![](_page_13_Picture_9.jpeg)

# Chapter 1

<span id="page-14-0"></span>Product Specifications

## <span id="page-15-0"></span>1.1 Specifications

![](_page_15_Picture_86.jpeg)

I

![](_page_16_Picture_84.jpeg)

Note: Audio may not function properly in harsh environments

# Chapter 2

<span id="page-17-0"></span>Hardware Information

#### <span id="page-18-0"></span>2.1 Dimensions

![](_page_18_Figure_1.jpeg)

![](_page_18_Figure_2.jpeg)

16.8

#### Standard Version (Solder Side)

![](_page_19_Figure_3.jpeg)

![](_page_20_Figure_0.jpeg)

#### Advanced Version (Component Side)

#### Advanced Version (Solder Side)

![](_page_21_Figure_3.jpeg)

#### <span id="page-22-0"></span>2.2 Jumpers and Connectors

![](_page_22_Figure_1.jpeg)

![](_page_22_Figure_2.jpeg)

#### Standard Version (Component Side)

#### Standard Version (Solder Side)

![](_page_23_Figure_3.jpeg)

#### Advanced Version (Component Side)

CN23 JP20

ര

**B** 

 $\bar{\Box}$ 

 $\Box$ 

言

 $\Box$ 

िवर्षु

 $CN31 -$ 

 $CN30$ 

CN<sub>24</sub>

CN28/CN29

 $CNS7$ 

CN<sub>26</sub>

 $CN25$ 

**JP21** 

 $JPI7$ 

![](_page_24_Figure_1.jpeg)

8888<br>8888

-gq

CNI3-

CNI6-CNI7-CN<sub>22</sub>--ér

 $\overline{\phantom{a}}$ 

ġ

![](_page_24_Figure_2.jpeg)

#### Advanced Version (Solder Side)

![](_page_25_Figure_3.jpeg)

### <span id="page-26-0"></span>2.3 List of Jumpers

Please refer to the table below for all of the board's jumpers that you can configure for your application

![](_page_26_Picture_62.jpeg)

<span id="page-27-0"></span>![](_page_27_Figure_1.jpeg)

#### <span id="page-27-1"></span>2.3.2 LVDS Port Backlight Lightness Control Mode Selection (JP3)

![](_page_27_Picture_92.jpeg)

![](_page_27_Picture_93.jpeg)

VR Mode (Default) PWM Mode

![](_page_27_Picture_94.jpeg)

<span id="page-28-0"></span>![](_page_28_Figure_1.jpeg)

![](_page_28_Picture_405.jpeg)

#### <span id="page-28-1"></span>2.3.4 COM3 Pin8 Function Selection (JP8) 4 Pin8 Function Selection (JP8) 4  $\frac{3}{2}$ ion Selection 4 2  $\overline{\phantom{a}}$

![](_page_28_Picture_406.jpeg)

4

![](_page_28_Picture_407.jpeg)

![](_page_28_Picture_408.jpeg)

4

Ring (Default)  $+5 \text{ V}$ 

![](_page_28_Picture_409.jpeg)

4

4

4

4

| Pin     | <b>Function</b> |
|---------|-----------------|
| $1 - 2$ | $+12V$          |
| $3 - 4$ | Ring (Default)  |
| 5-6     | $+5V$           |

#### <span id="page-29-0"></span>2.3.5 COM2 Pin8 Function Selection (JP9) 4 4  $\frac{3}{2}$ ion Selection 4  $\overline{\phantom{a}}$

4

![](_page_29_Picture_292.jpeg)

4

#### <span id="page-29-1"></span>2.3.6 Auto Power Button Enable/Disable Selection (JP17)

![](_page_29_Picture_293.jpeg)

![](_page_29_Figure_5.jpeg)

4

4

4

4

2

Disable **Enable (Default)** 

![](_page_29_Picture_294.jpeg)

Note: When disabled, use power button JP19 (1-2) to power on the system

#### <span id="page-30-0"></span>2.3.7 Front Panel Connector (JP19)

![](_page_30_Picture_112.jpeg)

 $1 \overline{a} \overline{a}$  2

#### <span id="page-30-1"></span>2.3.8 Touchscreen 4/ 5/ 8 Wire Selection (JP20)

![](_page_30_Picture_113.jpeg)

4/8 Wires Mode (Default) 5 Wires Mode

![](_page_30_Picture_114.jpeg)

![](_page_30_Picture_115.jpeg)

## <span id="page-31-0"></span>2.3.9 Clear CMOS Jumper (JP21)

![](_page_31_Picture_57.jpeg)

Normal (Default) Clear CMOS

![](_page_31_Figure_3.jpeg)

![](_page_31_Picture_58.jpeg)

## <span id="page-32-0"></span>2.4 List of Connectors

Please refer to the table below for all of the board's connectors that you can configure for your application

![](_page_32_Picture_119.jpeg)

![](_page_33_Picture_46.jpeg)

### <span id="page-34-0"></span>2.4.1 +5VSB Output w/SMBus (CN1)

![](_page_34_Figure_1.jpeg)

![](_page_34_Picture_93.jpeg)

#### <span id="page-35-0"></span>2.4.2 LVDS Port Inverter / Backlight Connector (CN3)

![](_page_35_Figure_1.jpeg)

![](_page_35_Picture_132.jpeg)

Note 1: LVDS BKL\_PWR can be set to +5V or +12V by JP1.

Note 2: LVDS BKL\_CONTROL can be set by JP3.

### <span id="page-35-1"></span>2.4.3 +5V Output for SATA HDD (CN4)

![](_page_35_Figure_6.jpeg)

![](_page_35_Picture_133.jpeg)

 $\overline{a}$ L  $\mathbf{r}$
#### 2.4.4 External +5VSB Input (CN5)

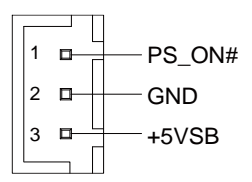

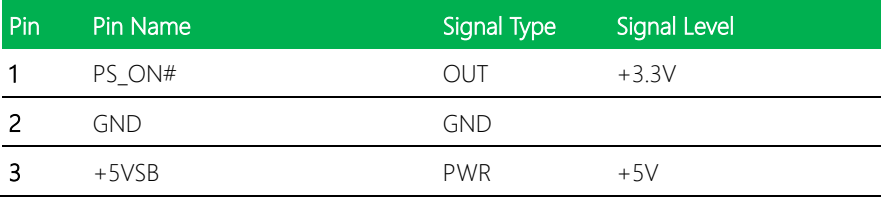

※ Since every power supply discharge design is different, we recommend restart after power off 3seconds to make sure ATX power is full discharge. Or make sure 5V standby power have been discharged under 2V.

#### 2.4.5 SATA Port (CN6)

Pin 1 Pin 7

| <b>Pin</b> | Pin Name   | Signal Level<br>Signal Type |
|------------|------------|-----------------------------|
| 1          | <b>GND</b> | <b>GND</b>                  |
| 2          | SATA_TX+   | <b>DIFF</b>                 |
| 3          | SATA_TX-   | <b>DIFF</b>                 |
| 4          | <b>GND</b> | <b>GND</b>                  |
| 5          | SATA_RX-   | <b>DIFF</b>                 |
| 6          | SATA_RX+   | <b>DIFF</b>                 |
|            | <b>GND</b> | <b>GND</b>                  |

# 2.4.6 External +12V Input (CN7)

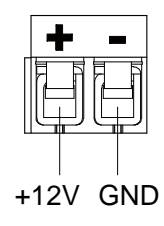

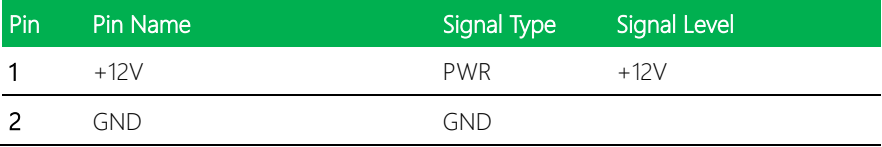

# 2.4.7 LVDS Port (CN8)

GENE-BT05 A1.1

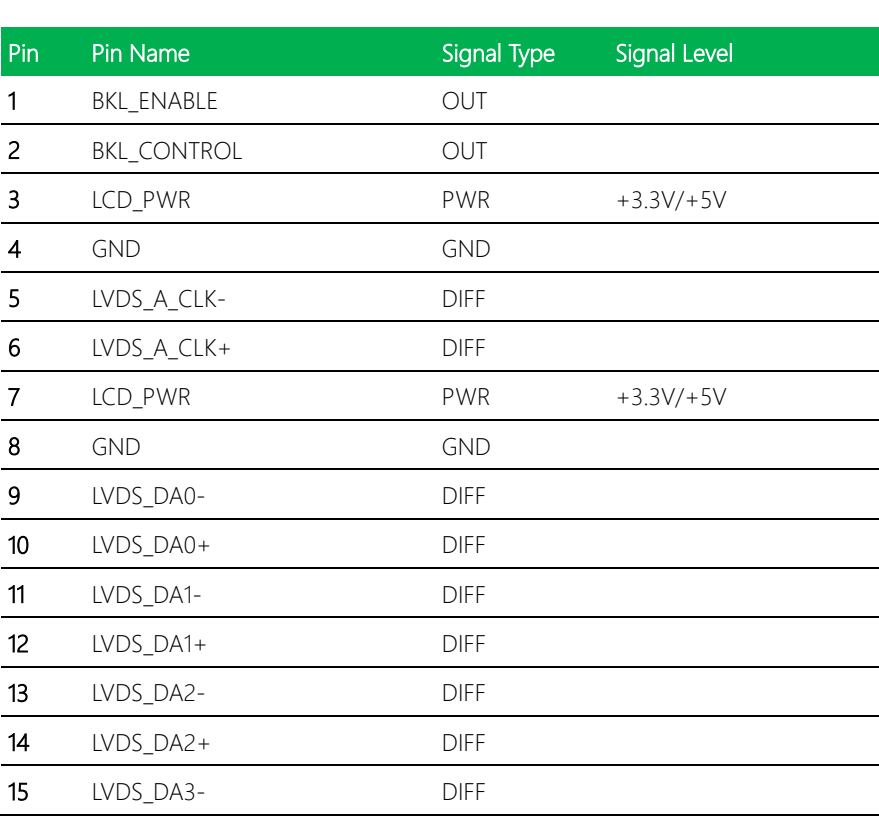

 $PIN 1 \longrightarrow \Box$ a a $\Box$  PIN 2

広下

PIN 29<br> **B B B B**<br> **B B B**<br> **B B**<br> **B B**<br> **B B**<br> **B B**<br> **B B** 

na ar 

**IVA** 

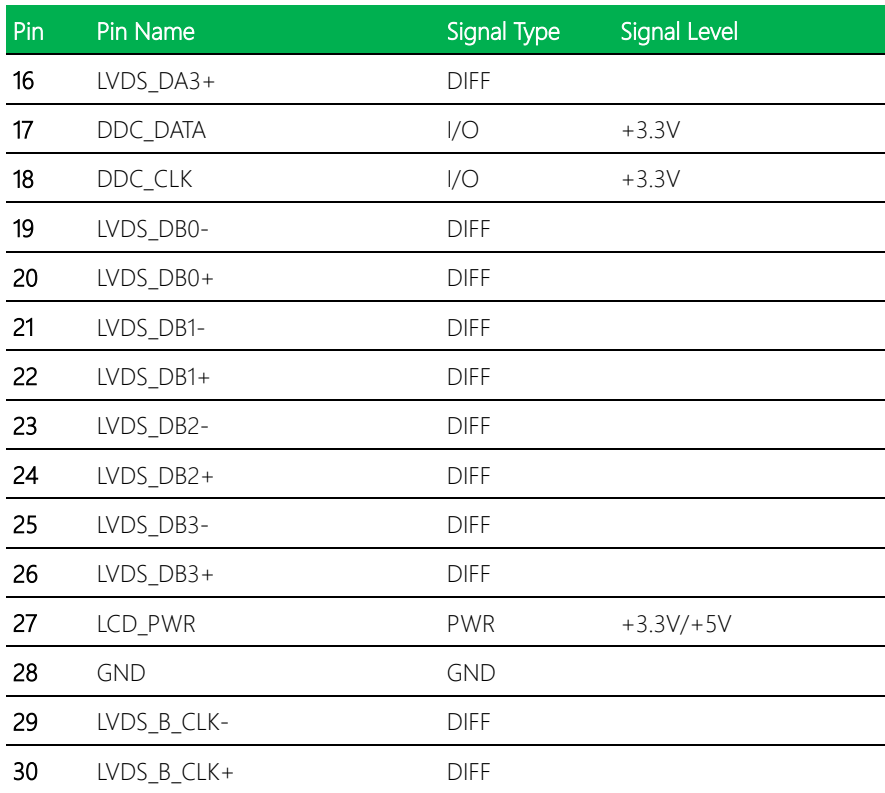

Note: LVDS LCD\_PWR can be set to +3.3V or +5V by JP4.

#### 2.4.8 Audio I/O Port (CN9)

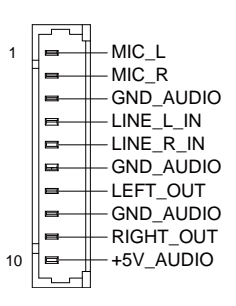

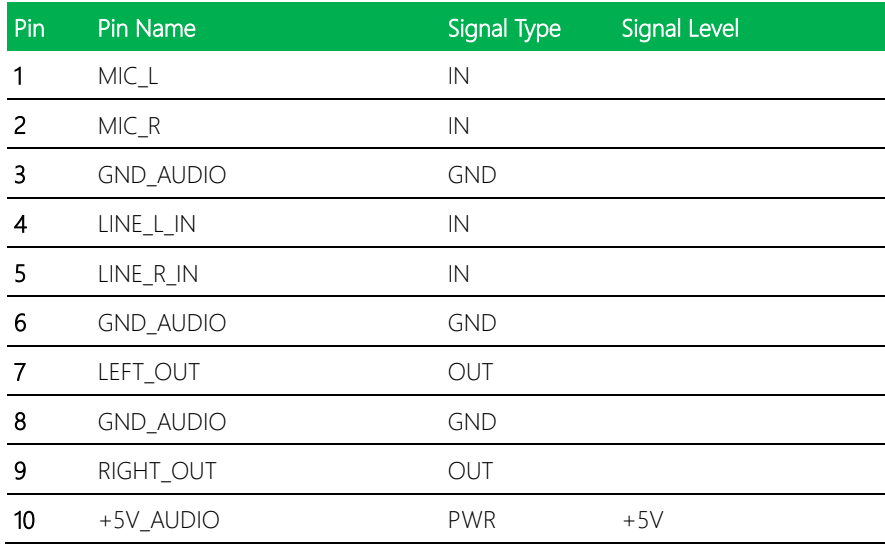

#### 2.4.9 Mini-Card Slot (Half Mini-Card) (CN10)

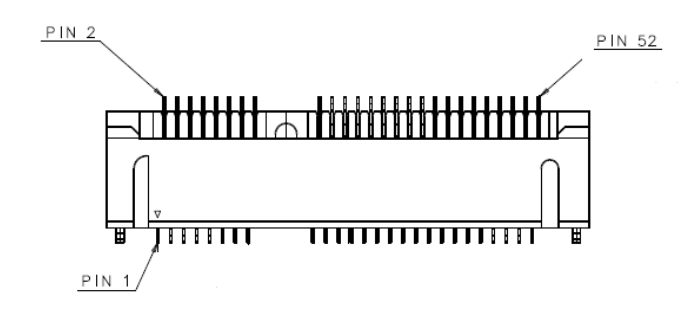

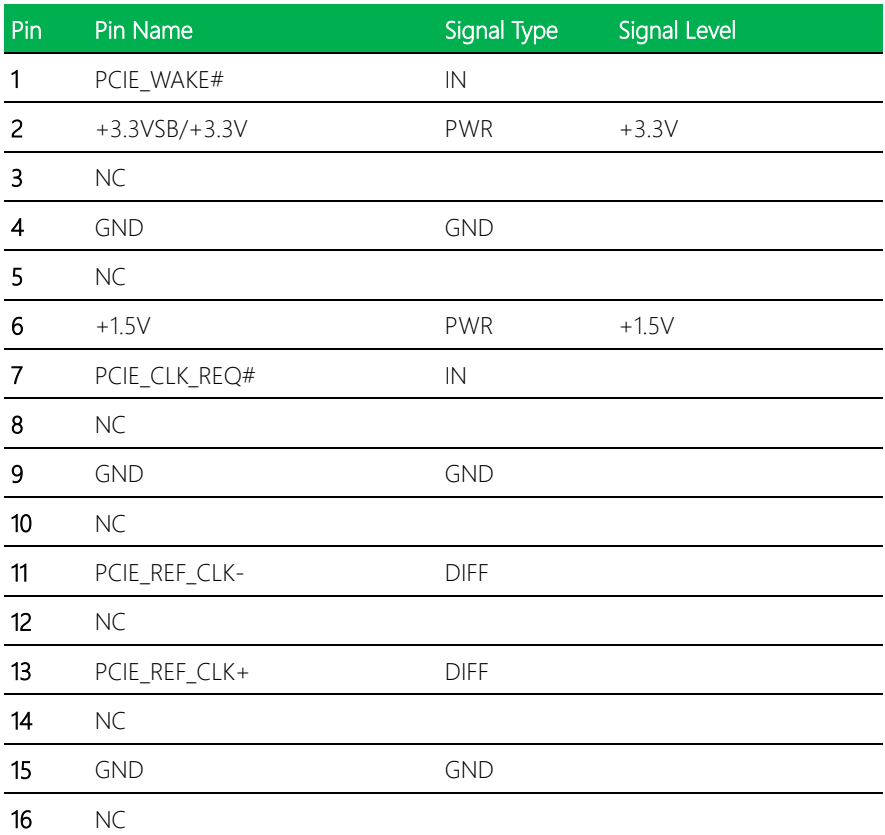

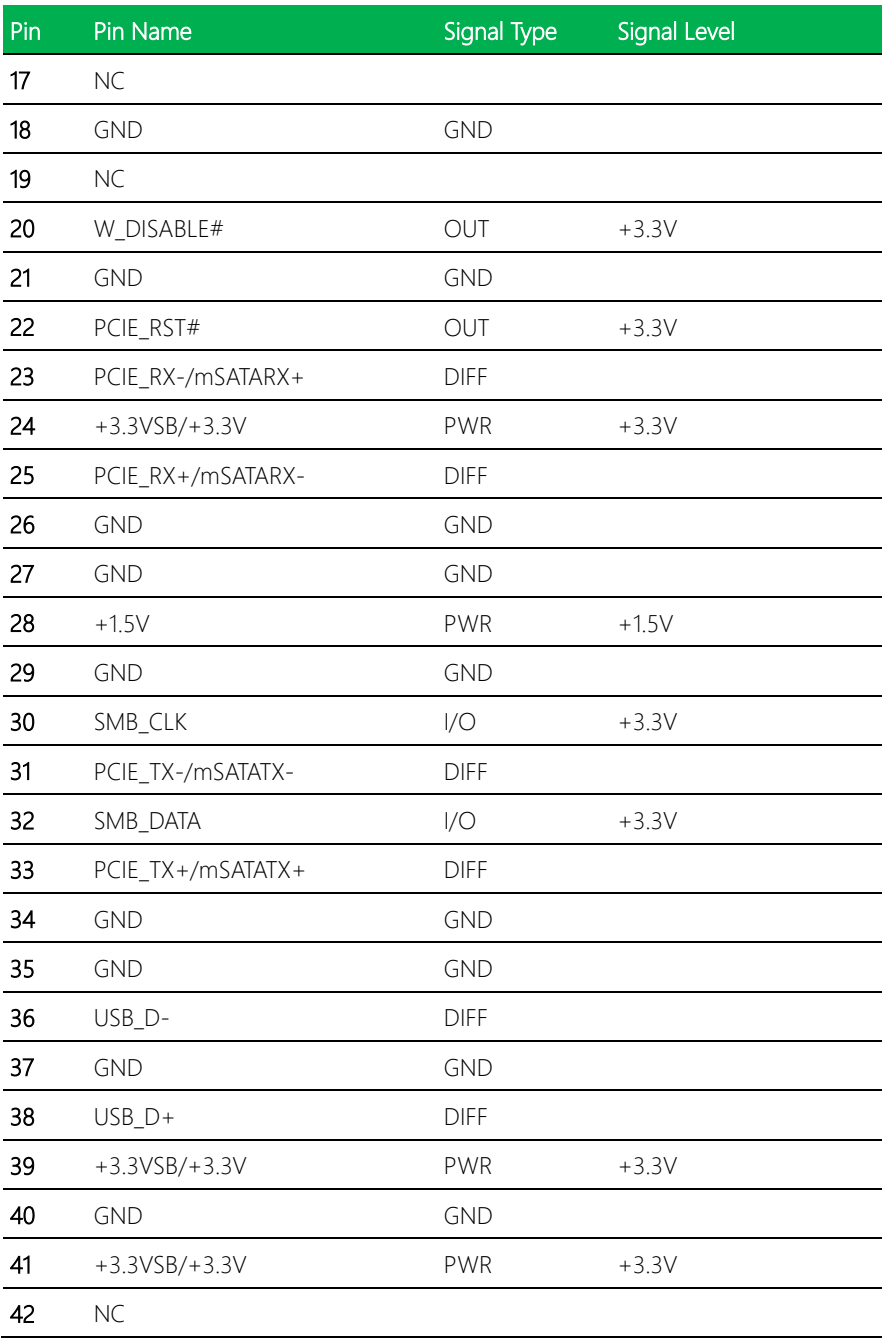

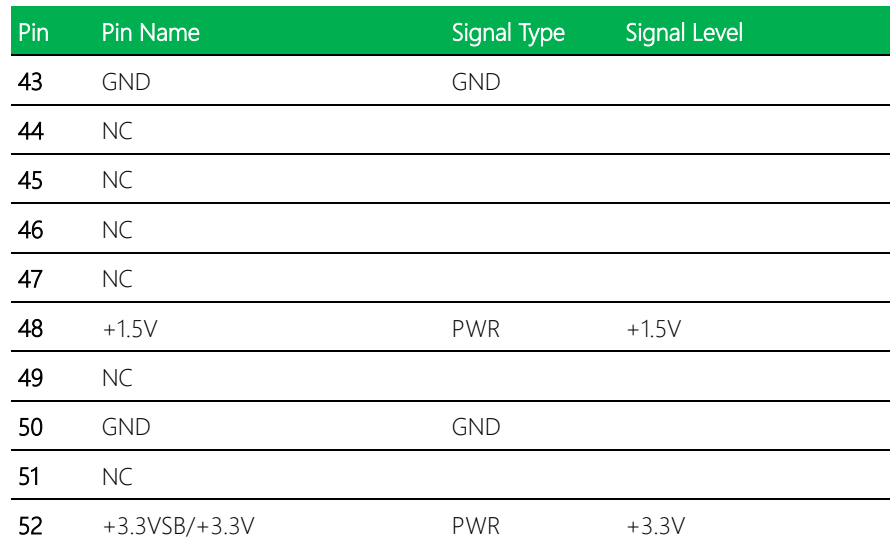

Note 1: CN10 can be selected for Mini-Card or mSATA by changing BOM.

Note 2: You can choose the function either from mSATA or from CFast on the motherboard

# 2.4.10 LPC Port (CN11)

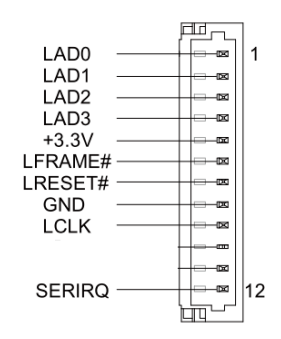

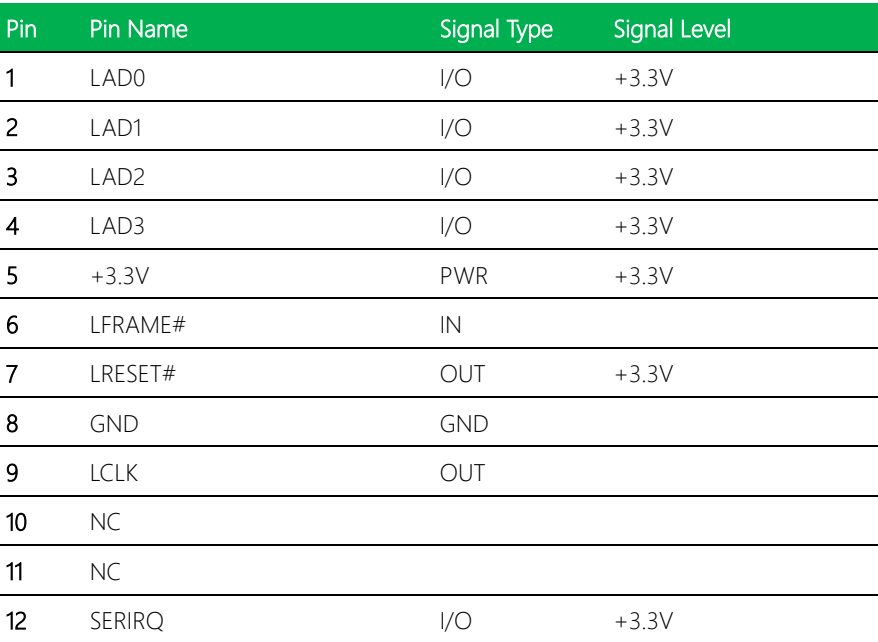

# 2.4.11 COM Port 2 (CN12)

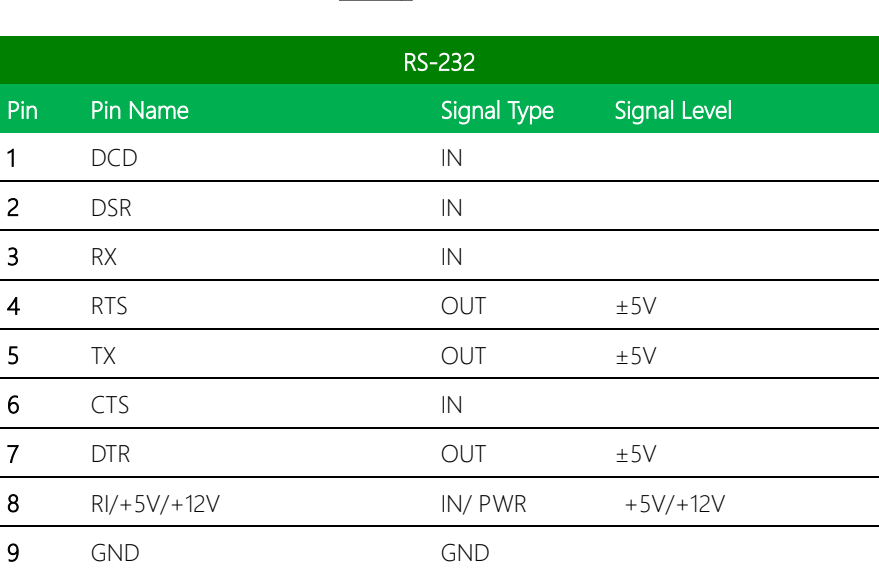

DCD DSR RX RTS TX CTS DTR RI/+5V/+12V GND

1  $\sim$ 

 $\equiv$ 

ц

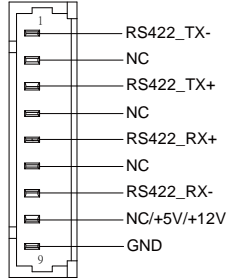

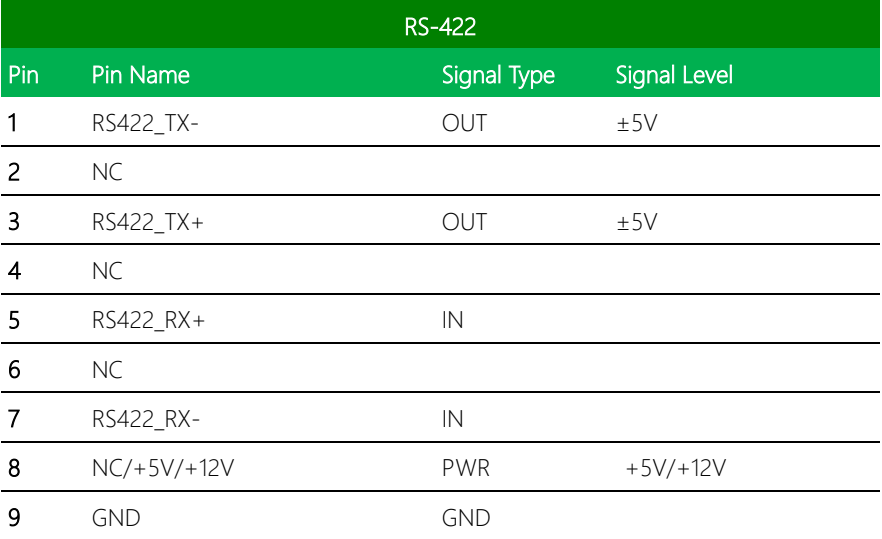

Note 1: COM2 RS-232/422/485 can be set by BIOS setting. Default is RS-232.

Note 2: Pin 8 function can be set by JP9.

GENE-BT05 A1.1

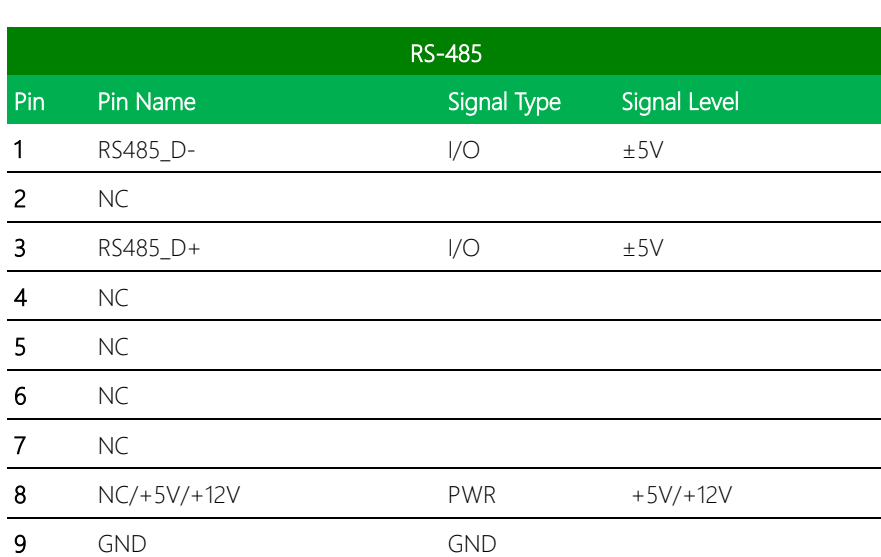

RS485\_D-NC RS485\_D+ NC NC NC NC NC/+5V/+12V GND

1  $\blacksquare$ 

E

г

# 2.4.12 COM Port 3 (CN14)

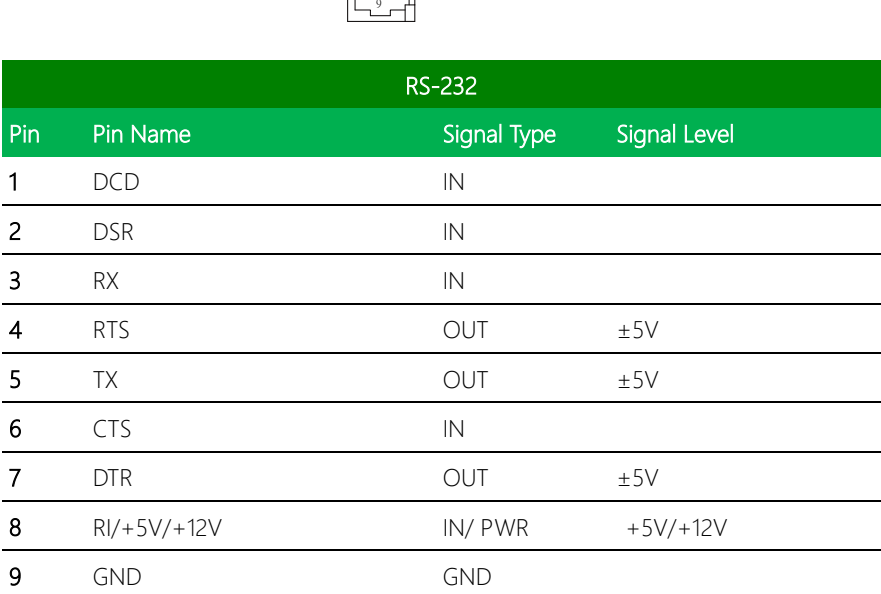

**DCD** DSR RX RTS TX CTS DTR RI/+5V/+12V GND

1

- $\equiv$ 

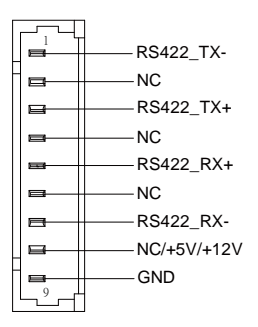

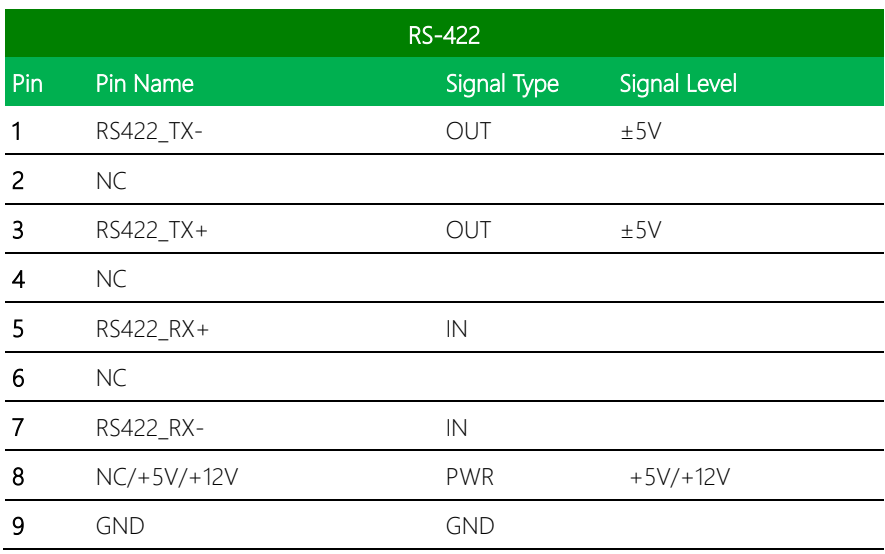

Note 1: COM3 RS-232/422/485 can be set by BIOS setting. Default is RS-232.

Note 2: Pin 8 function can be set by JP8.

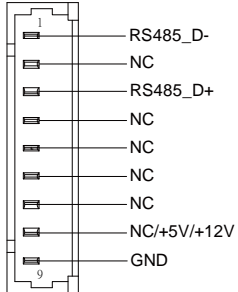

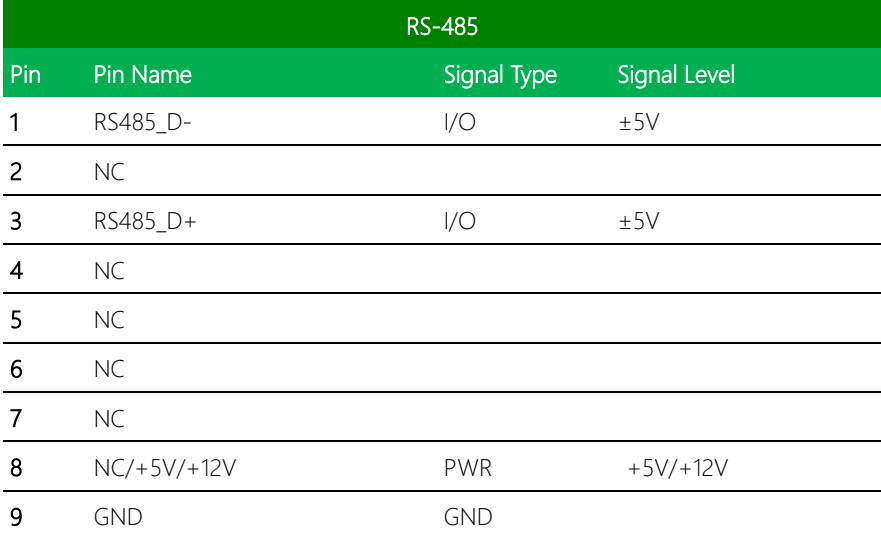

# 2.4.13 COM Port 4 (CN15)

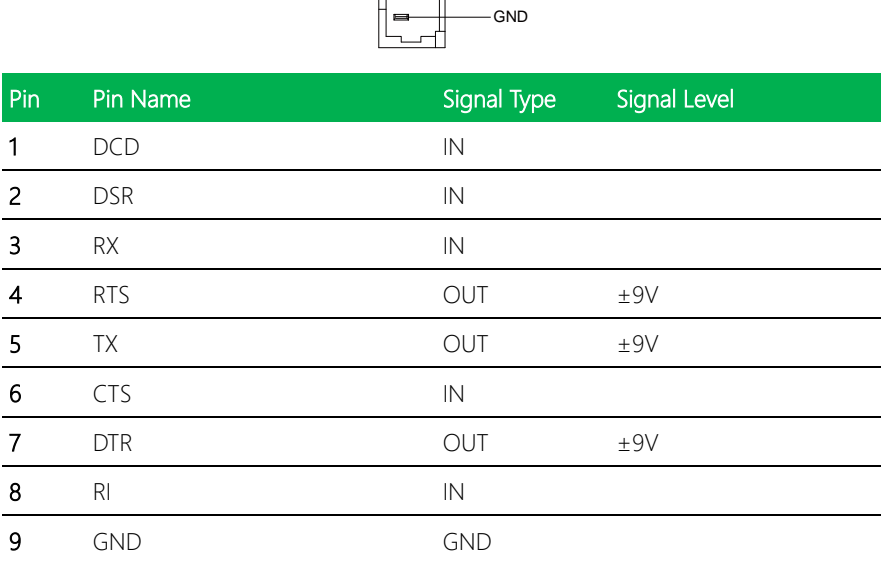

**DCD** DSR RX RTS TX CTS DTR RI

#### 2.4.14 Digital I/O Port (CN16)

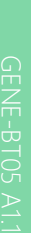

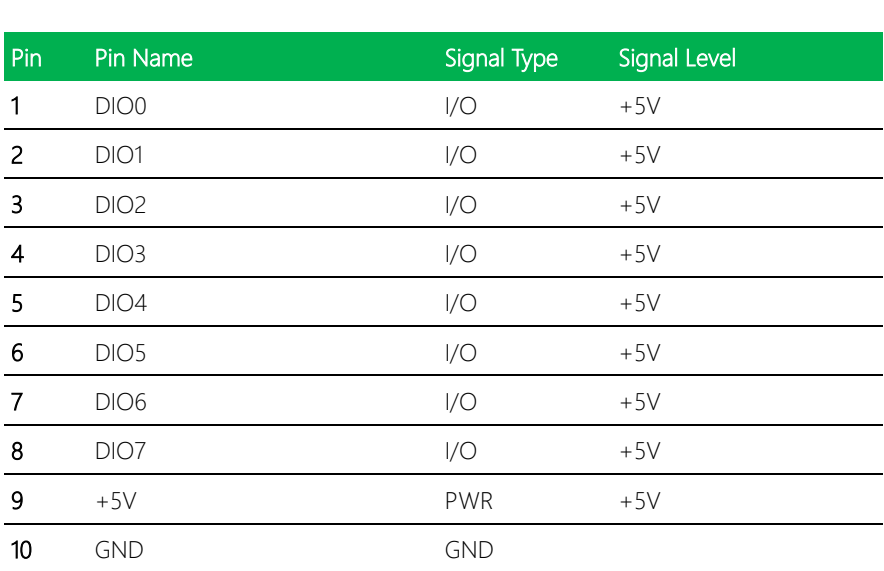

 $\frac{10}{10}$ 

卧 -⊠  $\mathbb{R}^2$ 网 r.

 $\begin{picture}(180,10) \put(0,0){\line(1,0){100}} \put(15,0){\line(1,0){100}} \put(15,0){\line(1,0){100}} \put(15,0){\line(1,0){100}} \put(15,0){\line(1,0){100}} \put(15,0){\line(1,0){100}} \put(15,0){\line(1,0){100}} \put(15,0){\line(1,0){100}} \put(15,0){\line(1,0){100}} \put(15,0){\line(1,0){100}} \put(15,0){\line(1,0){100}}$ 

DIO2 DIO4 DIO6 +5V

DIO1 DIO3 DIO5 DIO7 GND

#### 2.4.15 USB 2.0 Port 3 (CN17)

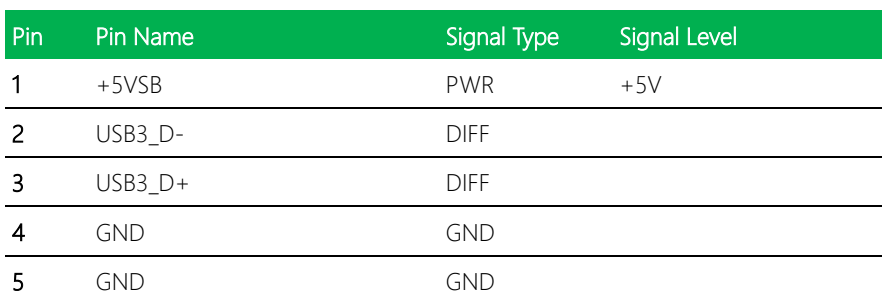

 $+5VSB$  $USB3_D USB3_D + -$ GND GND

#### 2.4.16 USB 2.0 Port 2 (CN18)

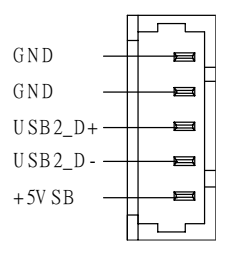

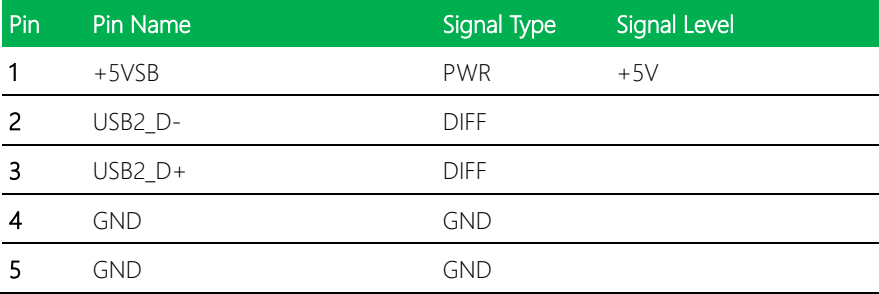

# 2.4.17 BIOS Debug Port (CN19)

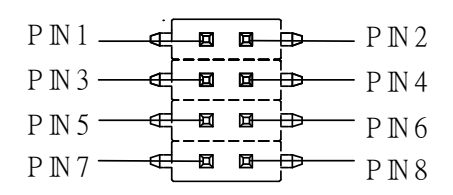

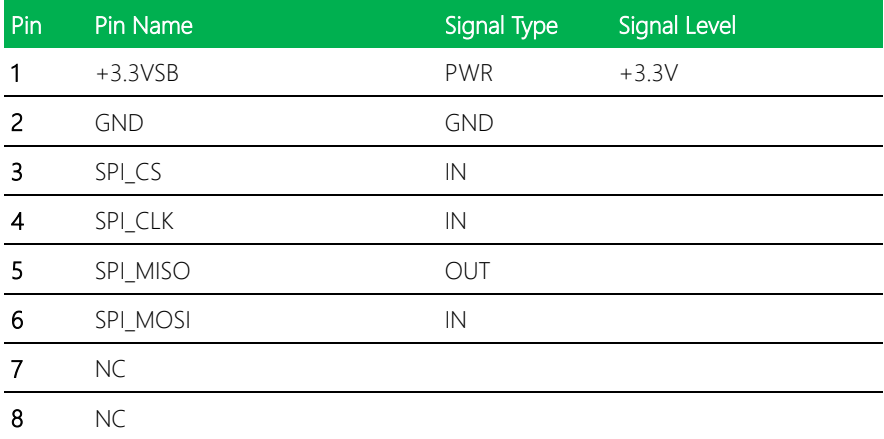

#### 2.4.18 PS/2 Keyboard/Mouse Combo Port (CN22)

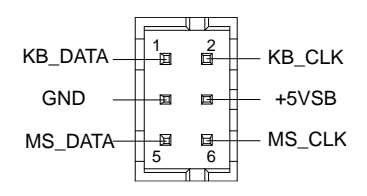

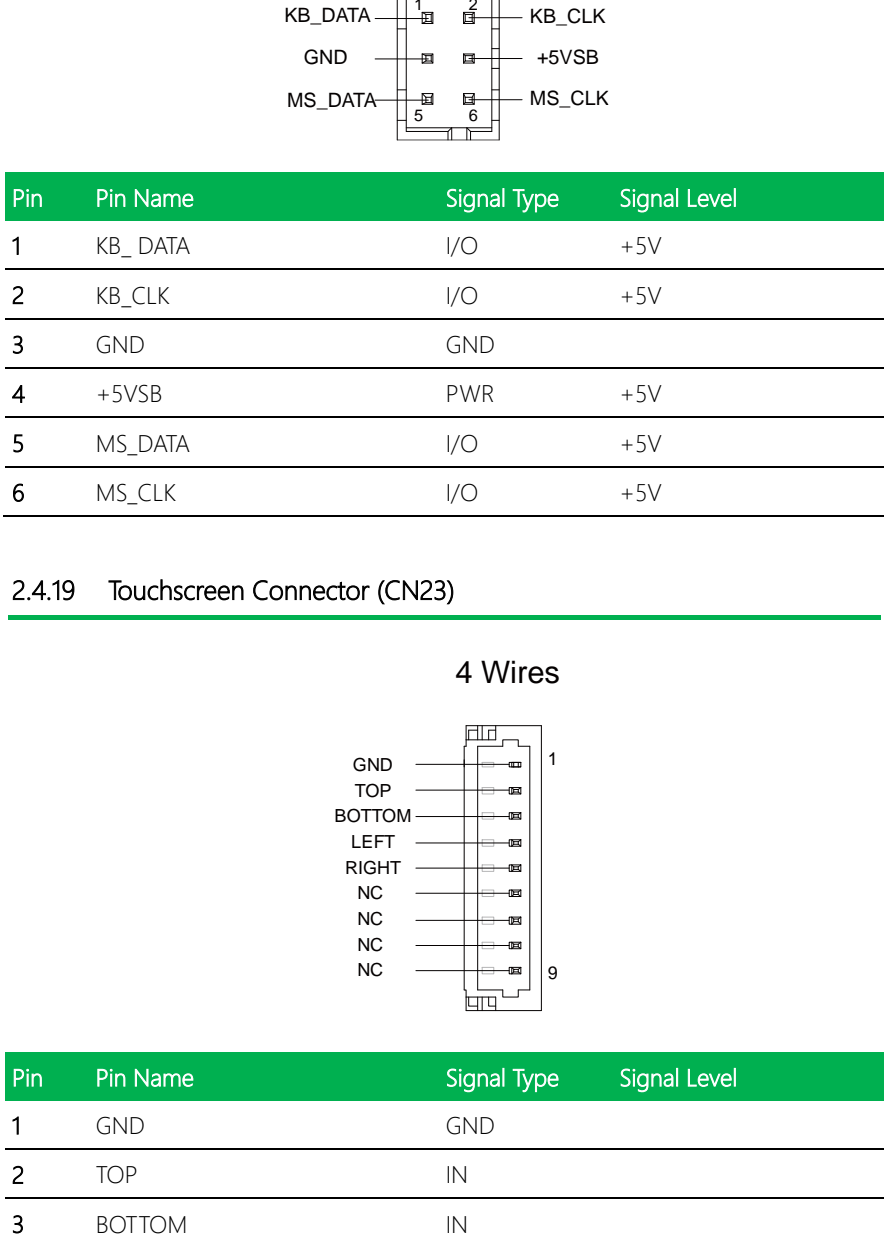

#### 2.4.19 Touchscreen Connector (CN23)

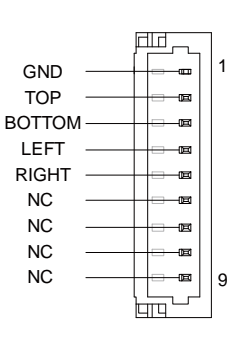

4 Wires

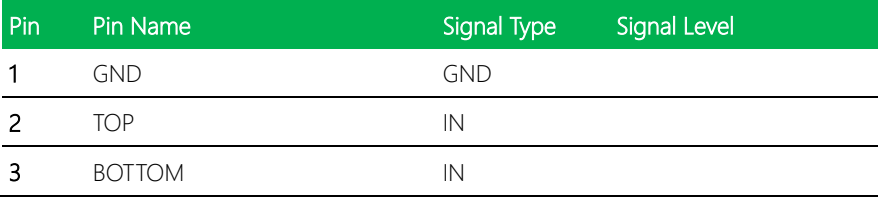

GND

TOP EXCITE SHOP BOTTOM EXCITE LEFT EXCITE SERVICE RIGHT EXCITE TOP SENSE EN 1999 BOTTOM SENSE LEFT SENSE RIGHT SENSE

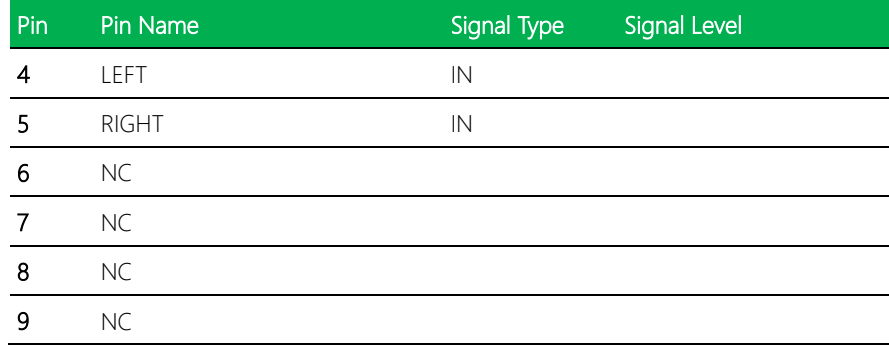

# 5 Wires

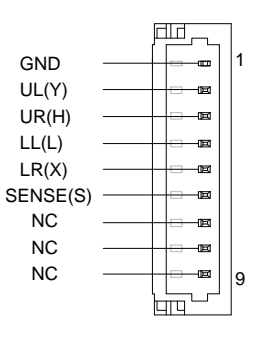

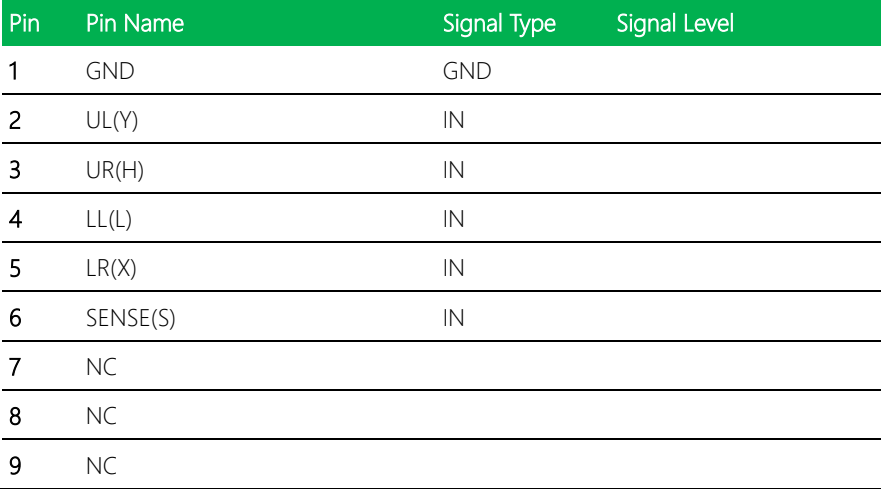

Note: Touch mode can be set by JP20

# GENE-BT05 A1.1

### 8 Wires

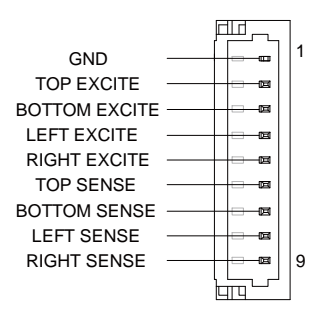

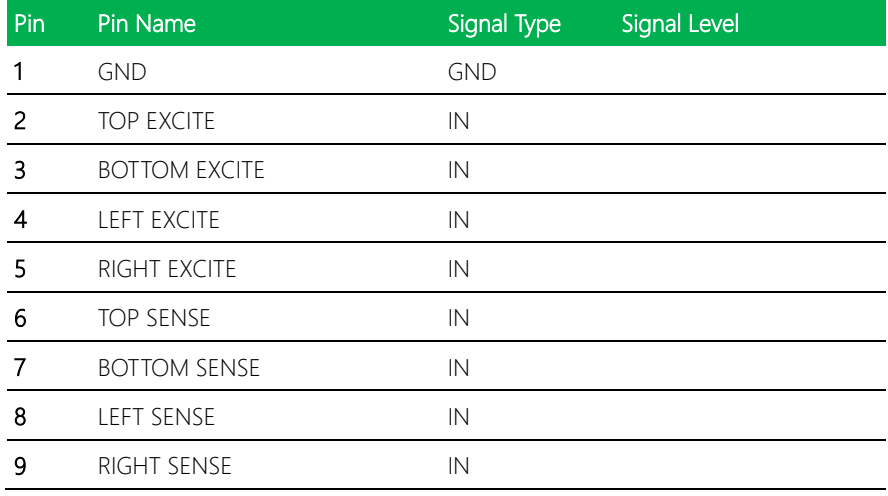

#### 2.4.20 CPU FAN (Optional) (CN24)

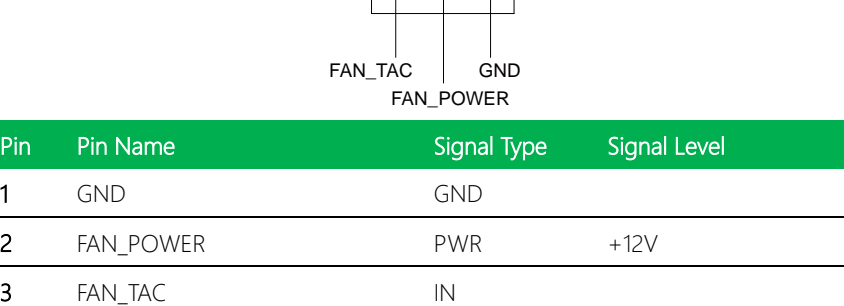

 $\begin{array}{c}\n3 \overline{2} \\
\overline{1} \\
\overline{1} \\
\overline{1}\n\end{array}$ 

#### 2.4.21 USB Ports 0 and 1 (CN25)

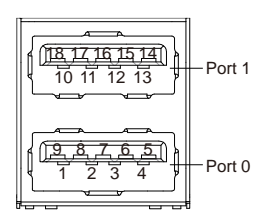

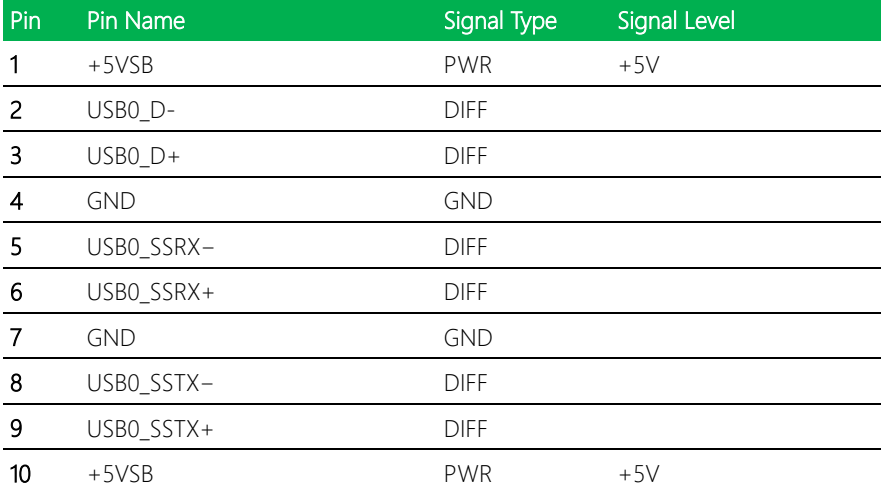

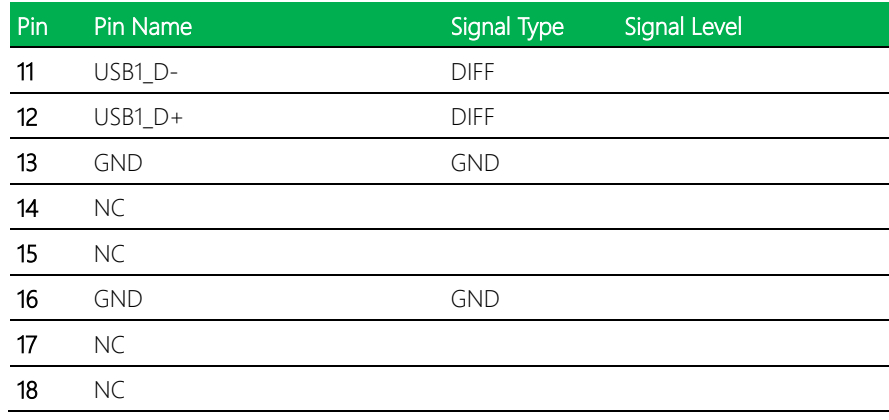

Note: Only Port0 supports USB 3.0.

# 2.4.22 LAN (RJ-45) Port2 (CN26)

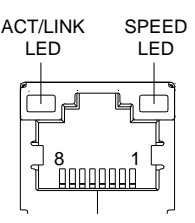

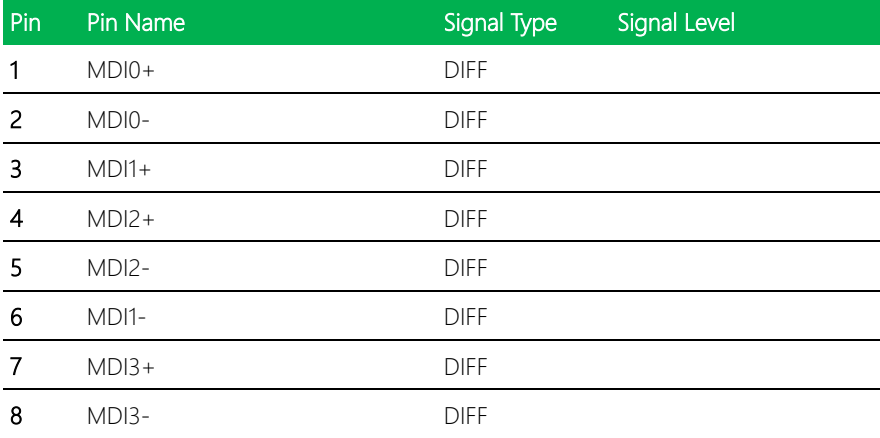

#### 2.4.23 LAN (RJ-45) Port1 (CN27)

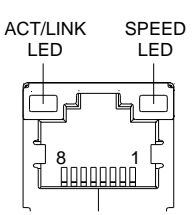

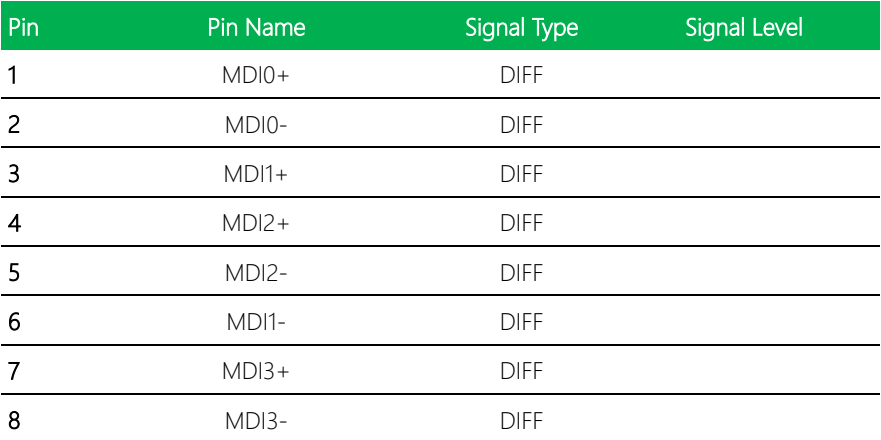

## 2.4.24 COM Port 1 (D-SUB 9) (CN28)

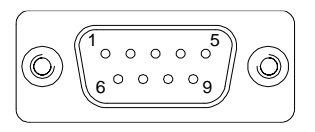

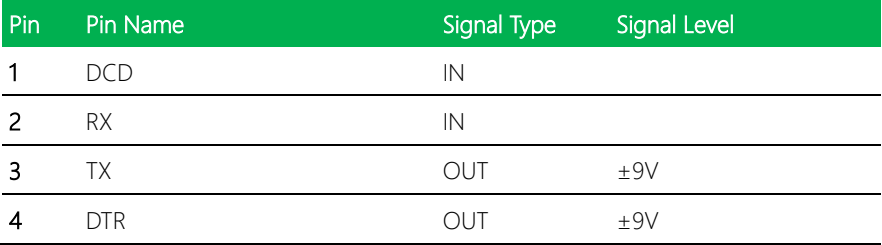

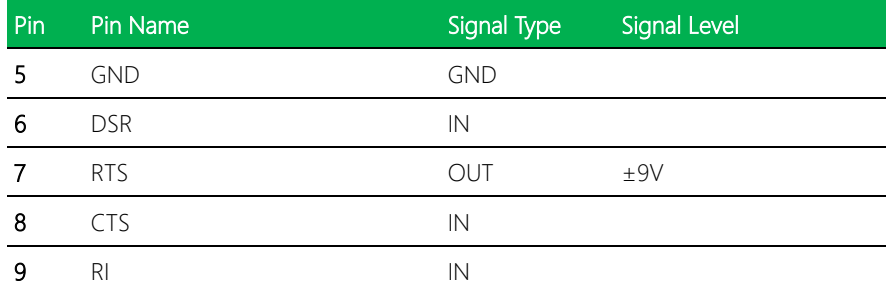

# 2.4.25 HDMI Port (CN29)

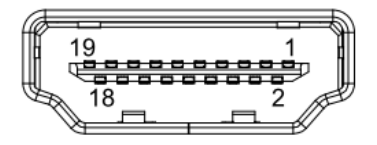

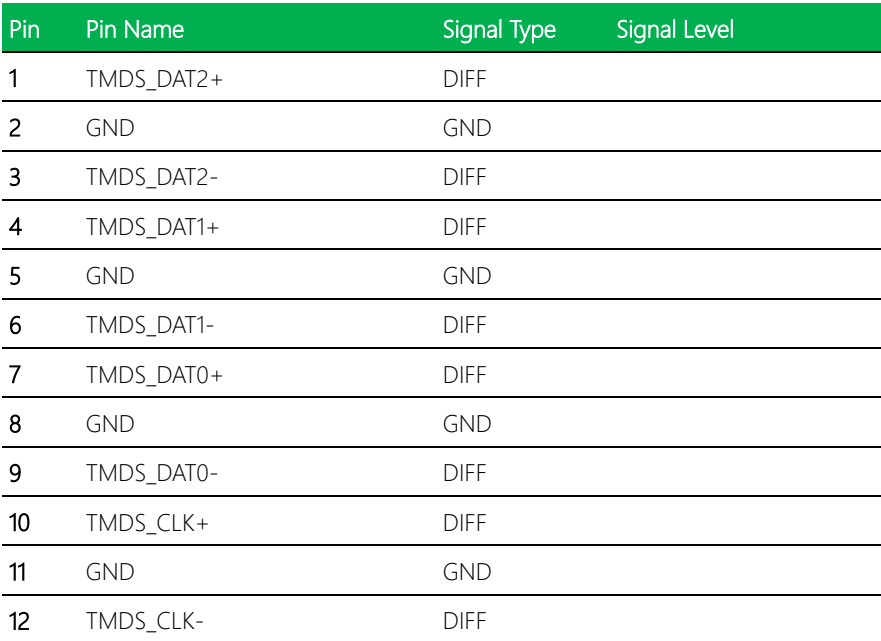

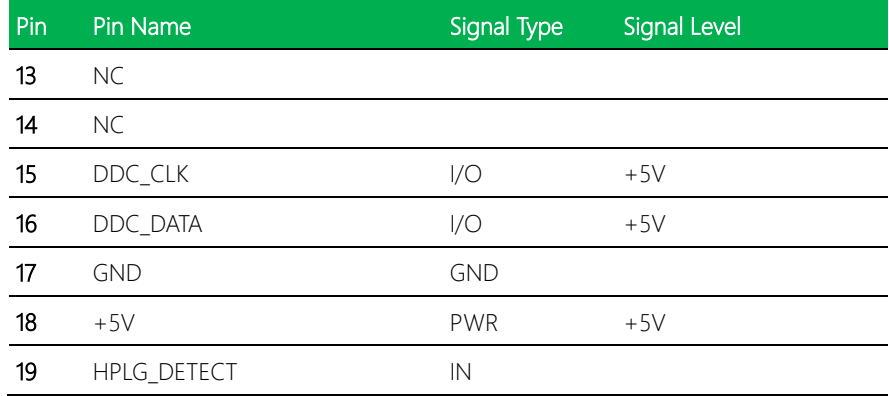

#### 2.4.26 VGA Port (CN30)

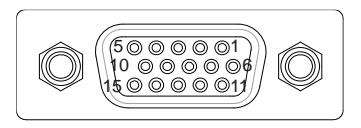

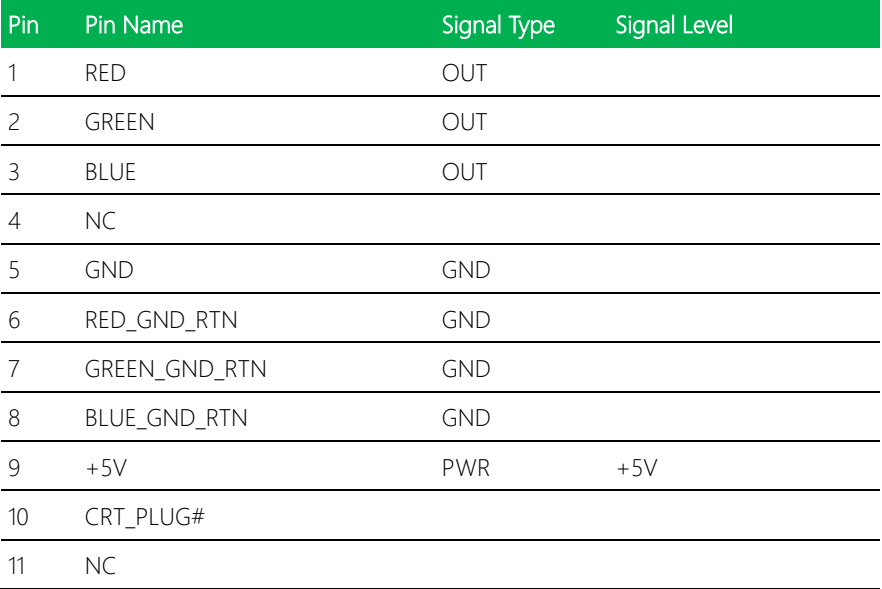

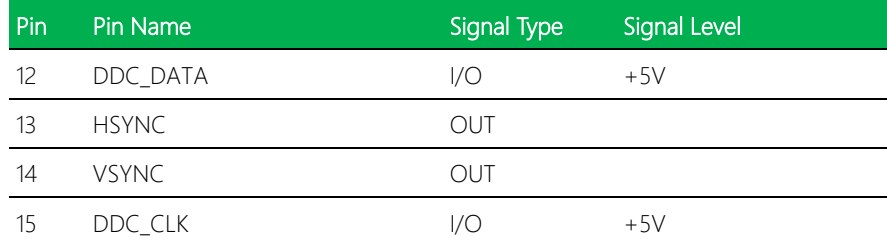

# 2.4.27 Battery (CN31)

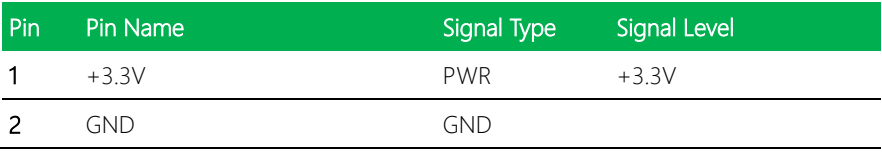

# 2.4.28 CFast Slot (CN33)

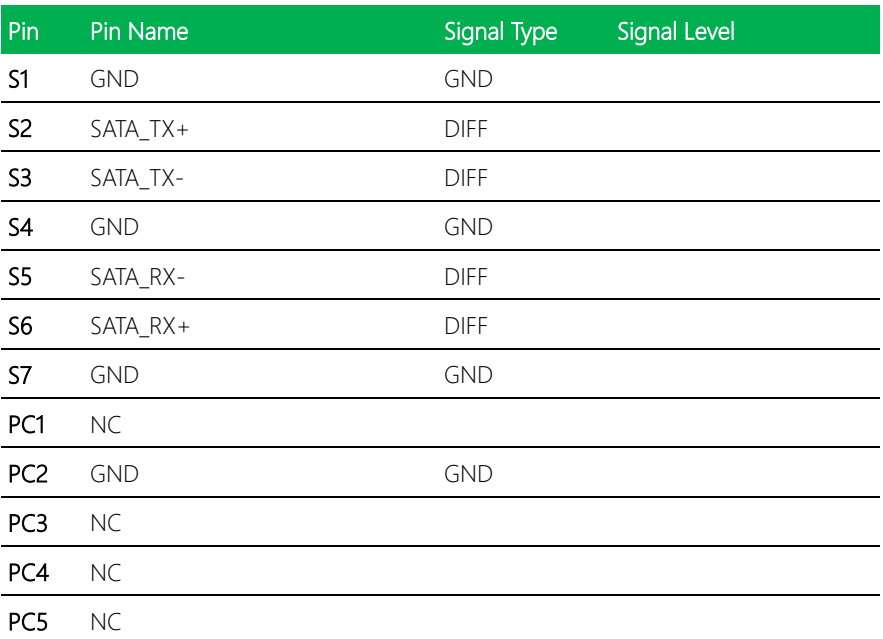

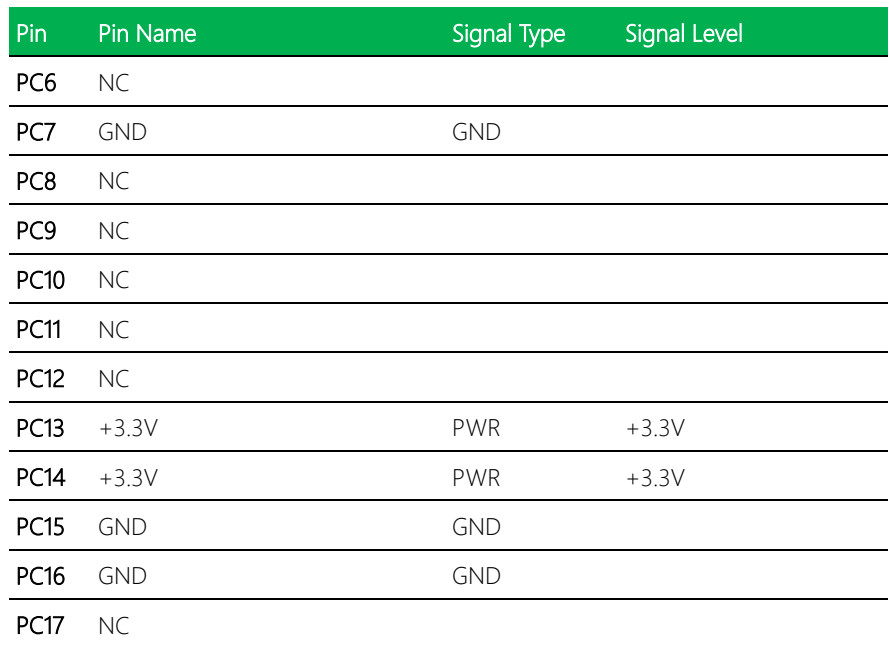

#### 2.4.29 DDR3L SO-DIMM Slot (CN34)

Standard Specifications

#### 2.4.30 UIM Card Socket (CN35)

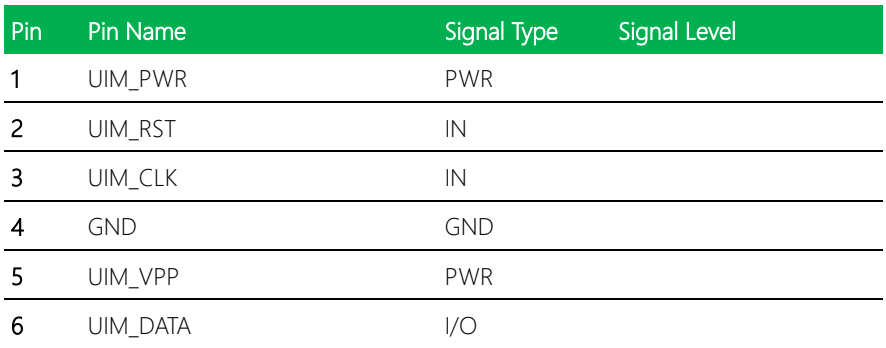

# 2.4.31 Mini-Card Slot (Full Mini-Card) (CN37)

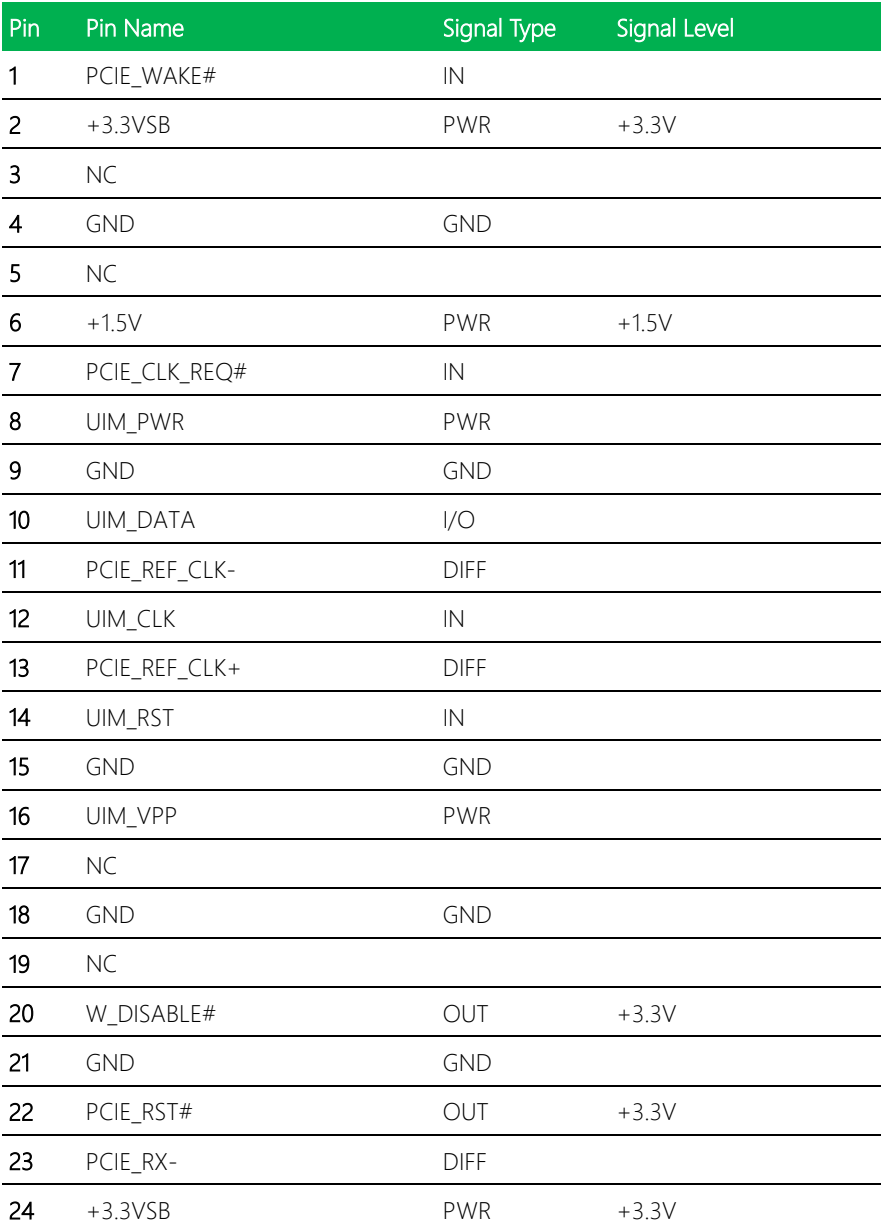

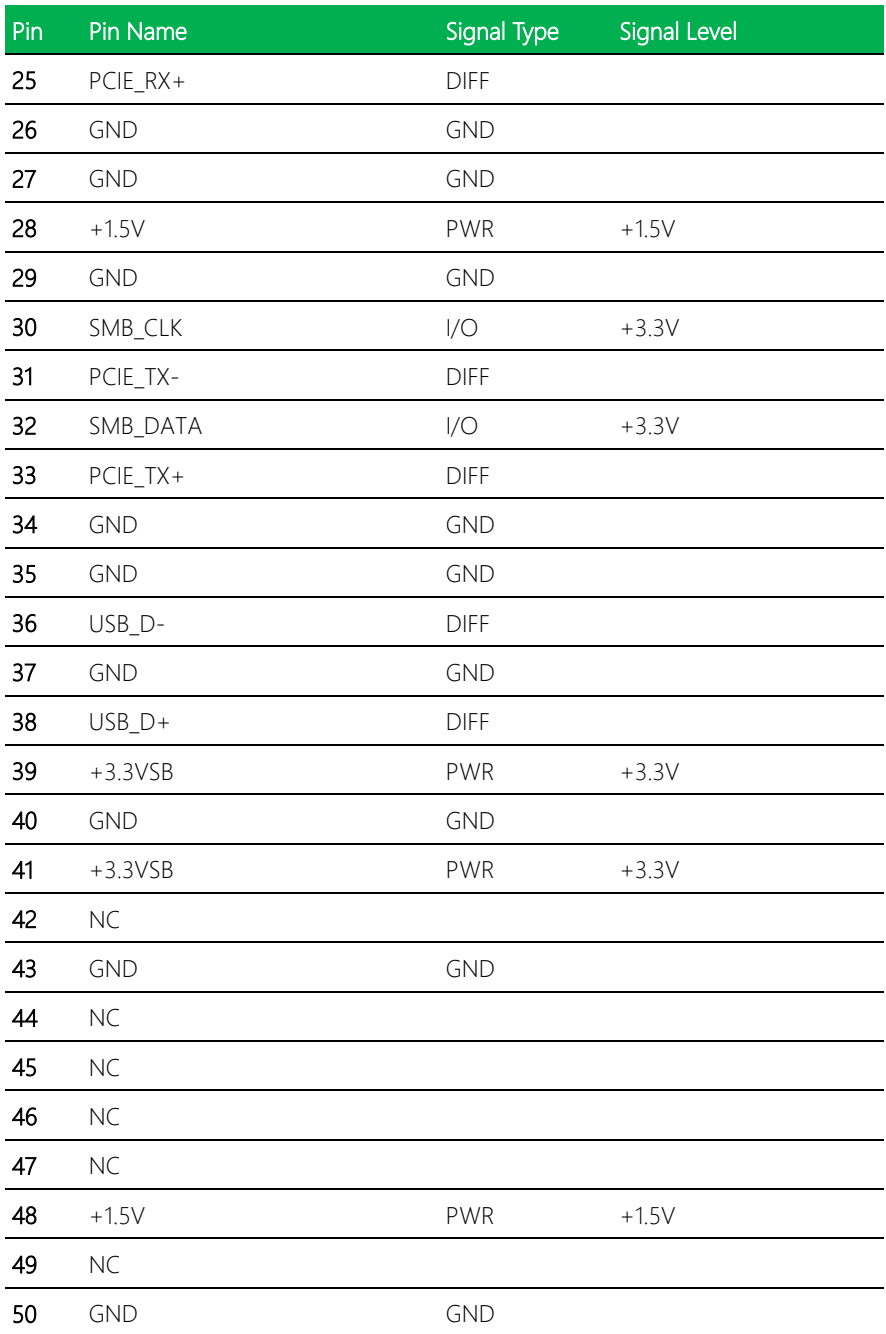

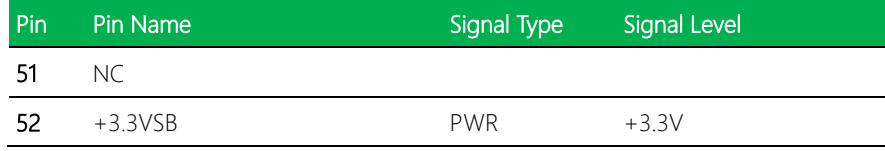

# 2.5 Function Block

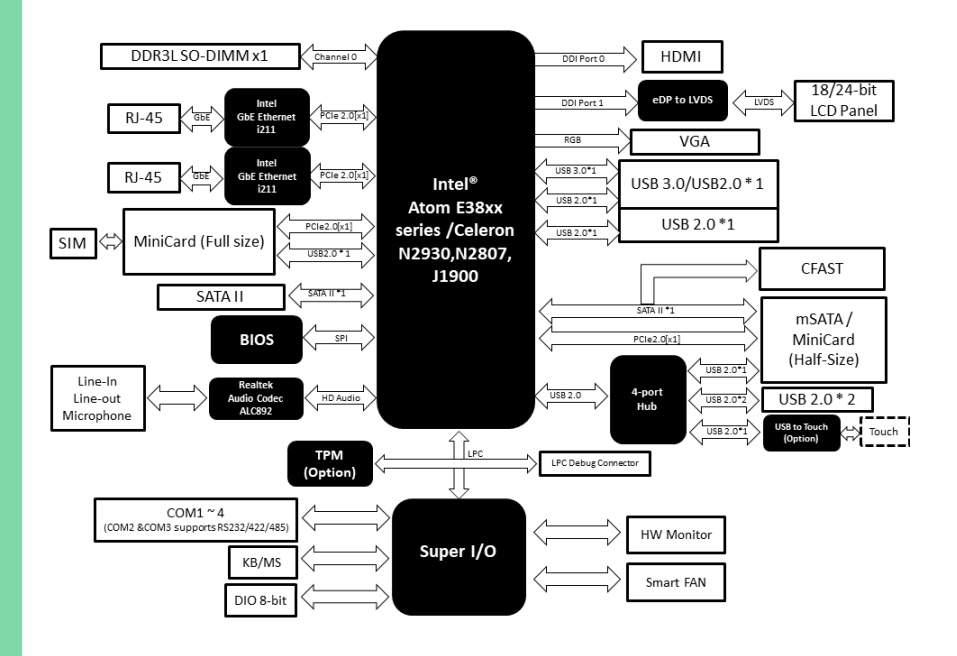

# Chapter 3

AMI BIOS Setup

#### 3.1 System Test and Initialization

The board uses certain routines to perform testing and initialization. If an error, fatal or non-fatal, is encountered, a few short beeps or an error message will be outputted. The board can usually continue the boot up sequence with non-fatal errors.

The system configuration verification routines check the current system configuration against the values stored in the CMOS memory. If they do not match, an error message will be outputted, in which case you will need to run the BIOS setup program to set the configuration information in memory.

There are three situations in which you will need to change the CMOS settings:

- You are starting your system for the first time
- You have changed your system's hardware
- The CMOS memory has lost power and the configuration information is erased

The system's CMOS memory uses a backup battery for data retention, which is to be replaced once emptied.

#### 3.2 AMI BIOS Setup

The AMI BIOS ROM has a pre-installed Setup program that allows users to modify basic system configurations, which is stored in the battery-backed CMOS RAM and BIOS NVRAM so that the information is retained when the power is turned off.

To enter BIOS Setup, press <Del> or <F2> immediately while your computer is powering up.

The function for each interface can be found below.

Main – Date and time can be set here. Press <Tab> to switch between date elements

Advanced – Enable/ Disable boot option for legacy network devices

Chipset – For hosting bridge parameters

Security – The setup administrator password can be set here

Boot – Enable/ Disable quiet Boot Option

Save & Exit -Save your changes and exit the program

# 3.3 Setup submenu: Main

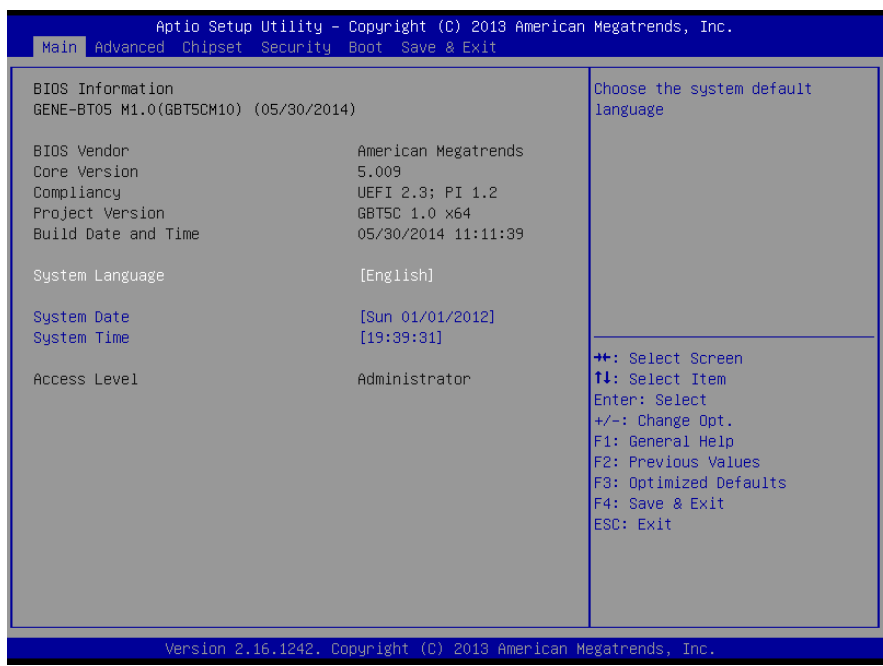
#### 3.4 Setup submenu: Advanced

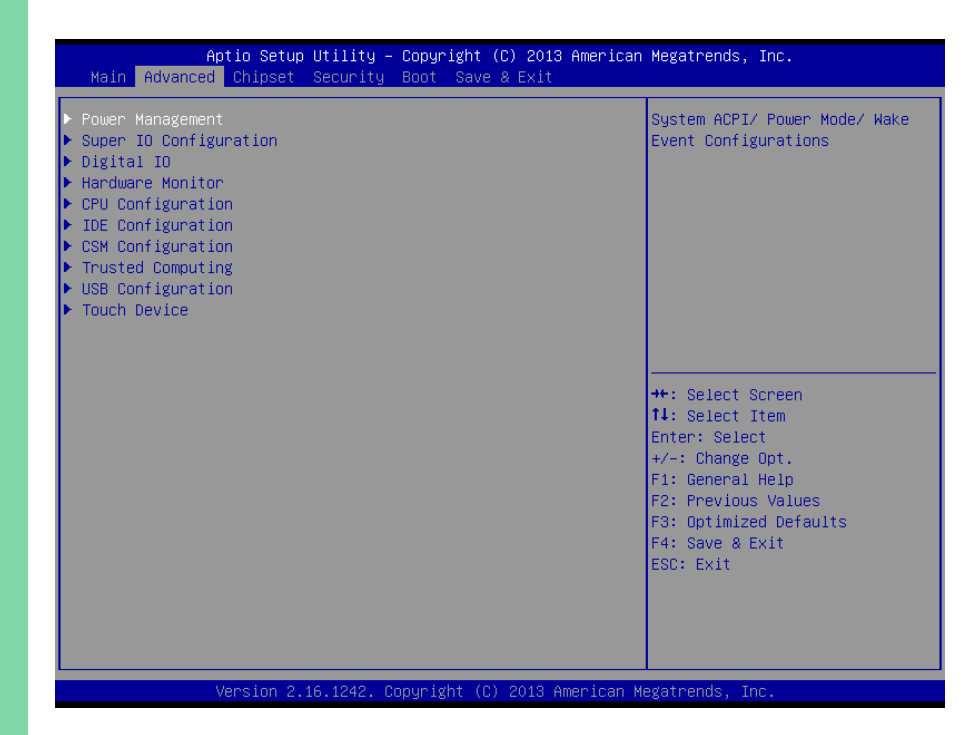

# 3.4.1 Advanced: Power Management

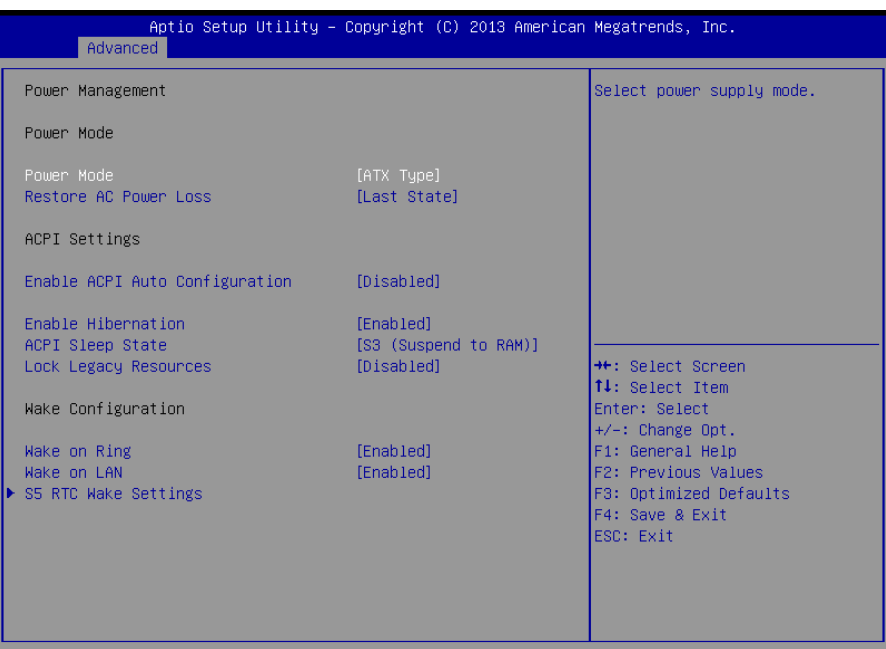

2.16.1242. Copyright (C) 2013 American Megatrends,

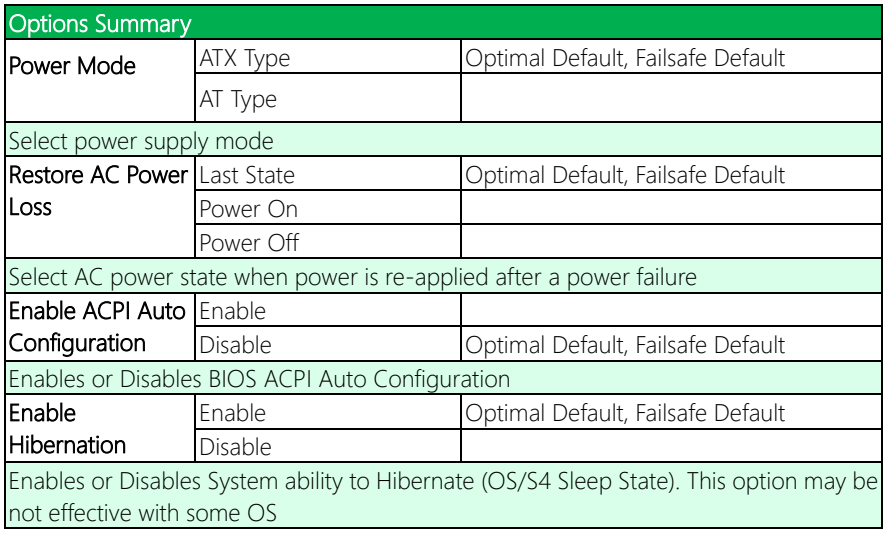

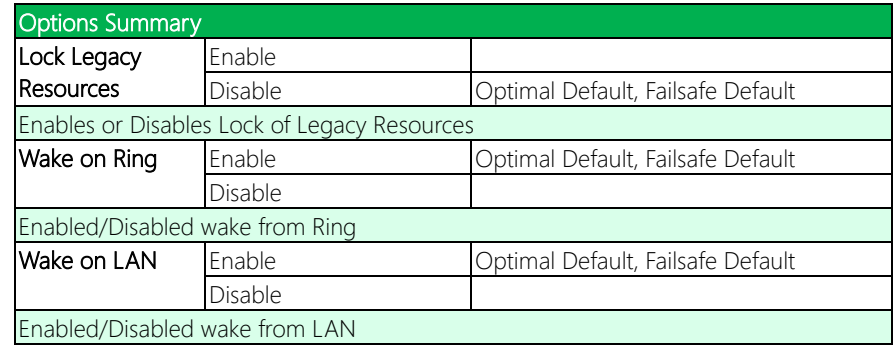

# 3.4.1.1 Power Management: S5 RTC Wake Settings

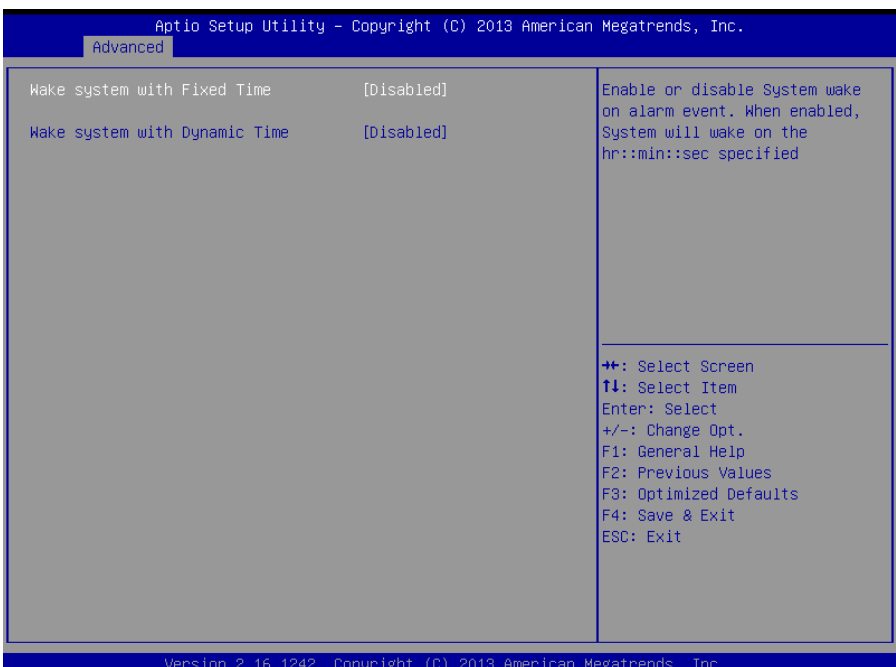

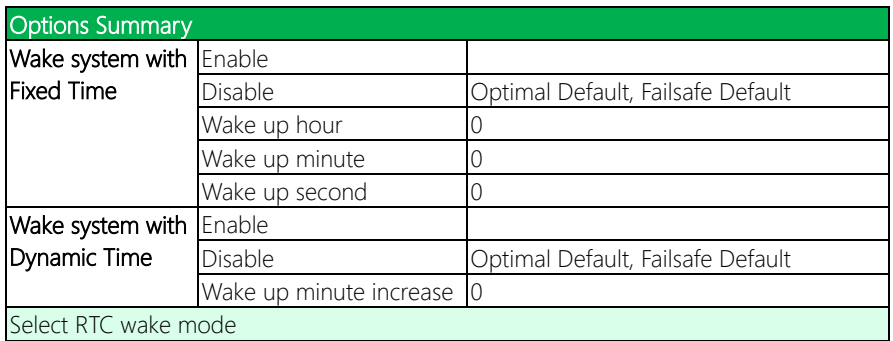

### 3.4.2 Advanced: Super IO Configuration

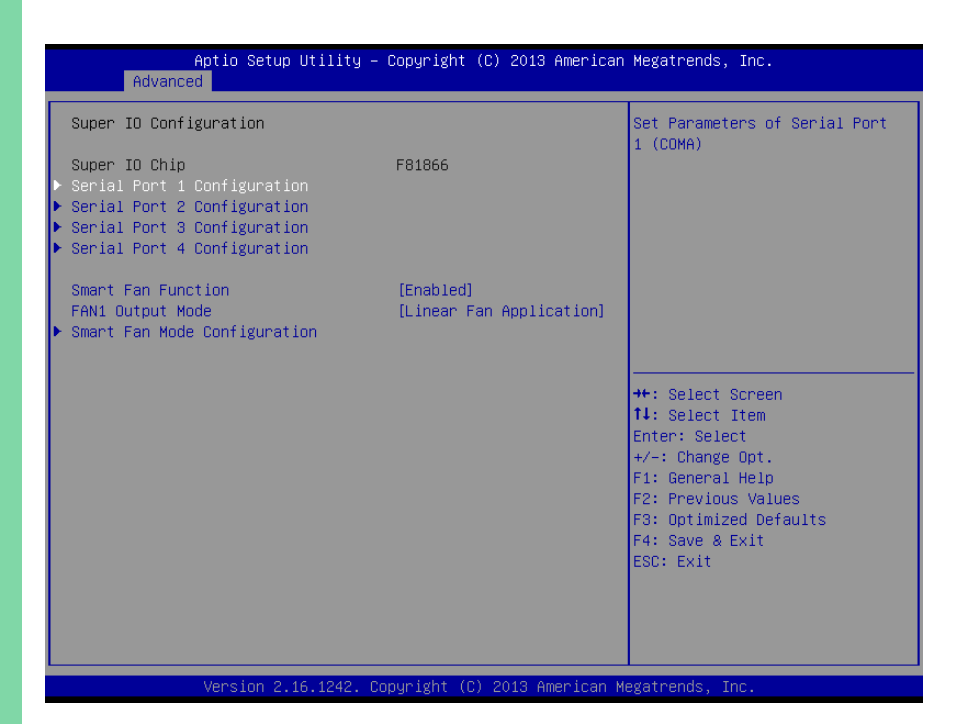

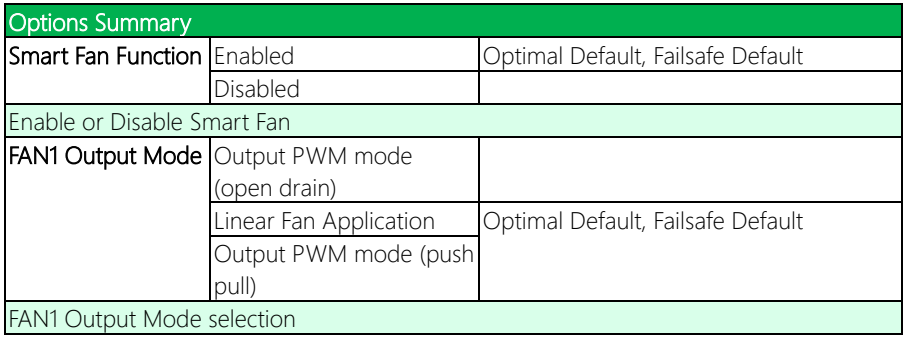

# 3.4.2.1 Serial Port 1 Configuration

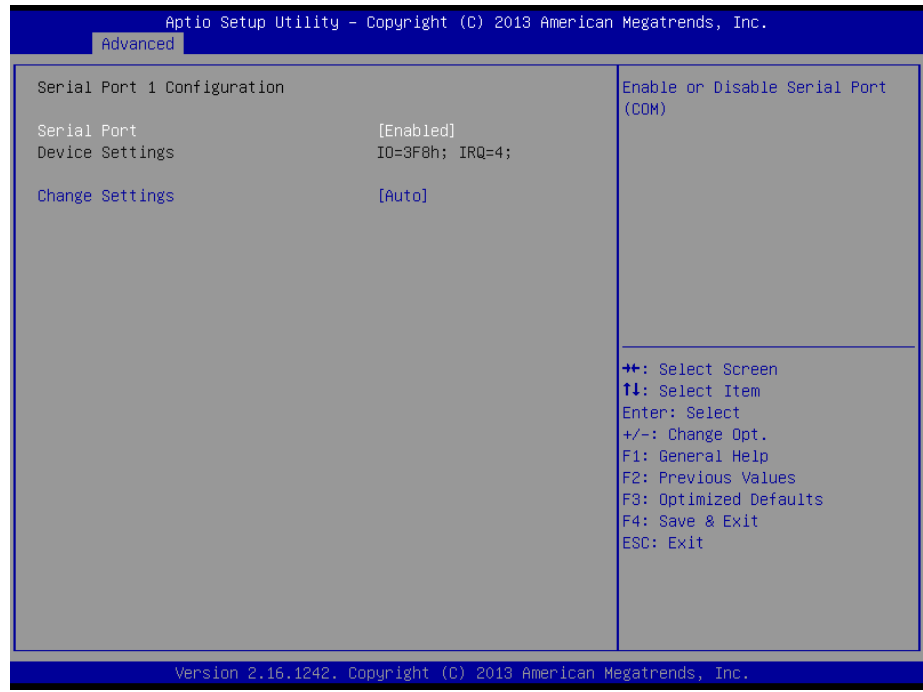

GENE-BT05 A1.1

*Chapter 3 – AMI BIOS Setup 64*

# 3.4.2.2 Serial Port 2 Configuration

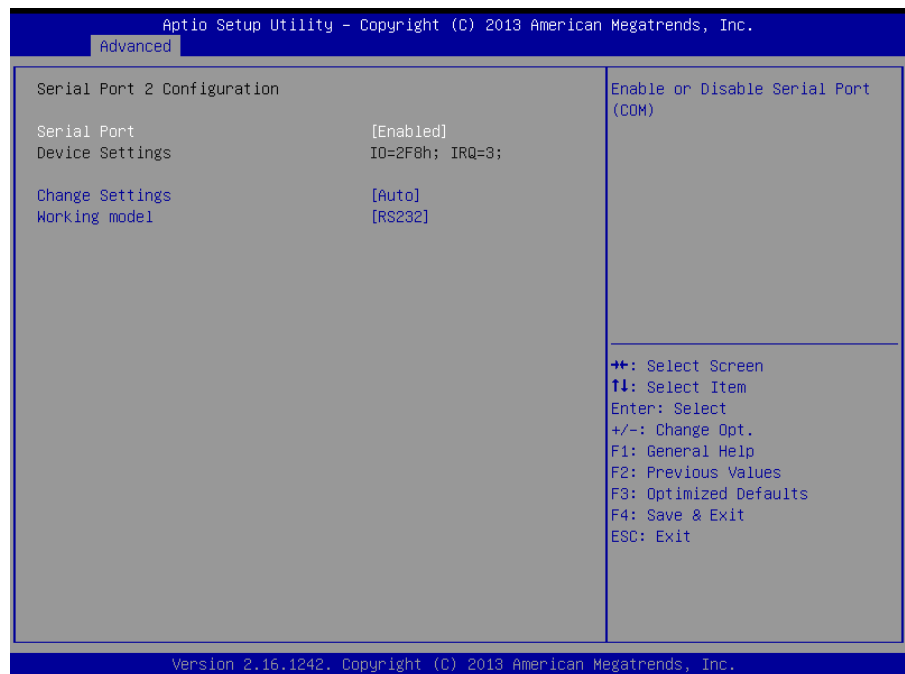

GENE-BT05 A1.1

*Chapter 3 – AMI BIOS Setup 65*

#### 3.4.2.3 Serial Port 3 Configuration

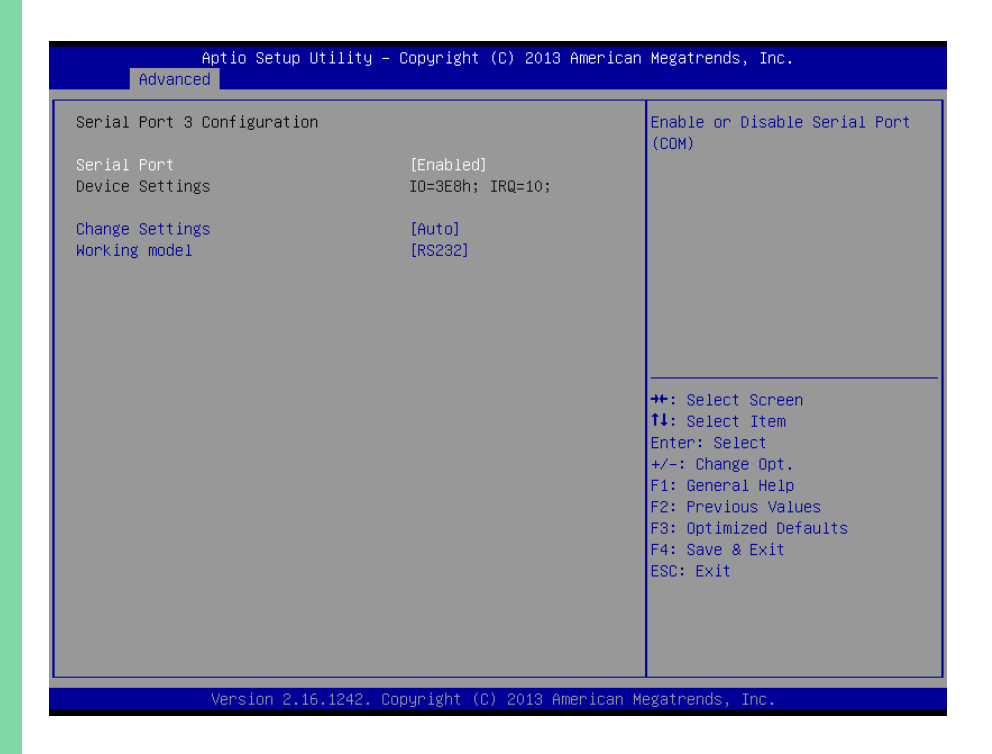

# 3.4.2.4 Serial Port 4 Configuration

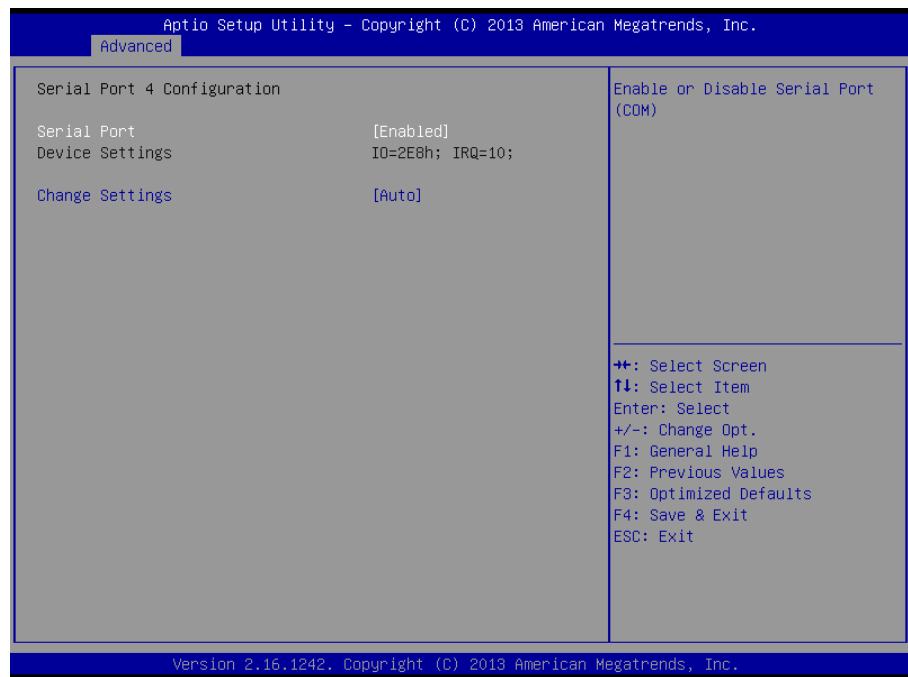

GENE-BT05 A1.1

*Chapter 3 – AMI BIOS Setup 67*

# 3.4.2.5 Smart Fan Mod Configuration

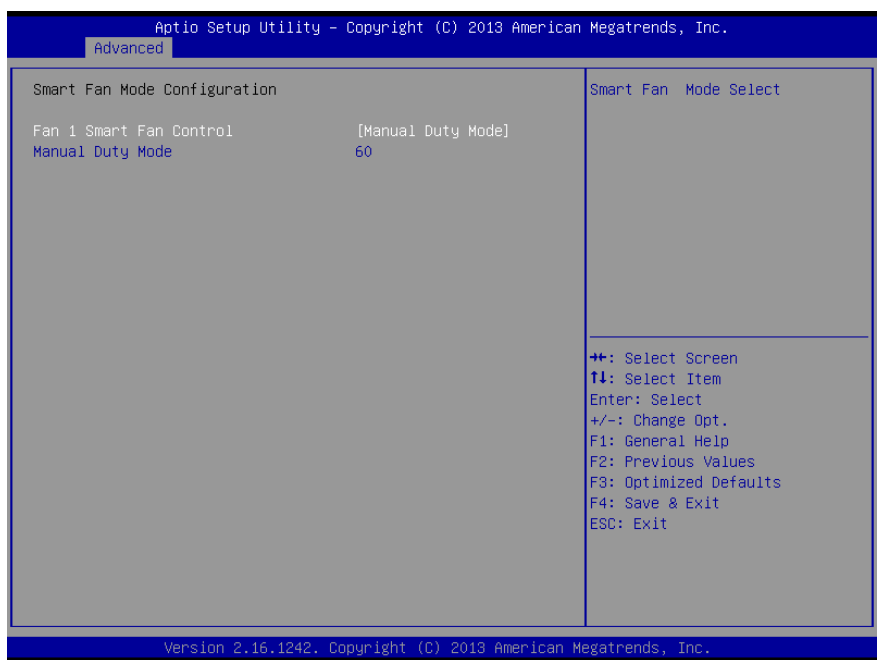

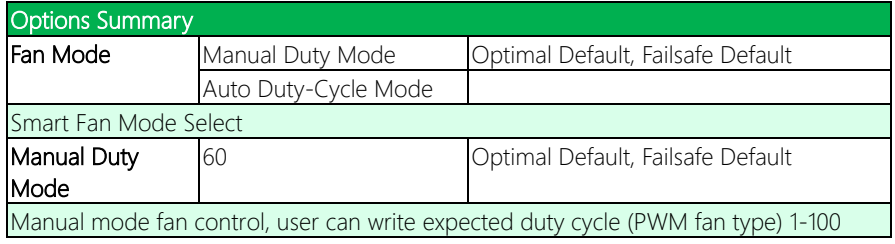

# 3.4.3 Advanced: Digital IO

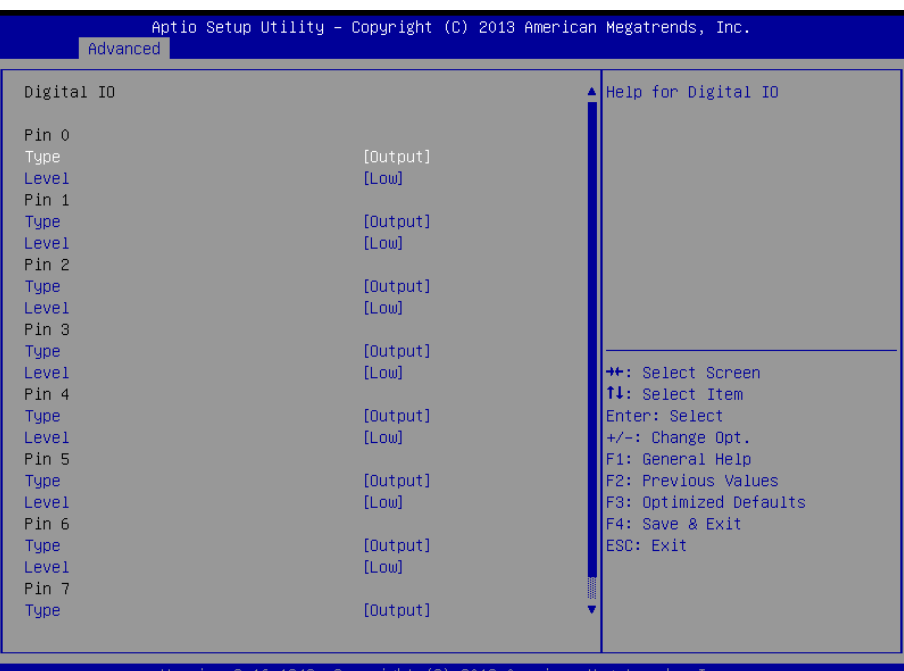

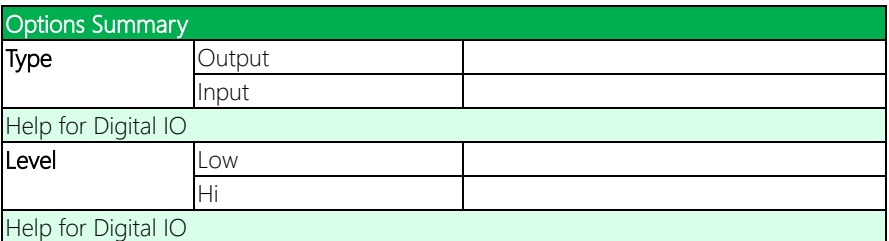

# 3.4.4 Advanced: H/W Monitor

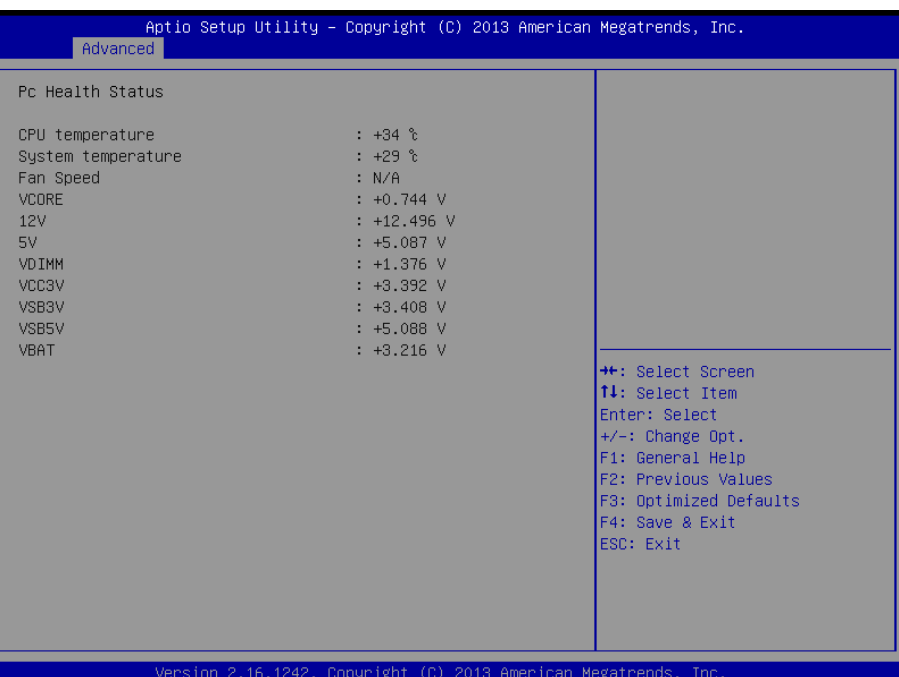

*Chapter 3 – AMI BIOS Setup 70*

# 3.4.5 Advanced: CPU Configuration

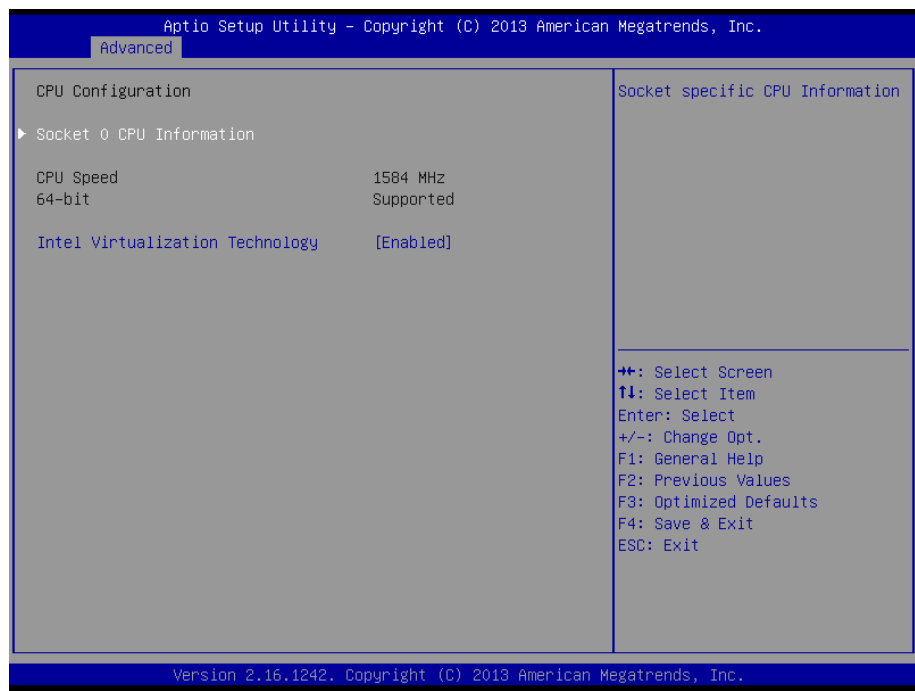

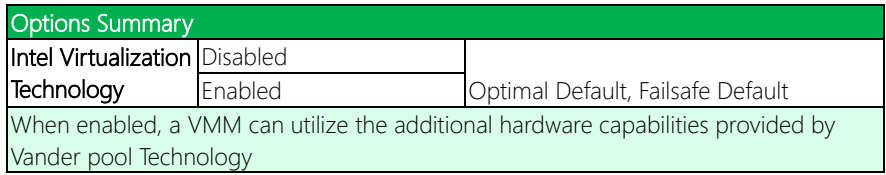

#### 3.4.5.1 Socket 0 CPU Information

#### Aptio Setup Utility - Copyright (C) 2013 American Megatrends, Inc. Advanced Socket 0 CPU Information Intel(R) Celeron(R) CPU N2807 @ 1.58GHz CPU Signature 30678 Microcode Patch 815 Max CPU Speed 1580 MHz Min CPU Speed 500 MHz Processor Cores  $\overline{2}$ Intel HT Technology Not Supported Intel VT-x Technology Supported 24 KB x 2 L1 Data Cache L1 Code Cache 32 KB x 2 1024 KB x 1 \*\*: Select Screen L2 Cache 14: Select Item L3 Cache Not Present Enter: Select  $+/-:$  Change Opt. F1: General Help F2: Previous Values F3: Optimized Defaults F4: Save & Exit ESC: Exit Version 2.16.1242. Copyright (C) 2013 American Megatrends, Inc.

# 3.4.6 Advanced: IDE Configuration

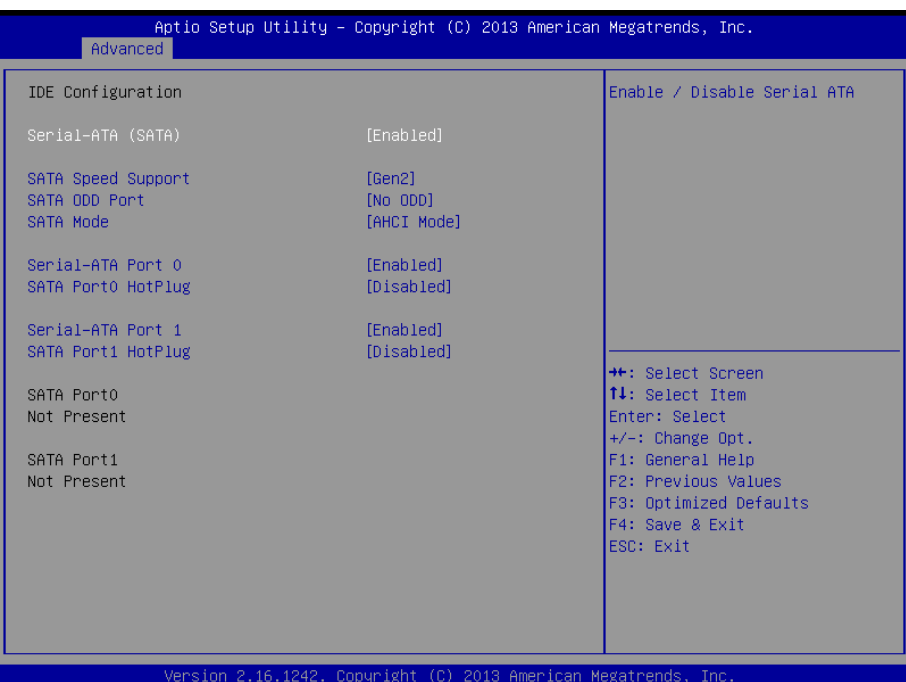

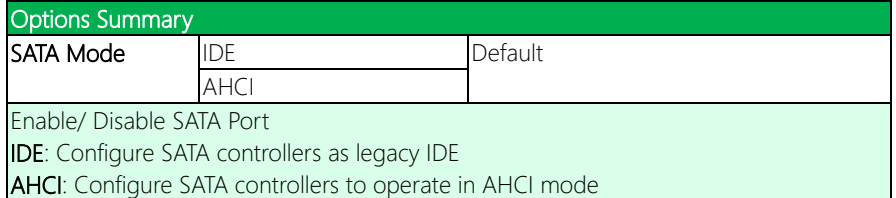

# 3.4.7 Advanced: CSM Configuration

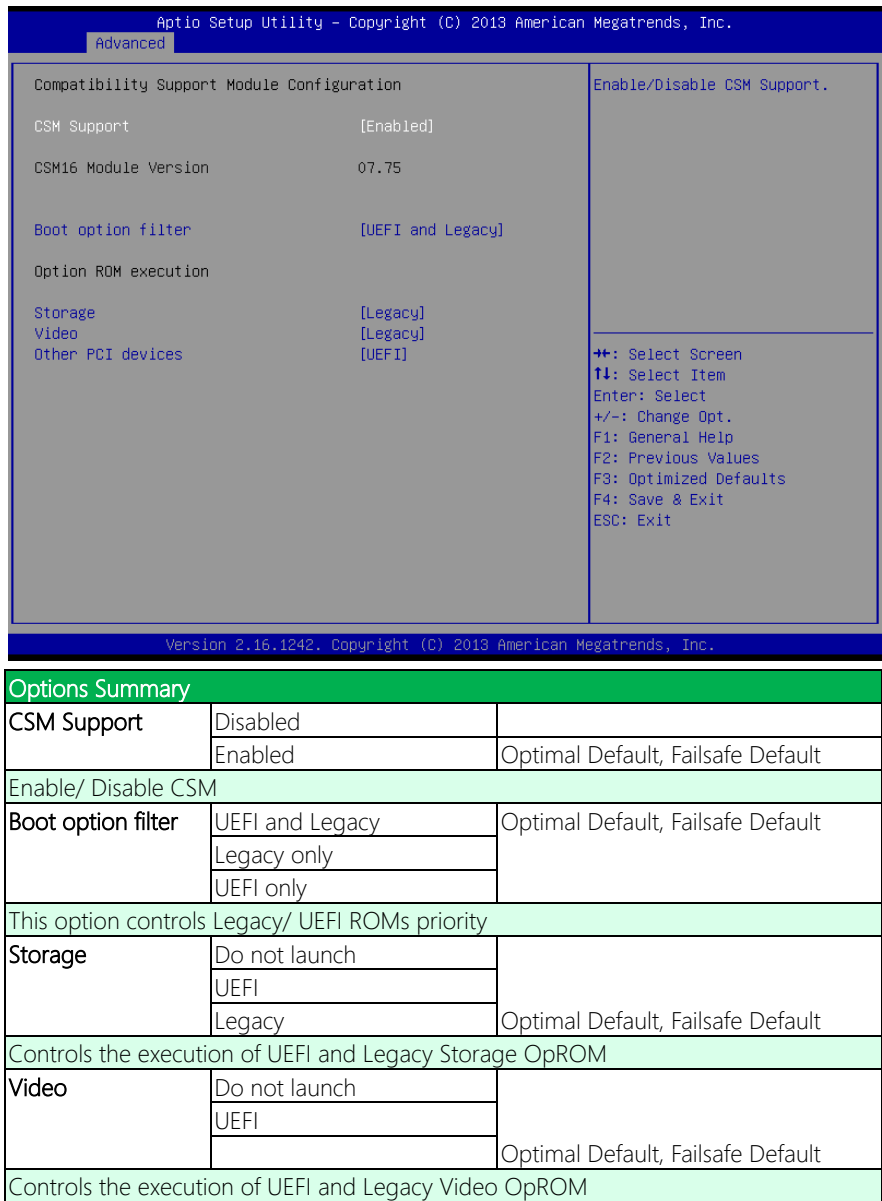

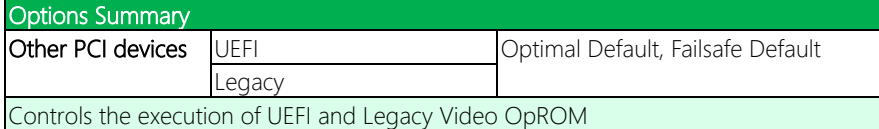

# 3.4.8 Advanced: Trusted Computing

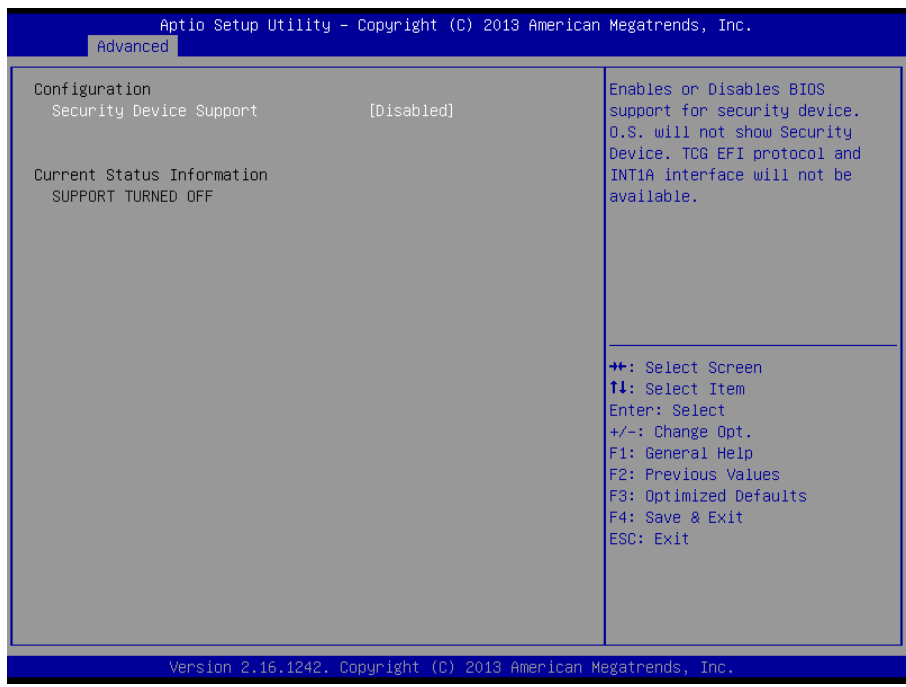

# 3.4.9 Advanced: USB Configuration

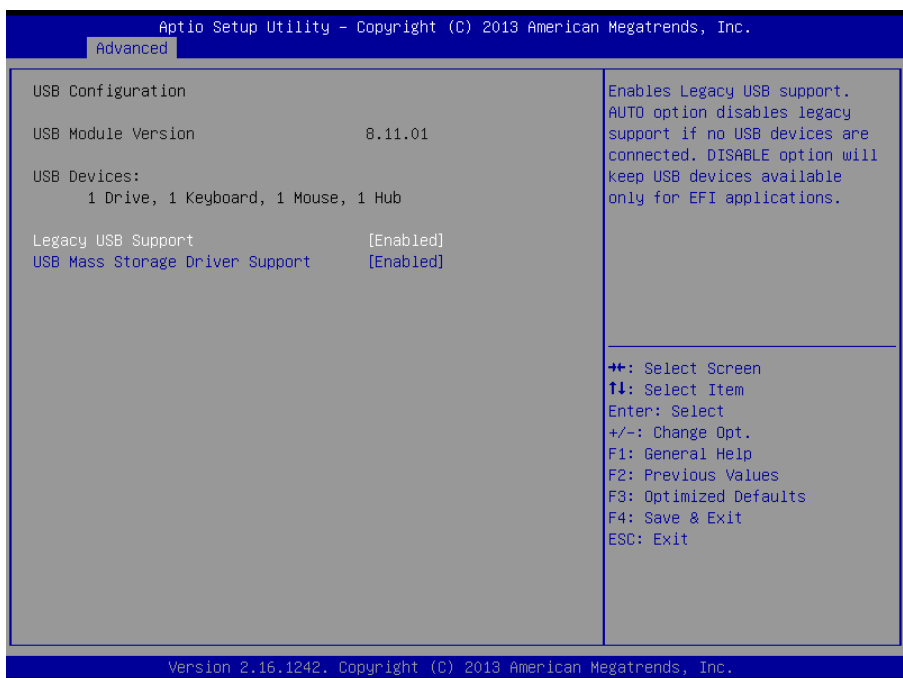

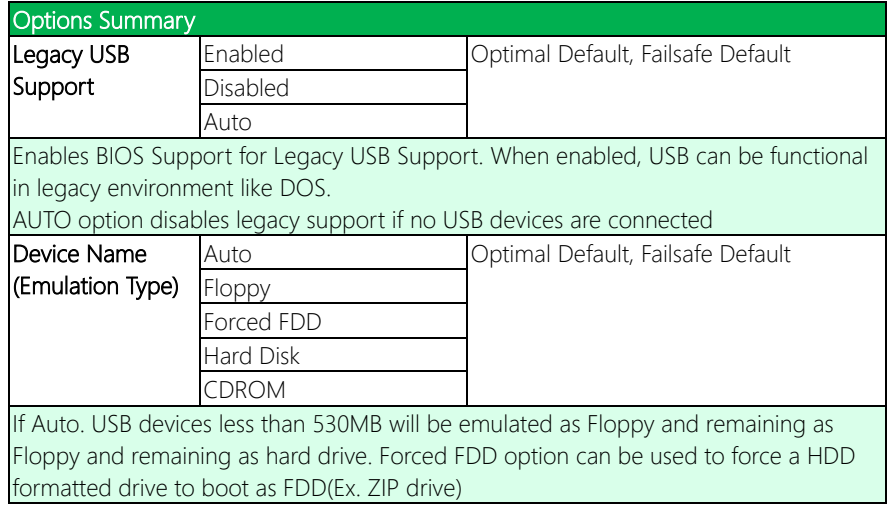

#### 3.4.10 Advanced: Touch Device

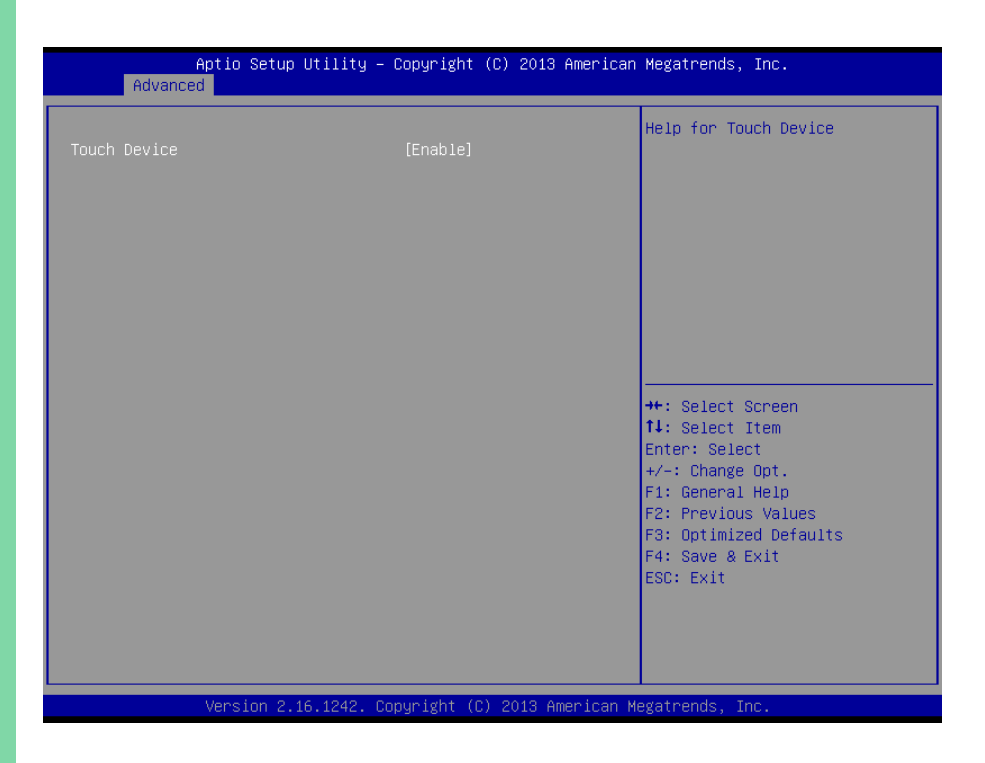

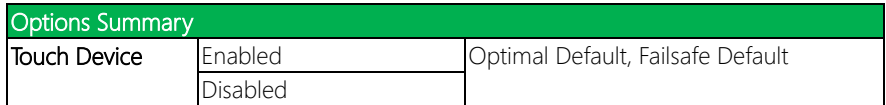

#### 3.5 Setup submenu: Chipset

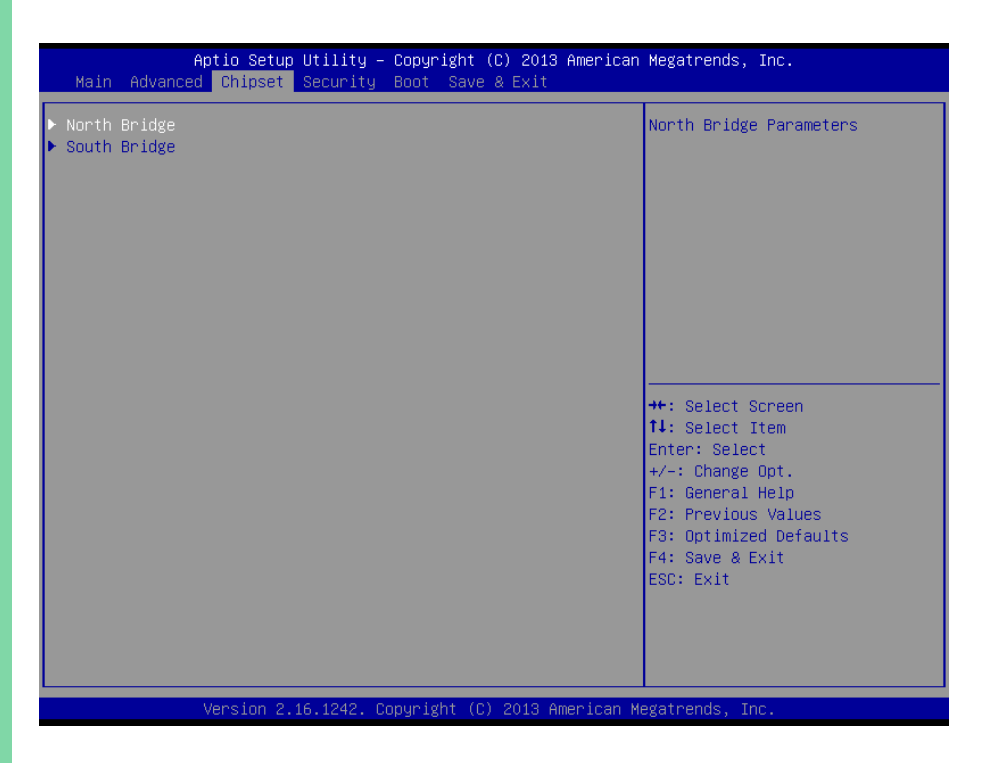

# 3.5.1 Chipset: Host Bridge

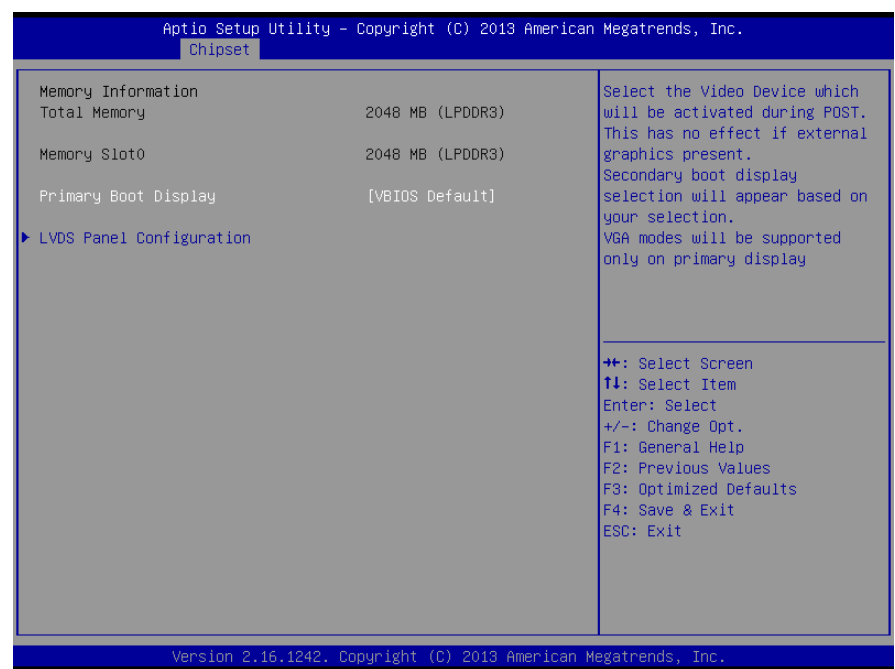

#### 3.5.1.1 Host Bridge: IGD – LCD Control

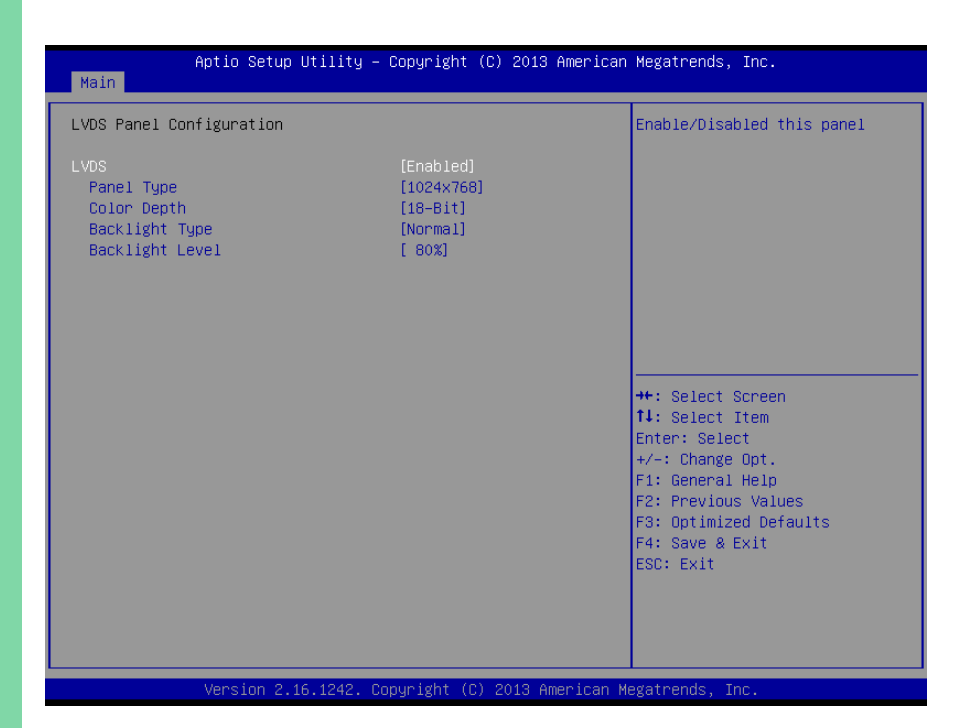

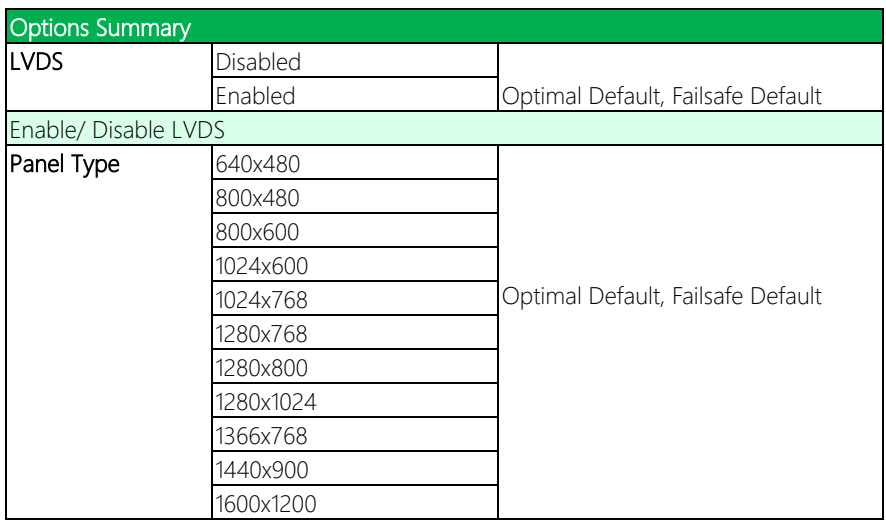

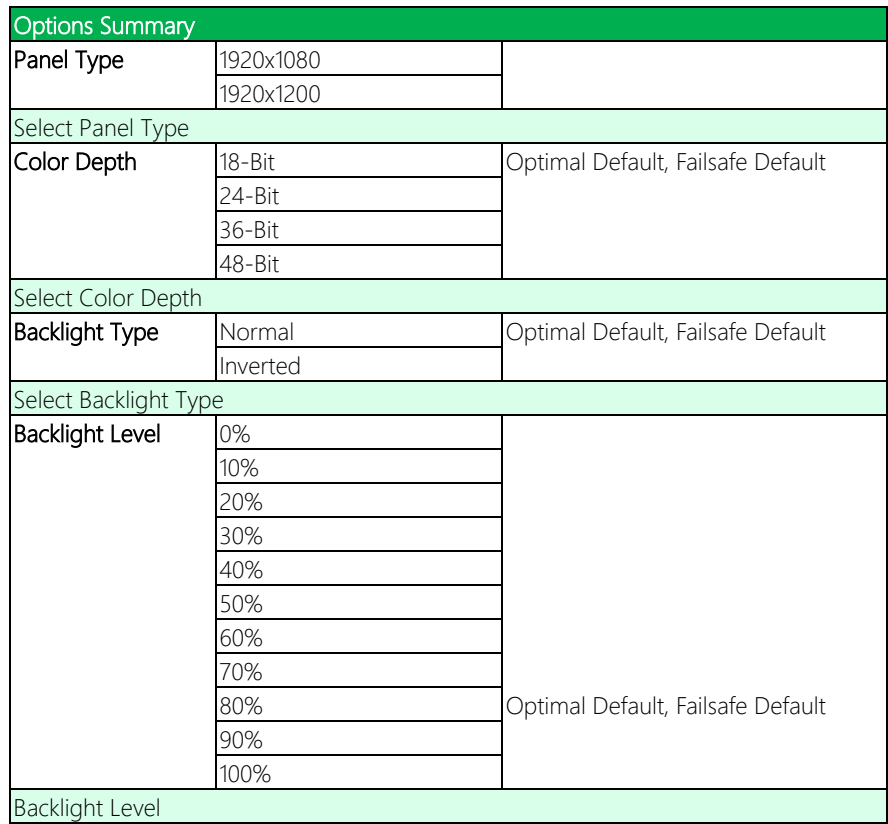

#### 3.5.2 Chipset: South Bridge

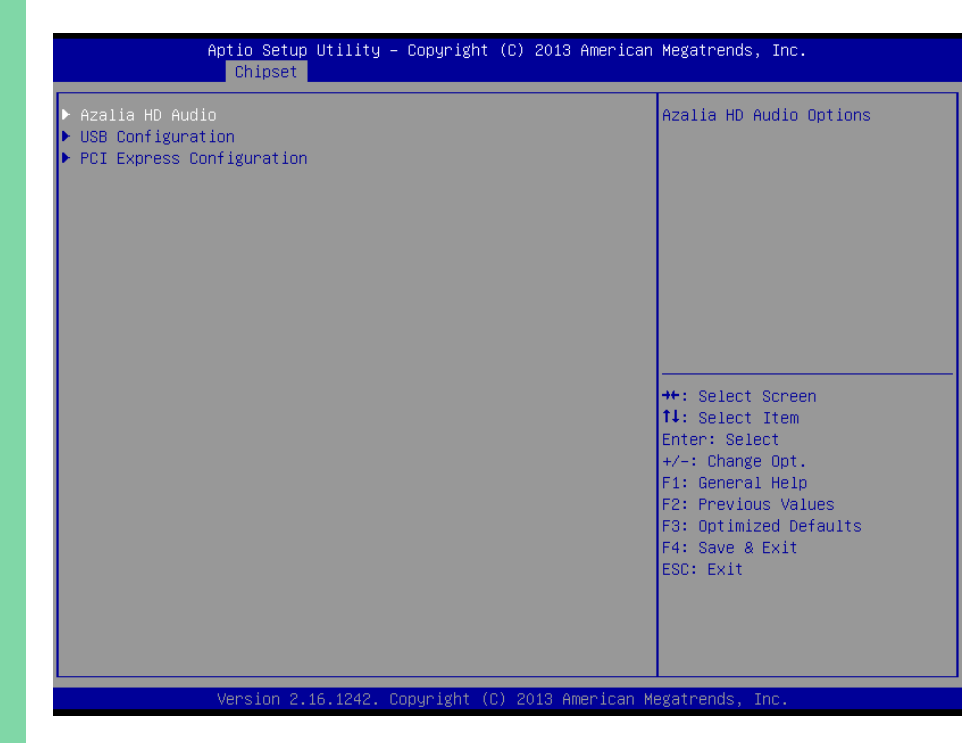

#### 3.5.2.1 South Bridge: Azallia HD Audio

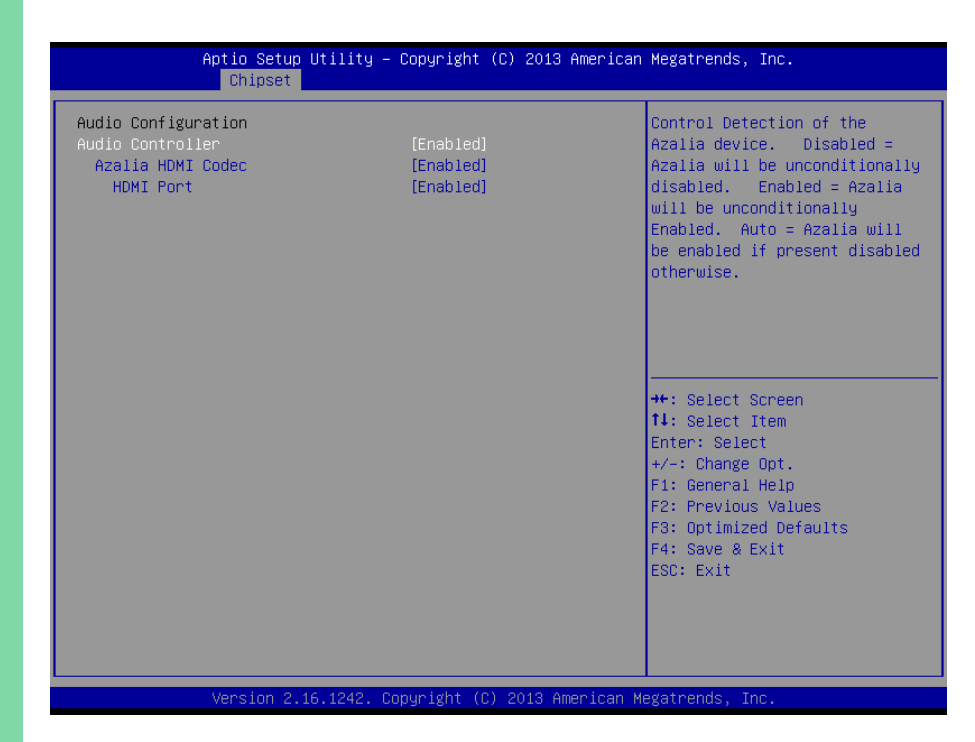

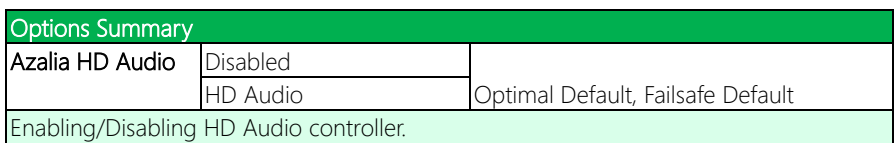

#### 3.5.2.2 South Bridge: USB Configuration

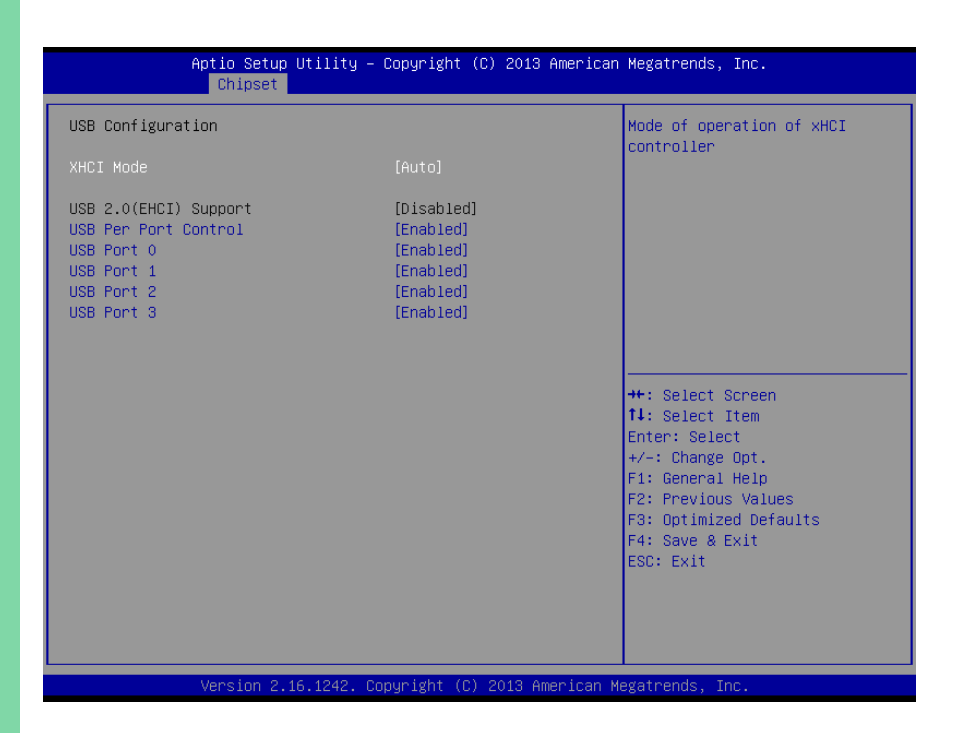

*Chapter 3 – AMI BIOS Setup 85*

# 3.5.2.3 South Bridge: PCI Express Configuration

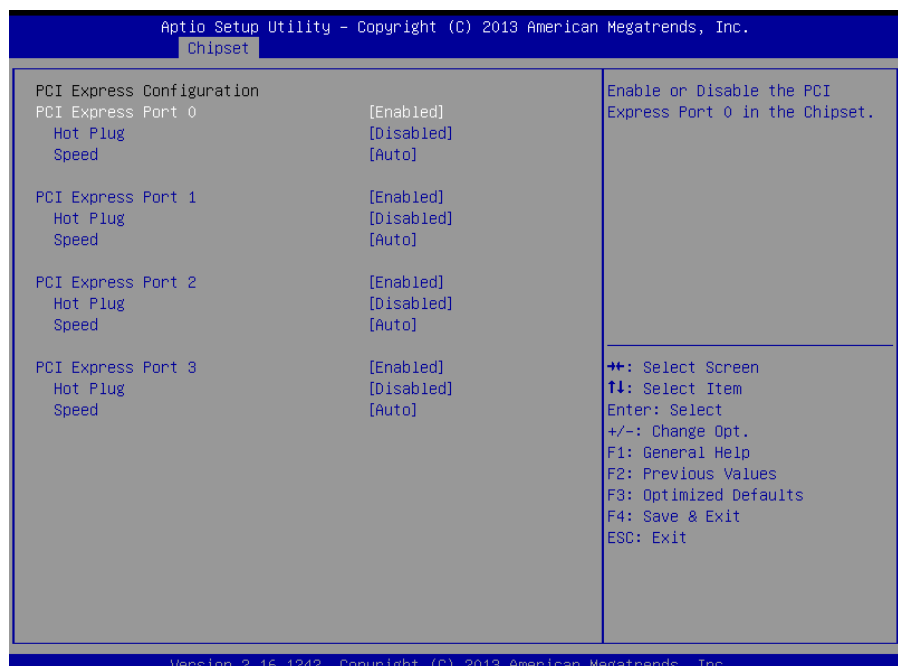

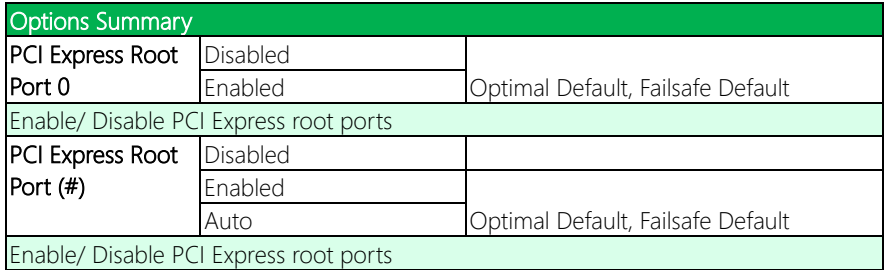

#### 3.6 Setup submenu: Security

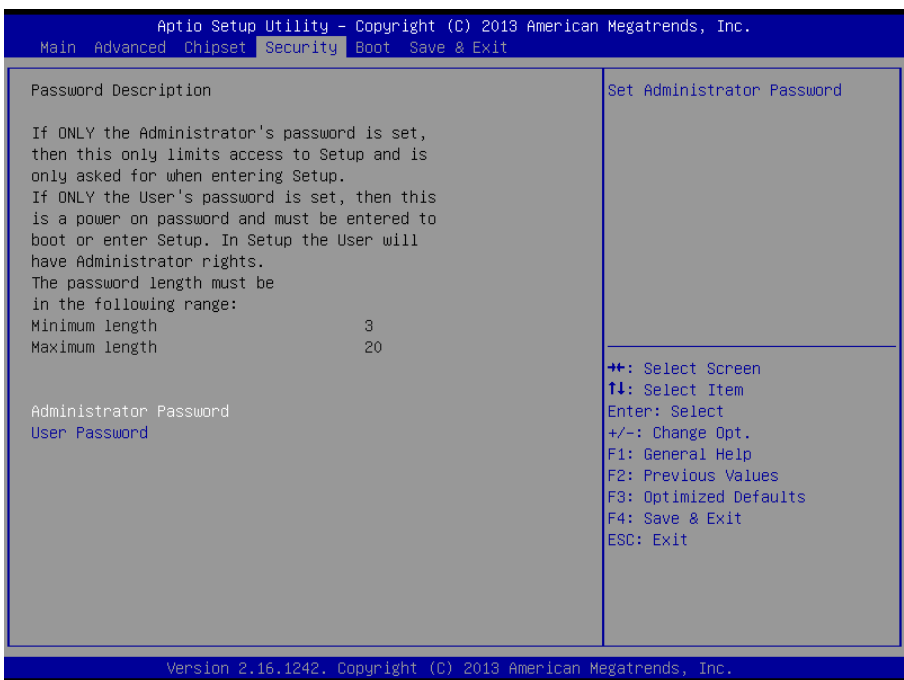

#### Change User/Administrator Password

You can set an Administrator Password or User Password. An Administrator Password must be set before you can set a User Password. The password will be required during boot up, or when the user enters the Setup utility. A User Password does not provide access to many of the features in the Setup utility.

Select the password you wish to set, and press Enter. In the dialog box, enter your password (must be between 3 and 20 letters or numbers). Press Enter and retype your password to confirm. Press Enter again to set the password.

#### Removing the Password

Select the password you want to remove and enter the current password. At the next dialog box press Enter to disable password protection.

### 3.7 Setup submenu: Boot

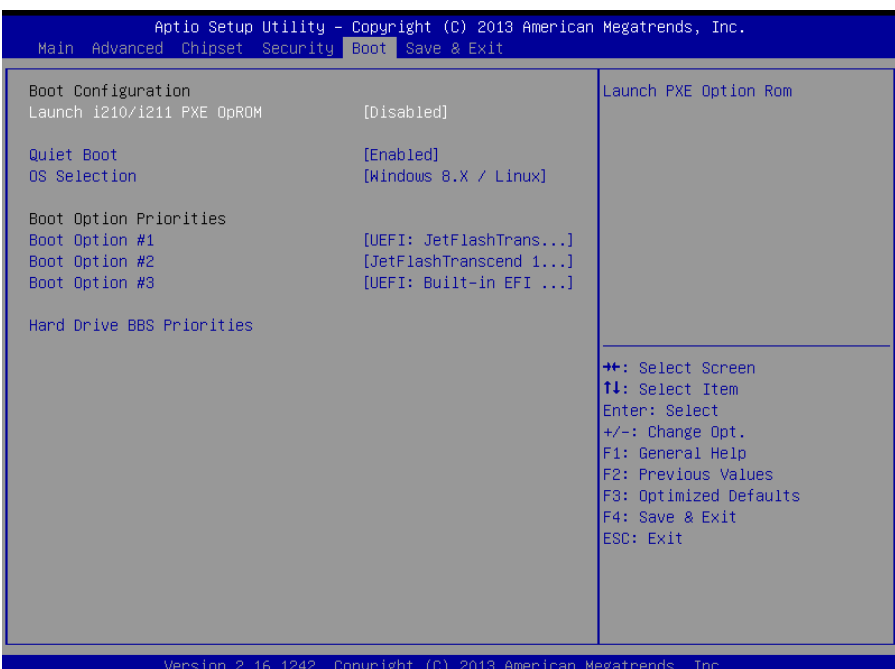

Options Summary Quiet Boot Disabled Enabled Default Enable/ Disable showing boot logo. Launch 8111E PXE Disabled Default OpROM Enabled Enable/ Disable PXE boot for 8111E LAN

# 3.8 Setup submenu: Save & Exit

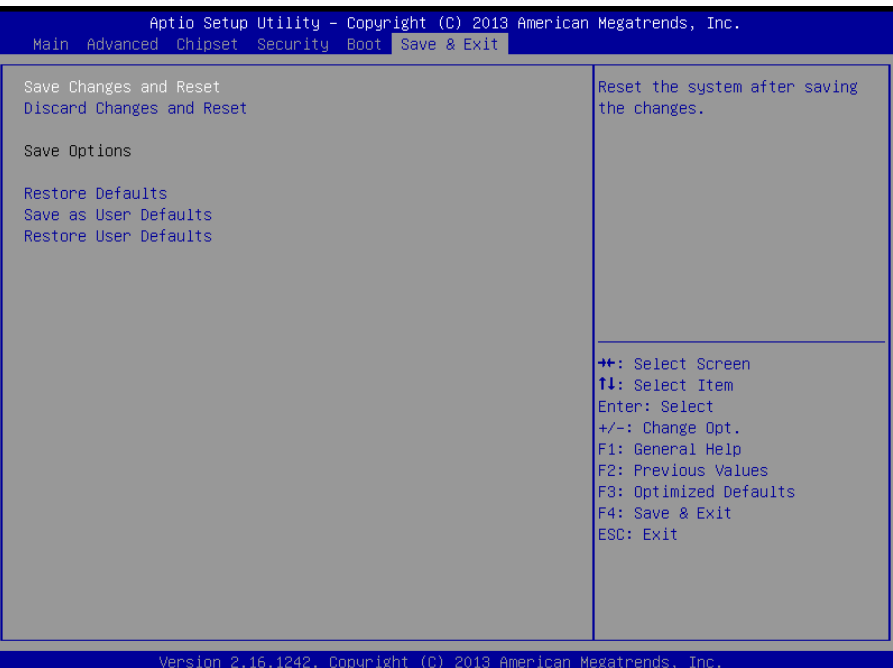

# Chapter 4

– Drivers Installation

#### 4.1 Driver Download/Installation

Drivers for the GENE-BT05 A1.1 can be downloaded from the product page on the AAEON website by following this link:

<https://www.aaeon.com/en/p/3-and-half-inches-subcompact-boards-gene-bt05> Download the driver(s) you need and follow the steps below to install them.

#### Step 1 – Install Chipset Drivers

- 1. Open theStep1 Chipsetfolder and select your OS
- 2. Open the **.exe** file in the folder
- 3. Follow the instructions
- 4. Drivers will be installed automatically

#### Step 2 – Install Graphics Driver

- 1. Open the Step2 Graphicfolder and select your OS
- 2. Open theSetup.exe file in the folder
- 3. Follow the instructions
- 4. Drivers will be installed automatically

#### Step 3 – Install LAN Driver

- 1. Click on the Step3 LAN folder and select your OS
- 2. Open the **.exe** file in the folder
- 3. Follow the instructions
- 4. Drivers will be installed automatically

#### Step 4 – Install Audio Driver (Windows 8 only)

- 1. Open the Step4 Audiofolder and select your OS
- 2. Open the **.exe** file in the folder

- 3. Follow the instructions
- 4. Drivers will be installed automatically

#### Step 5 – Install TXE Drivers

- 1. Open the **Step5 TXE** folder select your OS
- 2. Open the **.exe** file in the folder
- 3. Follow the instructions
- 4. Drivers will be installed automatically

#### Step 6 – Install PenMount Touch 6000 Driver

- 1. Open theStep6 PenMount Touch 6000 folder and select your OS
- 2. Open theSetup.exe file in the folder
- 3. Follow the instructions
- 4. Drivers will be installed automatically

#### Step 7 – Install TPM Driver

- 1. Open theStep7 TPMfolder followed by the Atmel TPM Driver Installer 3.0.3.15.exe file
- 2. Follow the instructions
- 3. Drivers will be installed automatically

#### Step 8 – Install MBI Driver

- 1. Open theStep8 MBI folder and select your OS
- 2. Open theSetup.exe file in the folder
- 3. Follow the instructions
- 4. Drivers will be installed automatically

#### Step 9 – Install USB 3.0 Driver (Windows 7 only)

- 1. Open theStep9 USB3.0 folder followed by the Setup.exe file
- 2. Follow the instructions
- 3. Drivers will be installed automatically

#### Step 10 – Install Serial Port Driver (Optional)

#### For Windows 7:

1. Change User Account Control settings to Never notify

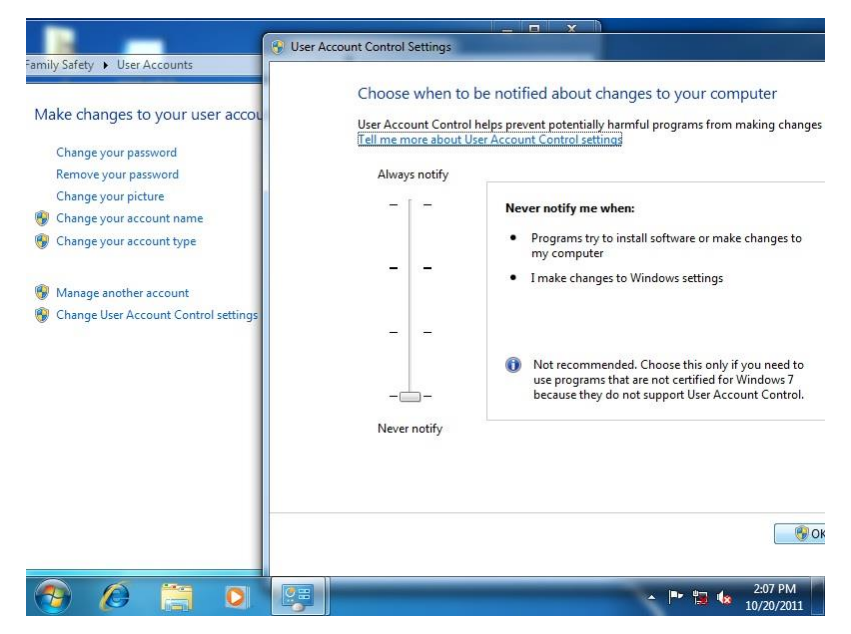

2. Reboot and log in as administrator

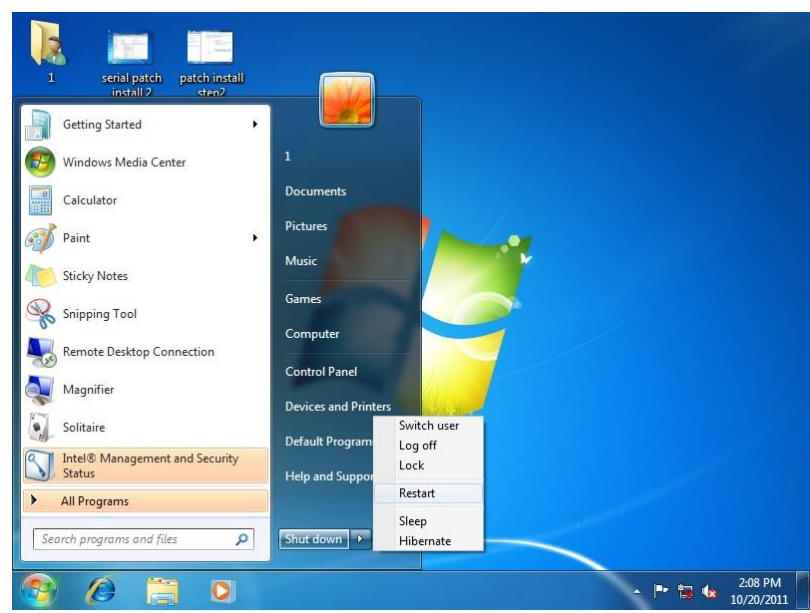
#### 3. Run patch.bat as administrator

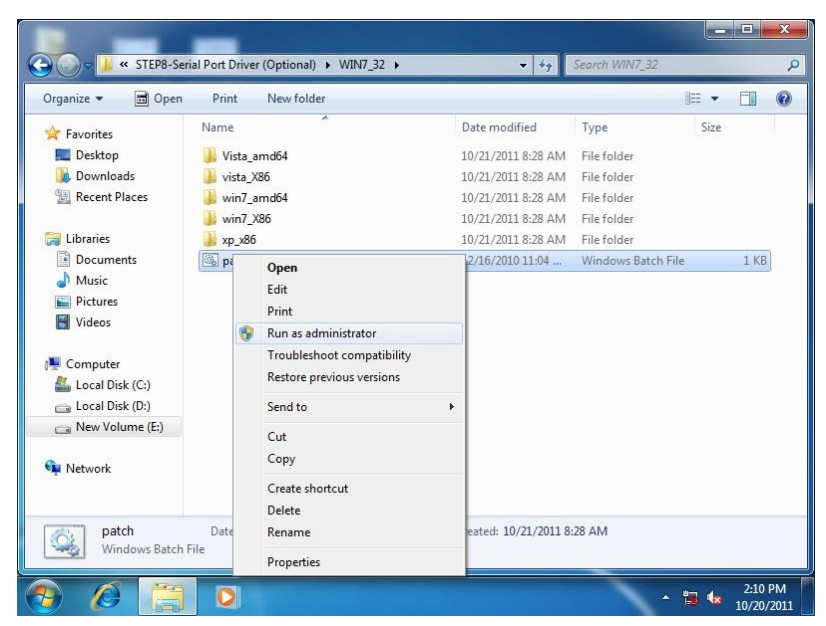

### For Windows 8/ Windows 10:

1. Open the Apps Screen, right click on the **Command Prompt** tile and select

### Run as Administrator

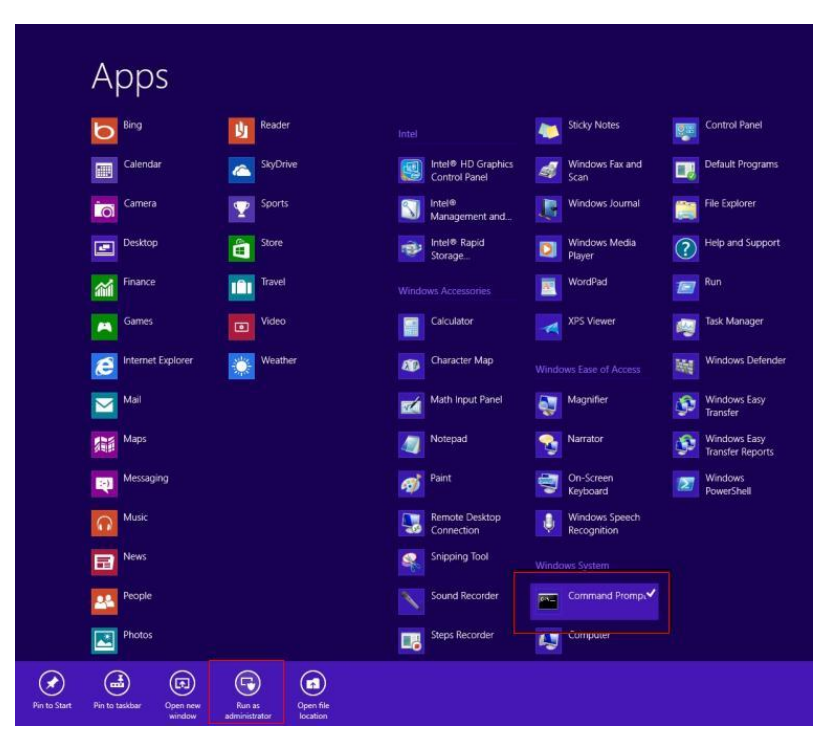

- 2. To install the driver (patch.bat), you will first have to locate the file in command prompt. To do that, first go to the directory which contains the file by entering <drive letter>: eq. if the driver is in  $D$  drive, enter  $D$ :
- 3. You are now at the directory containing the installation file. Next, go to the folder in which the file resides by entering  $cd$  < folder> eq: if the file is in a folder named abc, enter cd <abc>.
- 4. You are now at the folder where the file is located. Enter the **patch.bat** to open and install the drivers. If your file is in a subfolder, enter the cd <folder> command again to access the subfolder (screenshot below is for reference only).

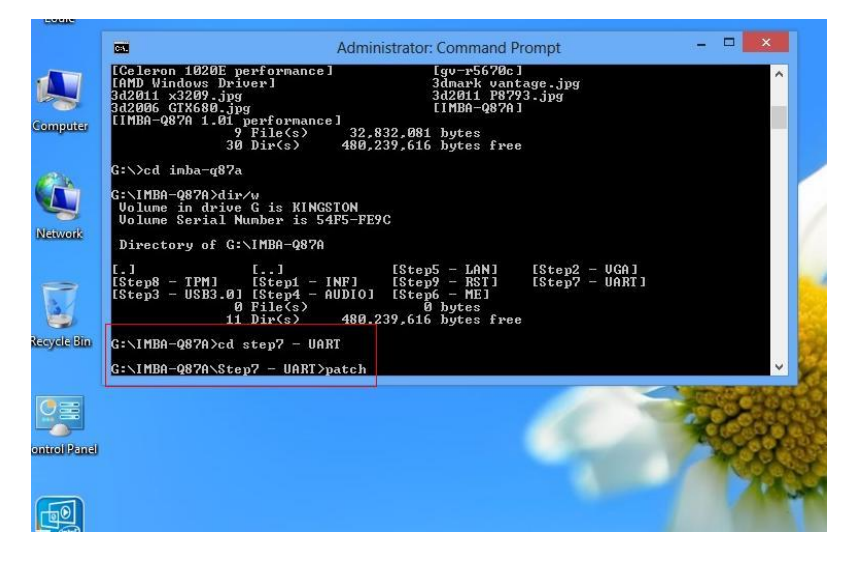

- 5. Reboot after installation completes.
- 6. To confirm the installation, go to Device Manager, expand the Ports (COM & LPT) tree and double click on any of the COM ports to open its properties. Go to the Driver tab, select Driver Details and click on serial.sys, you should see its provider as Windows (R) Win 7 DDK Provider.

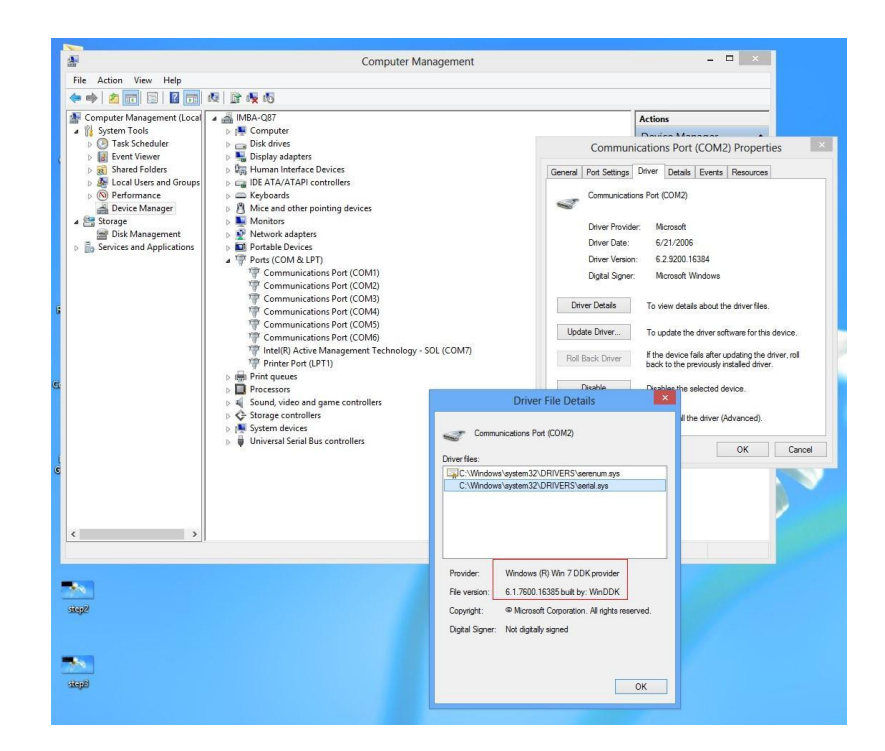

# Appendix A

- Watchdog Timer Programming

## A.1 Watchdog Timer Registers

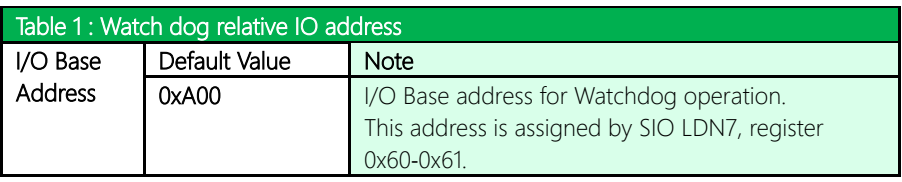

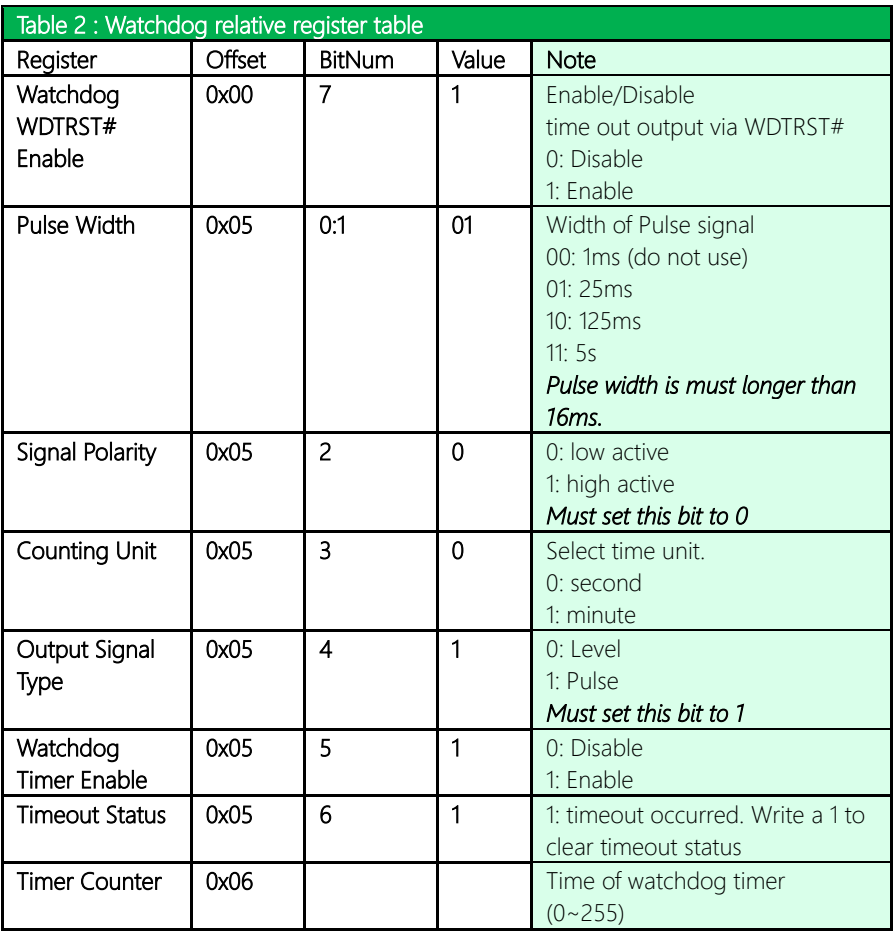

### A.2 Watchdog Sample Program

# GENE-BT05 A1.1

operation relative definition (Please reference to Table 1) #define WDTAddr 0xA00 // WDT I/O base address Void WDTWriteByte(byte Register, byte Value); byte WDTReadByte(byte Register); Void WDTSetReg(byte Register, byte Bit, byte Val); // Watch Dog relative definition (Please reference to Table 2) #define DevReg 0x00 // Device configuration register #define WDTRstBit 0x80 // Watchdog WDTRST# (Bit7) #define WDTRstVal 0x80 // Enabled WDTRST# #define TimerReg 0x05 // Timer register #define PSWidthBit 0x00 // WDTRST# Pulse width (Bit0:1) #define PSWidthVal 0x01 // 25ms for WDTRST# pulse #define PolarityBit 0x02 // WDTRST# Signal polarity (Bit2) #define PolarityVal 0x00 // Low active for WDTRST# #define UnitBit 0x03 // Unit for timer (Bit3) #define ModeBit 0x04 // WDTRST# mode (Bit4) #define ModeVal 0x01 // 0:level 1: pulse #define EnableBit 0x05 // WDT timer enable (Bit5) #define EnableVal 0x01 // 1: enable #define StatusBit 0x06 // WDT timer status (Bit6) #define CounterReg 0x06 // Timer counter register \*\*\*\*\*\*\*\*\*\*\*\*\*\*\*\*\*\*\*\*\*\*\*\*\*\*\*\*\*\*\*\*\*\*\*\*\*\*\*\*\*\*\*\*\*\*\*\*\*\*\*\*\*\*\*\*\*\*\*\*\*\*\*\*\*\*\*\*\*

\*\*\*\*\*\*\*\*\*\*\*\*\*\*\*\*\*\*\*\*\*\*\*\*\*\*\*\*\*\*\*\*\*\*\*\*\*\*\*\*\*\*\*\*\*\*\*\*\*\*\*\*\*\*\*\*\*\*\*\*\*\*\*\*\*\*\*\*\*// WDT I/O

}

#### \*\*\*\*\*\*\*\*\*\*\*\*\*\*\*\*\*\*\*\*\*\*\*\*\*\*\*\*\*\*\*\*\*\*\*\*\*\*\*\*\*\*\*\*\*\*\*\*\*\*\*\*\*\*\*\*\*\*\*\*\*\*\*\*\*\*\*\*\*

### VOID Main(){

// Procedure : AaeonWDTConfig // (byte)Timer : Counter of WDT timer.(0x00~0xFF) // (boolean)Unit : Select time unit(0: second, 1: minute). AaeonWDTConfig(Counter, Unit); // Procedure : AaeonWDTEnable // This procudure will enable the WDT counting. WDTSetBit(TimerReg, PSWidthBit, PSWidthVal); // Watchdog WDTRST# Enable WDTSetBit(DevReg, WDTRstBit, WDTRstVal); } VOID WDTClearTimeoutStatus(){

WDTSetBit(TimerReg, StatusBit, 1);

\*\*\*\*\*\*\*\*\*\*\*\*\*\*\*\*\*\*\*\*\*\*\*\*\*\*\*\*\*\*\*\*\*\*\*\*\*\*\*\*\*\*\*\*\*\*\*\*\*\*\*\*\*\*\*\*\*\*\*\*\*\*\*\*\*\*\*\*\*

# GENE-BT05 A1.1

\*\*\*\*\*\*\*\*\*\*\*\*\*\*\*\*\*\*\*\*\*\*\*\*\*\*\*\*\*\*\*\*\*\*\*\*\*\*\*\*\*\*\*\*\*\*\*\*\*\*\*\*\*\*\*\*\*\*\*\*\*\*\*\*\*\*\*\*\* VOID WDTWriteByte(byte Register, byte Value){ IOWriteByte(WDTAddr+Register, Value); } byte WDTReadByte(byte Register){ return IOReadByte(WDTAddr+Register); } VOID WDTSetBit(byte Register, byte Bit, byte Val){ byte TmpValue; TmpValue = WDTReadByte(Register); TmpValue  $<$  -  $(1 <$   $<$  Bit); TmpValue |= Val << Bit; WDTWriteByte(Register, TmpValue); }

\*\*\*\*\*\*\*\*\*\*\*\*\*\*\*\*\*\*\*\*\*\*\*\*\*\*\*\*\*\*\*\*\*\*\*\*\*\*\*\*\*\*\*\*\*\*\*\*\*\*\*\*\*\*\*\*\*\*\*\*\*\*\*\*\*\*\*\*\*

# Appendix B

I/O Information

GENE-BT05 A1.1

## B.1 I/O Address Map

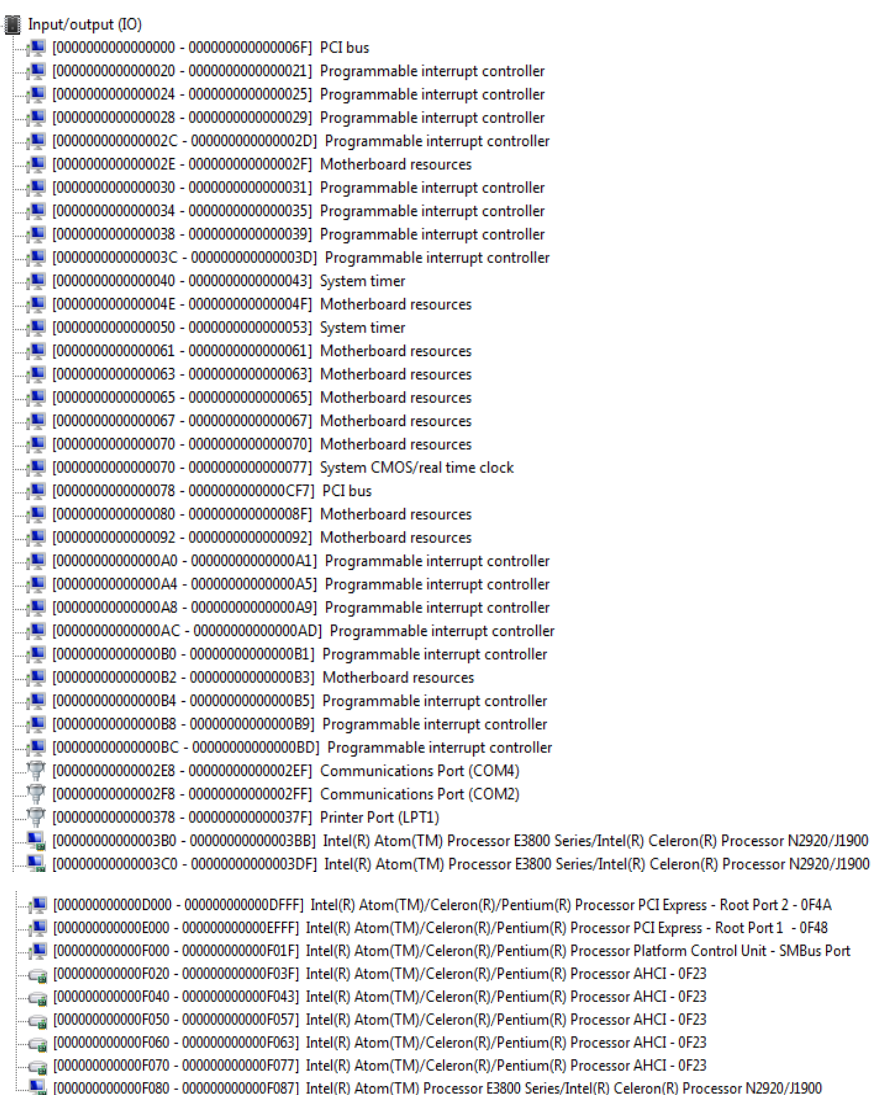

ź

## B.2 Memory Address Map

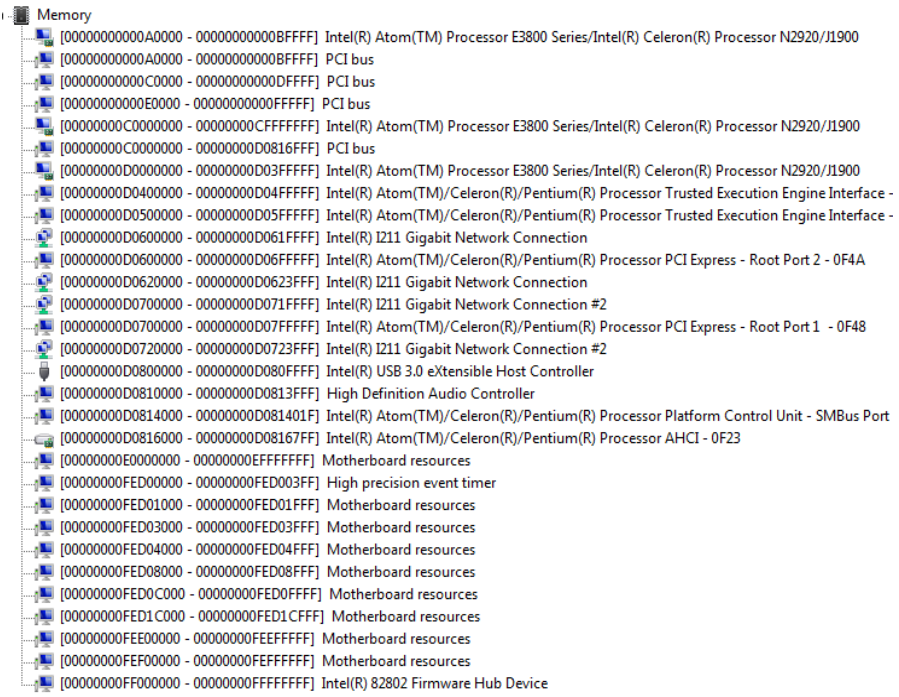

## B.3 IRQ Mapping Chart

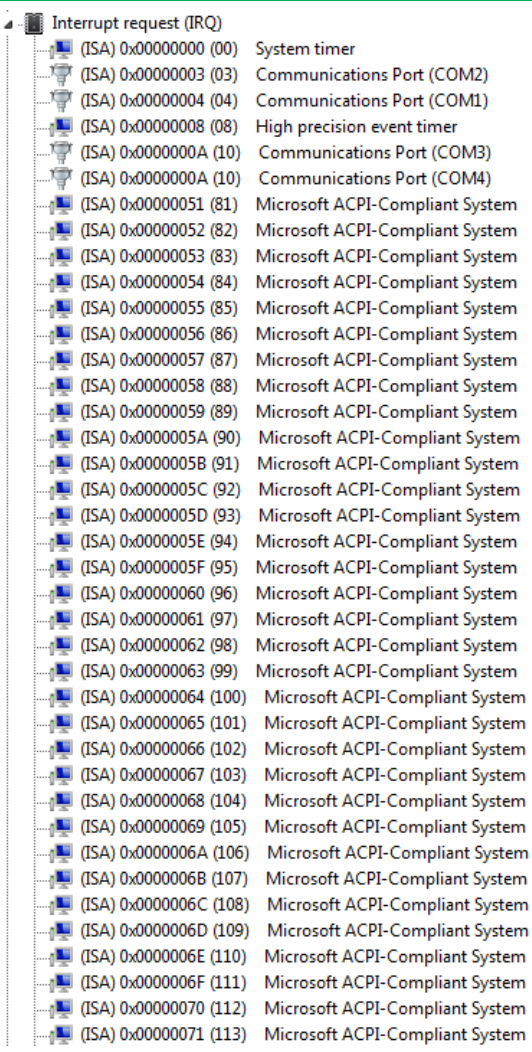

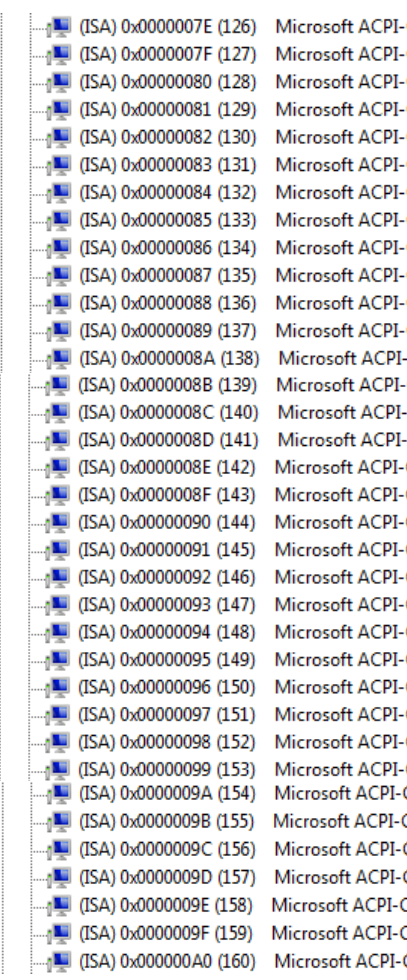

**Compliant System Compliant System Compliant System** Compliant System **Compliant System Compliant System** Compliant System Compliant System **Compliant System Compliant System** Compliant System **Compliant System** Compliant System Compliant System **Compliant System Compliant System Compliant System** Compliant System **Compliant System Compliant System** Compliant System **Compliant System Compliant System Compliant System Compliant System Compliant System Compliant System** Compliant System Compliant System Compliant System Compliant System Compliant System Compliant System Compliant System Compliant System

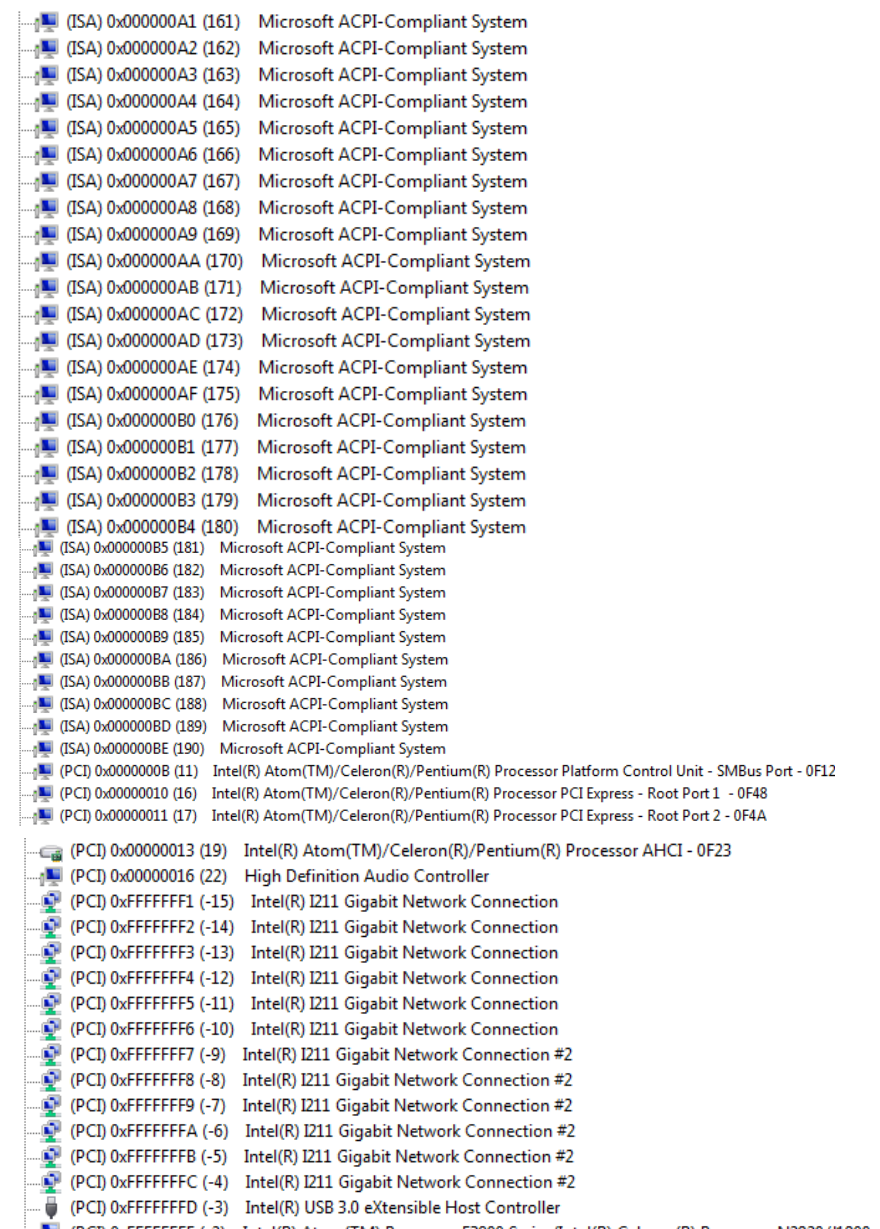

Processor N2920/J1900 (PCI) 0xFFFFFFFE (-2) Intel(R) Atom(TM) Processor E3800 Series/Intel(R) Celeron(R) Processor N2920/J1900 (

Direct memory access (DMA) B ◢  $\Box$  3 Printer Port (LPT1)

*Appendix B – I/O Information 110*

# Appendix C

Mating Connectors

### C.1 List of Mating Connectors and Cables

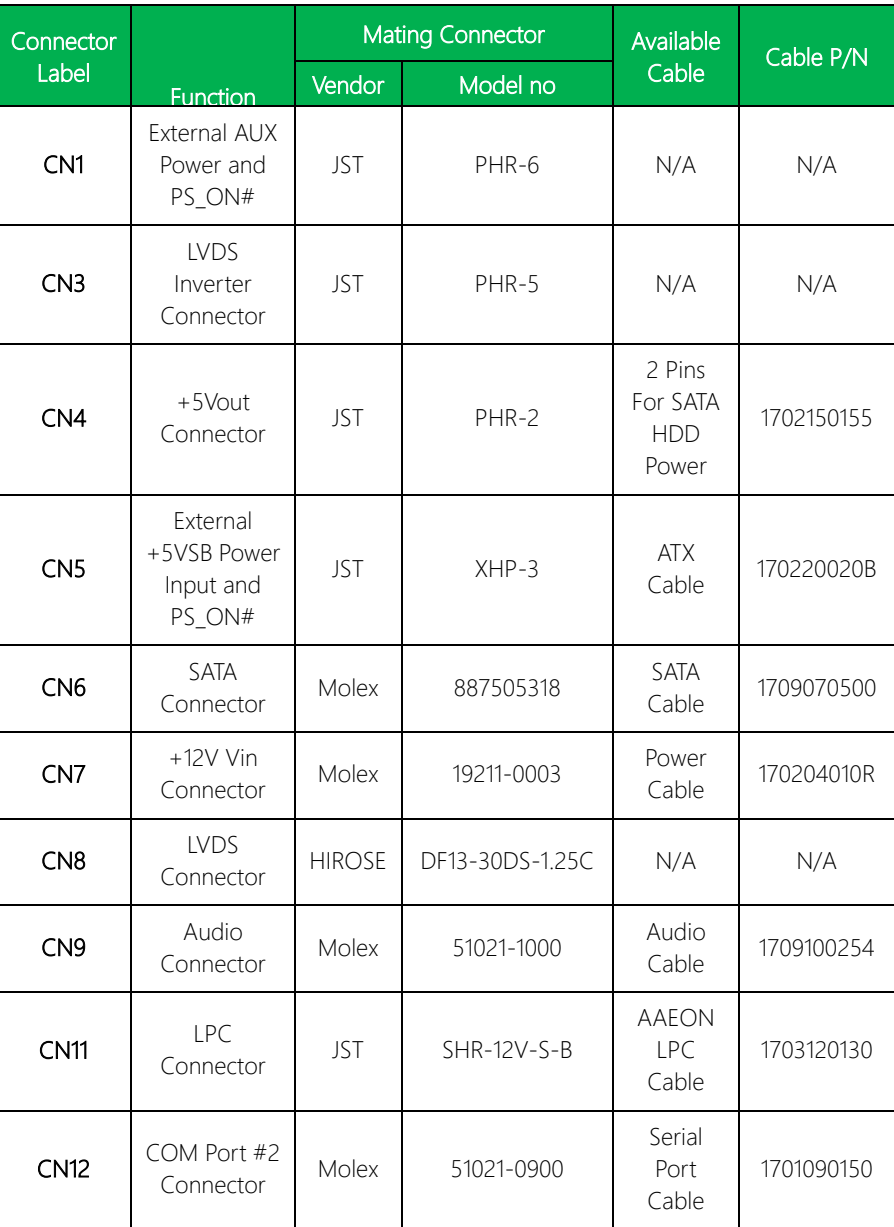

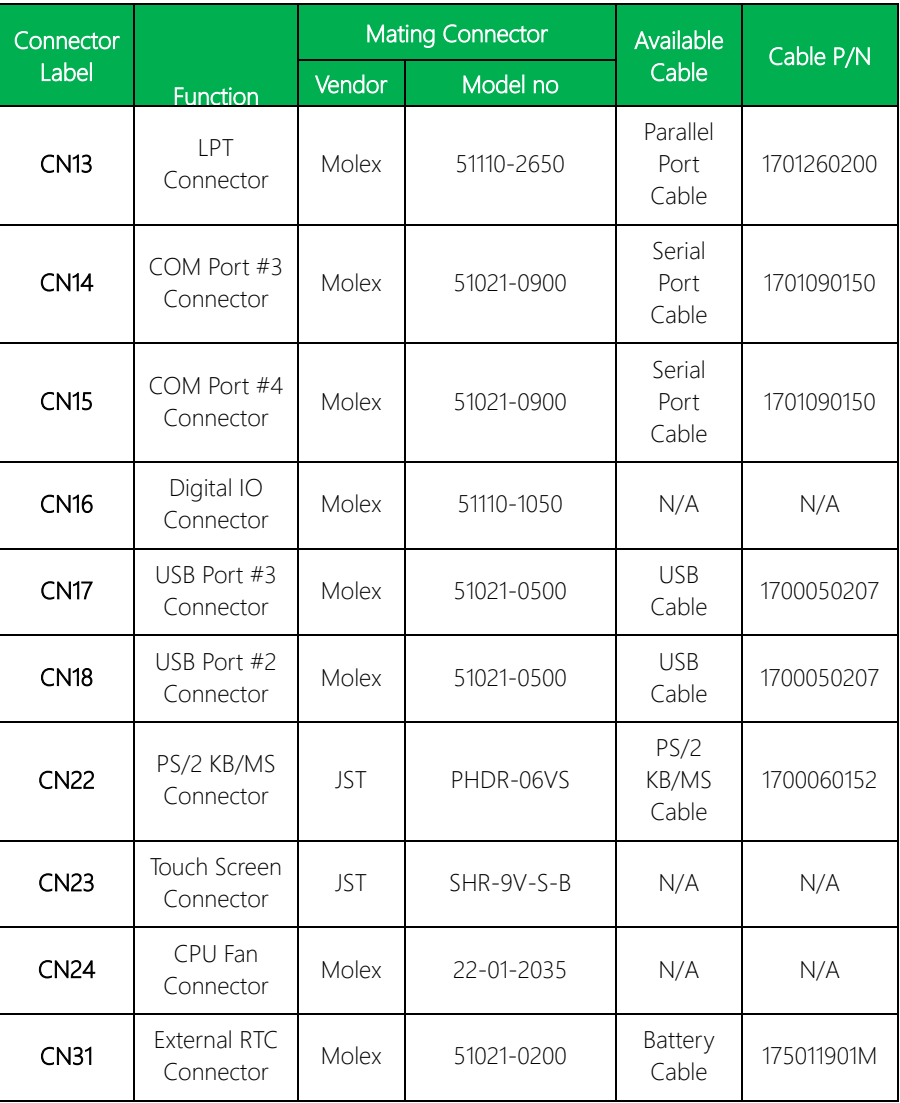

# Appendix D

Electrical Specifications for I/O Ports

## D.1 Electrical Specifications for I/O Ports

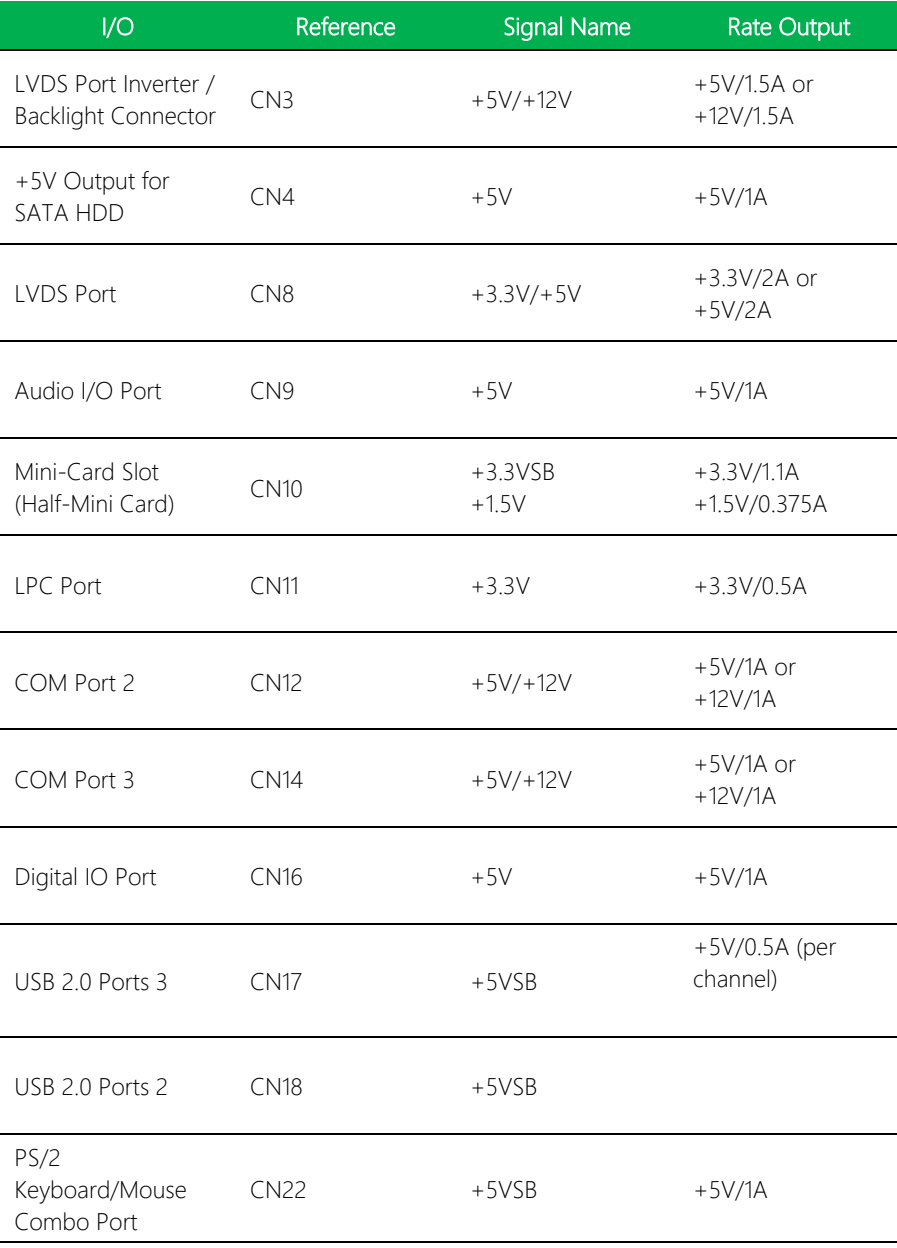

*Appendix D – Electrical Specifications for I/O Ports 115*

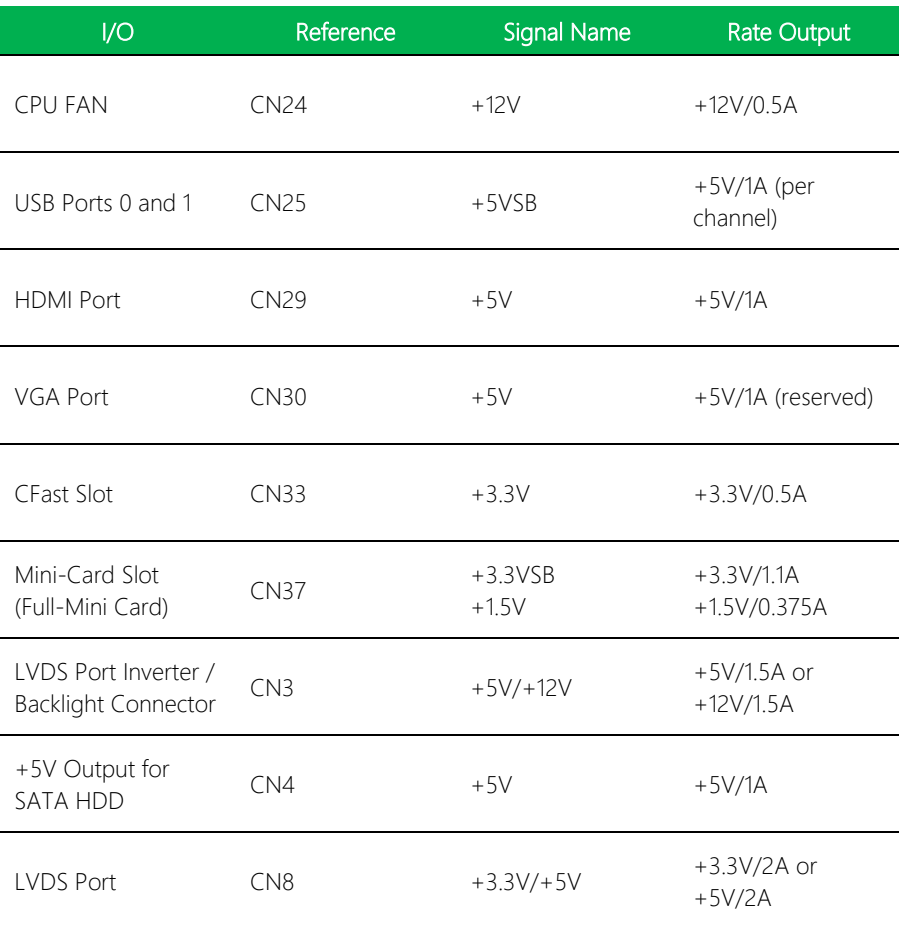